# Lezione 4

# Interfacce utente in Debian

1

Sistemi Operativi (9 CFU), CdL Informatica, A. A. 2022/2023 Dipartimento di Scienze Fisiche, Informatiche e Matematiche Università di Modena e Reggio Emilia <http://weblab.ing.unimo.it/people/andreolini/didattica/sistemi-operativi>

#### Quote of the day (Meditate, gente, meditate...)

#### **"If you don't fail at least ninety percent of the time, you are not aiming high enough."**

Alan Curtis Kay (1940-)

Informatico americano Vincitore del premio Turing 2003 Pioniere programmazione oggetti Inventore linguaggio Smalltalk Pioniere interfacce grafiche

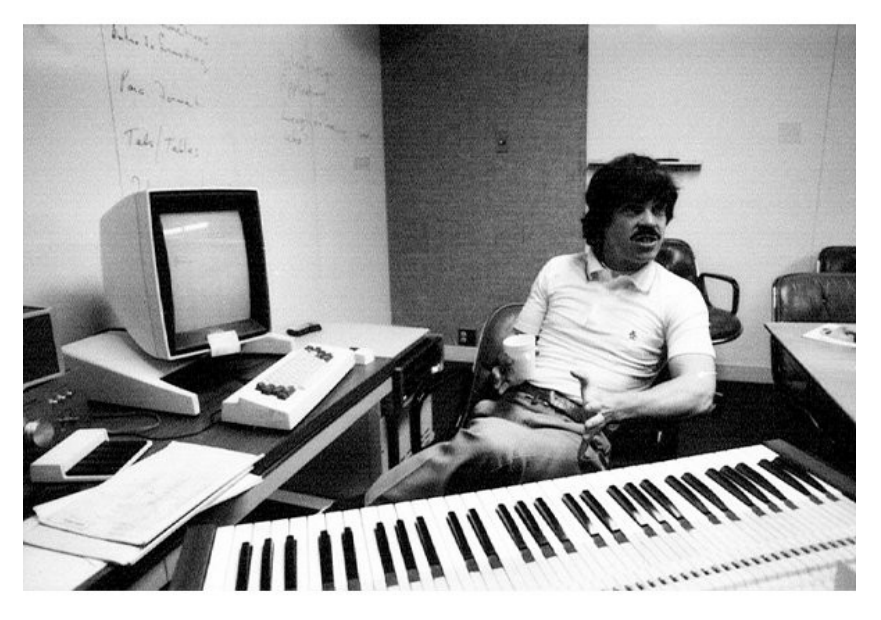

## Lo scenario

(Neanche tanto sbagliato, a pensarci bene)

Uno studente decide di scaricare, installare e provare ad usare il SO Debian GNU/Linux. Scuse legittime per usare Debian GNU/Linux:

la Lezione 3 è piaciuta. cosa non si fa per prendere 18. lanciando il dado, è uscito 4. si condividono gli ideali della Free Software Foundation. c'è stata una tremenda inondazione.

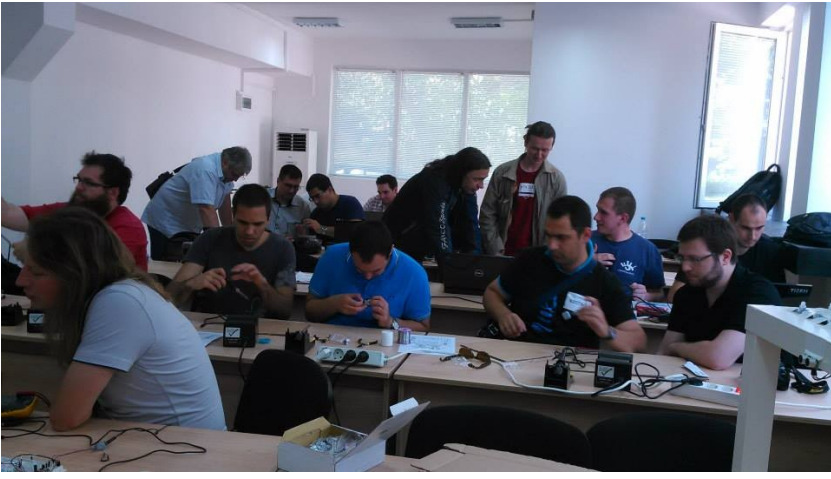

## Interrogativi

(Imparare ad usare le interfacce fornite da Debian)

#### Quali interfacce grafiche e testuali mette a disposizione Debian di default? Come si usano?

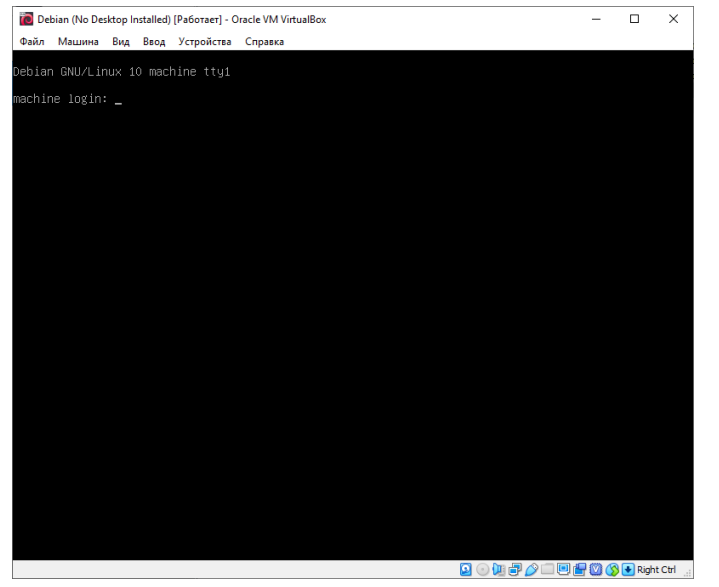

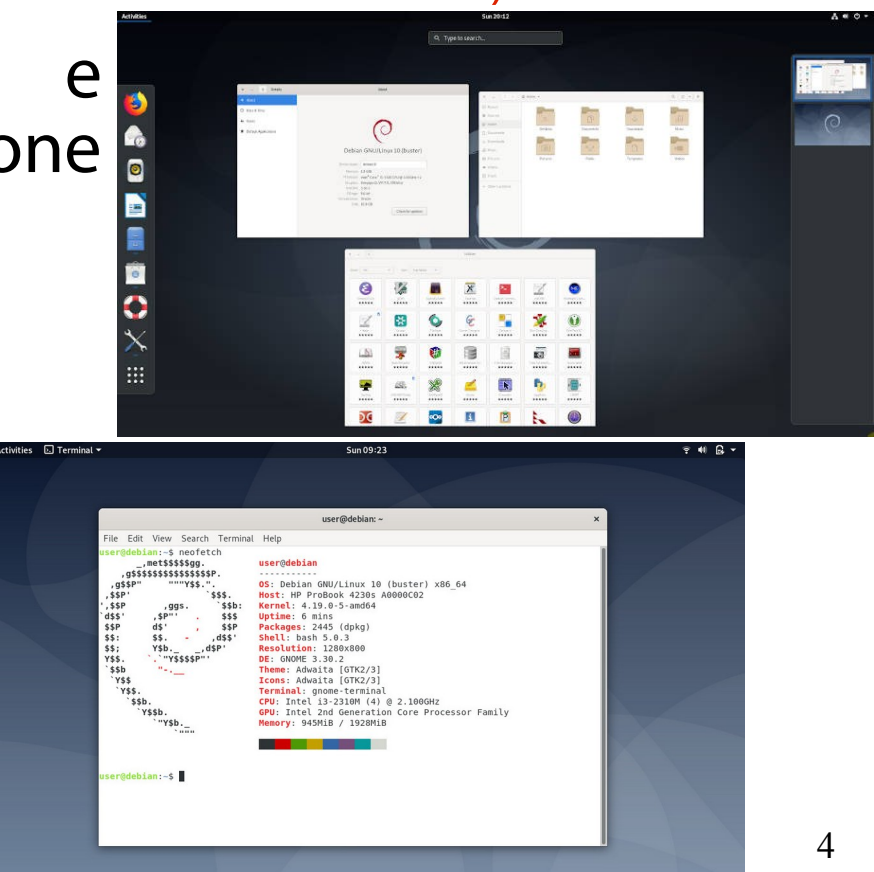

### **GUI DI DEFAULT IN DEBIAN**

#### L'ambiente desktop di default (GNOME 3)

L'ambiente desktop di default installato con Debian GNU/Linux è GNOME 3.

Quando si avvia il SO Debian, il sistema è configurato per avviare automaticamente il graphical display manager di default, ovvero GDM.

Soluzione più intuitiva per gli utenti meno esperti.

#### GNOME Display Manager (https://www.youtube.com/watch?v=bHJD5BxGQPc)

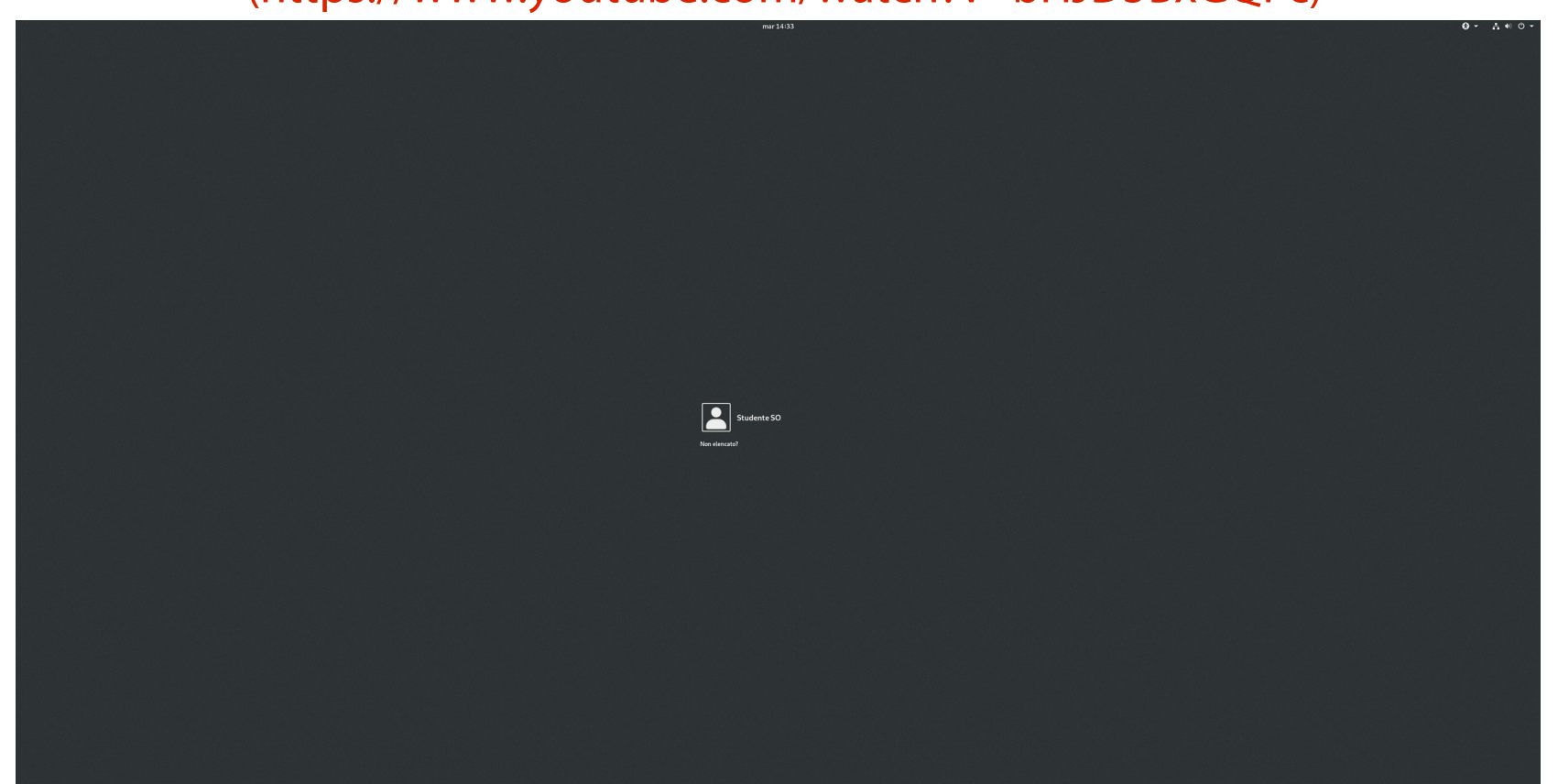

### Una osservazione

(Perché le scritte sono illeggibili?)

Le schede video e i monitor moderni hanno una risoluzione impressionante. Il SO cerca di sfruttare appieno le potenzialità di tali periferiche. La tragica conseguenza è uno schermo talmente dettagliato da rendere estremamente faticosa la visione

di elementi grafici di dimensioni "normali".

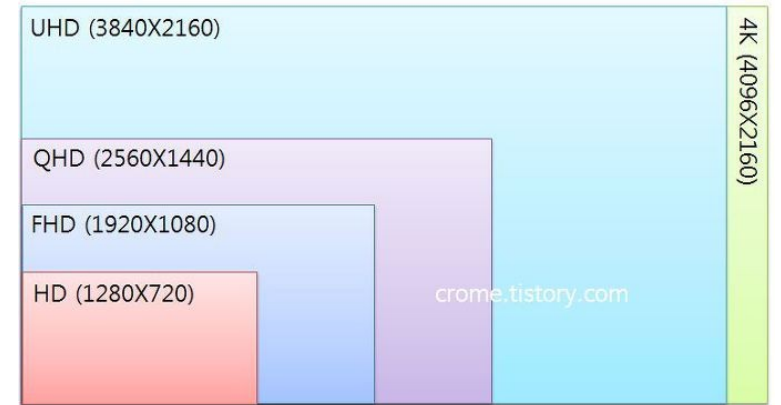

## Struttura di GDM

(**Barra superiore**, area contenuti)

Thu 07:42

#### **Barra superiore (top bar).**

Orologio (al centro). Menu per le tecnologie assistive (a destra). Menu di sistema (a destra).

Le funzionalità del calendario e del menu di sistema sono fortemente limitate. Non si è ancora autenticati!

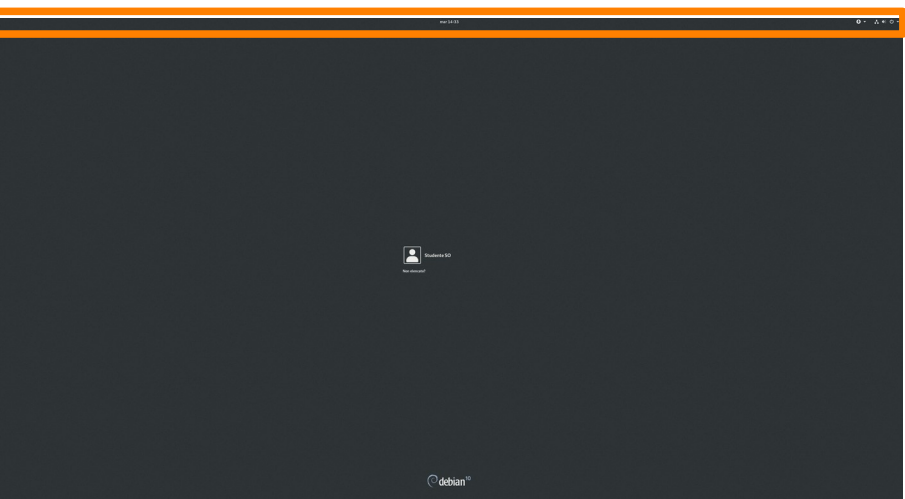

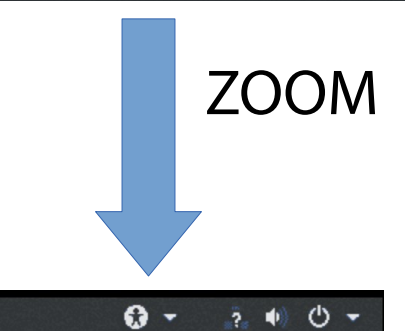

## Struttura di GDM

(Barra superiore, **area contenuti**)

#### **Area contenuti (content area).**

Area a disposizione di GDM per il disegno della GUI. Form di login. Logo Debian.

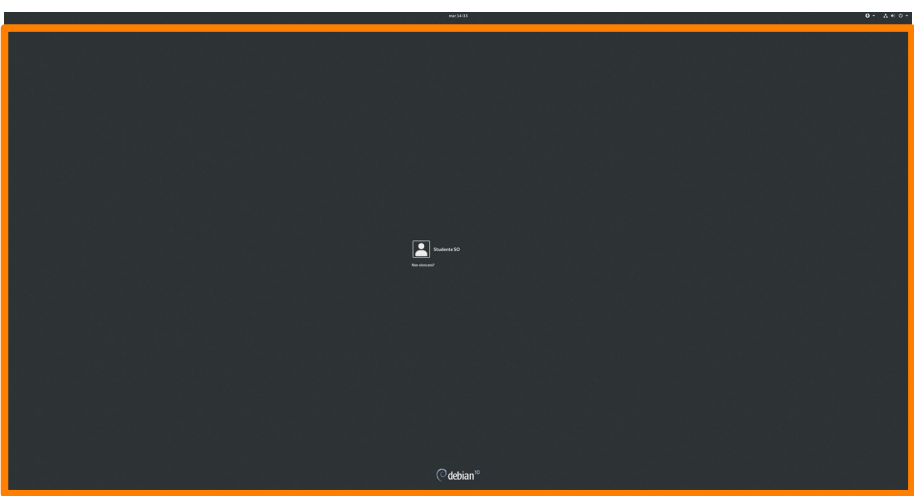

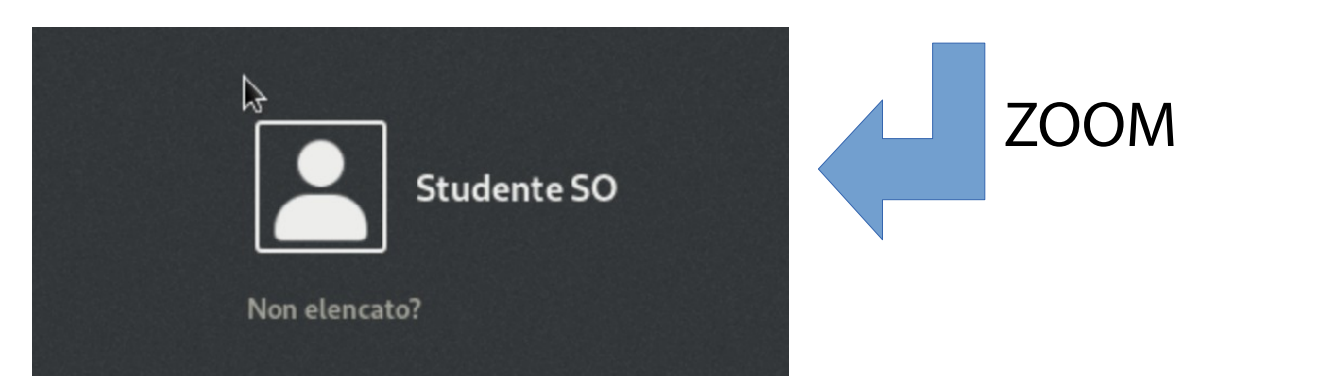

# Struttura della barra superiore

(**Orologio**, menu delle tecnologie assistive, menu di sistema)

#### **Orologio.**

Gruppo di widget legati a data e ora. Calendario. Ora attuale. Notifiche delle applicazioni.

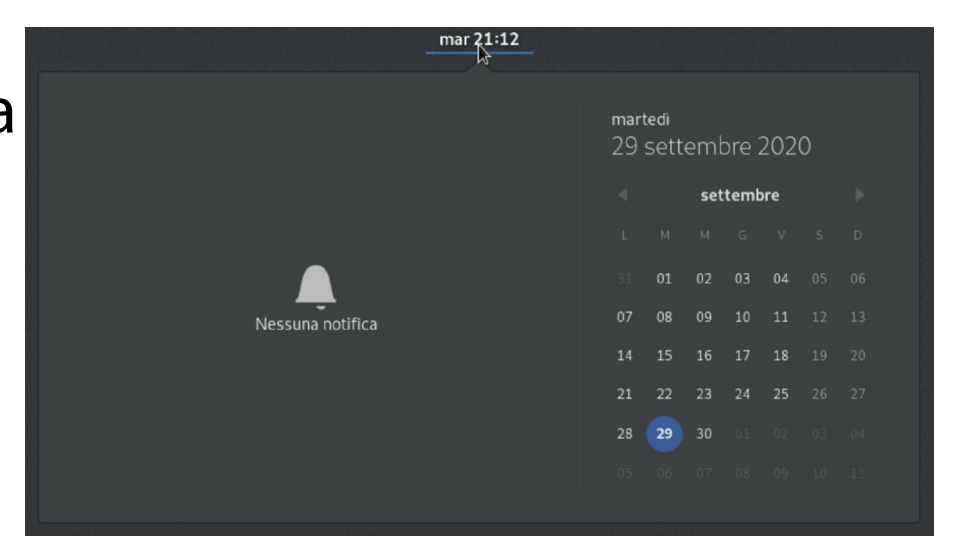

## Struttura della barra superiore

(Orologio, **menu delle tecnologie assistive**, menu di sistema)

#### **Menu tecnologie assistive.**

Menu a tendina. Consente di scegliere diversi supporti assistivi per persone con disabilità.

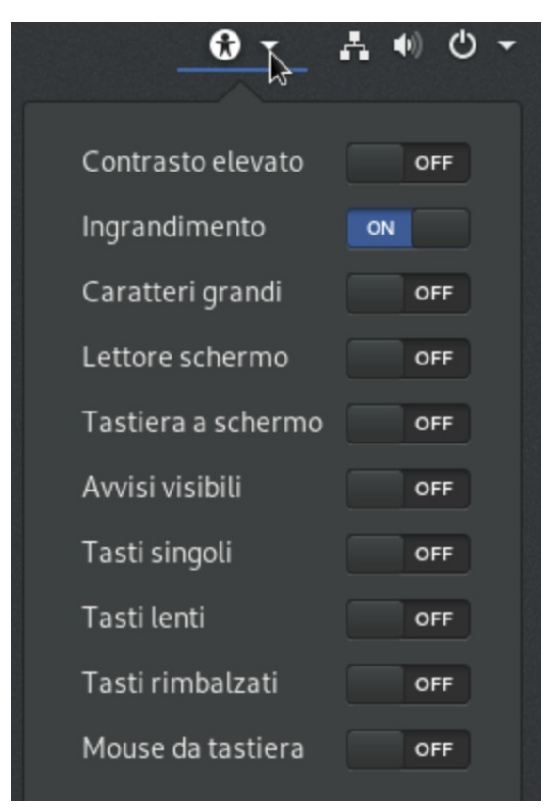

## Struttura della barra superiore

(Orologio, menu delle tecnologie assistive, **menu di sistema**)

#### **Menu di sistema.**

Menu a tendina. Indicatore di connettività ad Internet. Indicatore di volume. Pulsante di spegnimento.

Premendo il pulsante di spegnimento, è possibile scegliere tra spegnimento e riavvio.

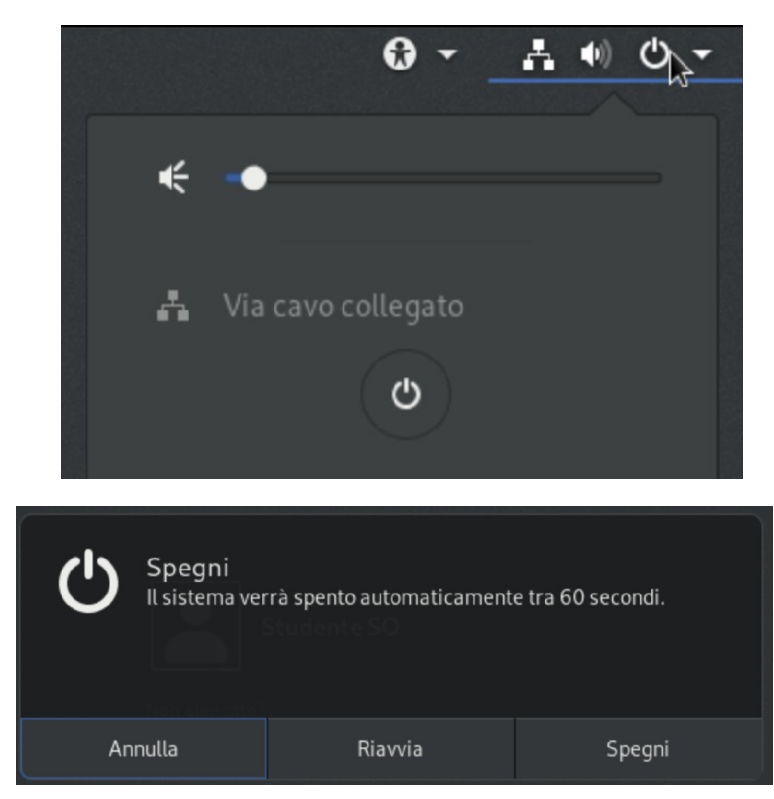

(**Form di login**, menu scelta ambiente desktop)

#### **Form di login.**

- Elenco esplicito di utenti abilitati all'autenticazione nel sistema.
- Gli utenti possono essere nascosti dall'elenco per motivi di privacy.

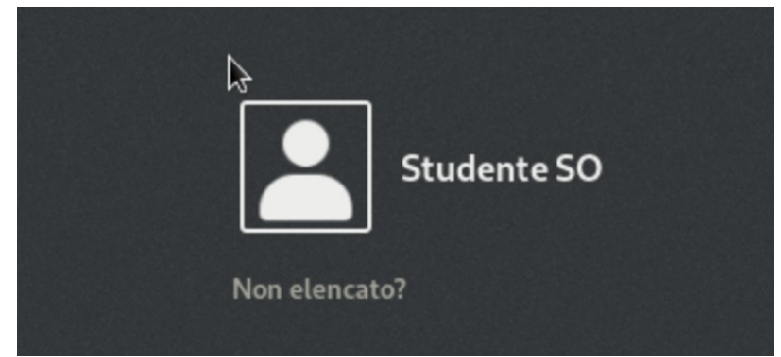

(**Form di login**, menu scelta ambiente desktop)

#### **Form di login.**

Se un utente è visibile, lo si clicca e si immette la password corrispondente. **CLICK** 

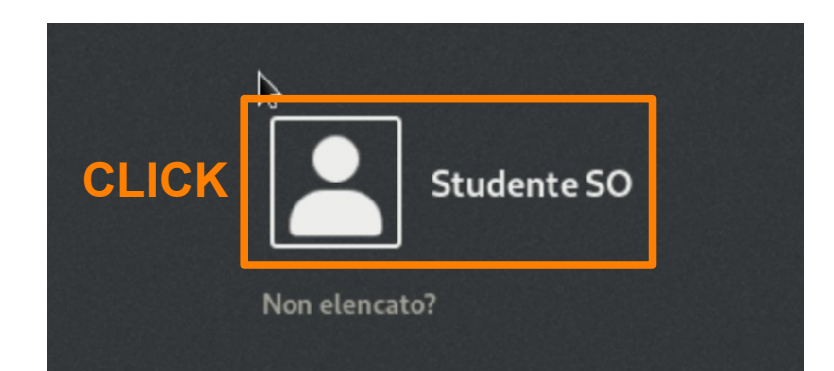

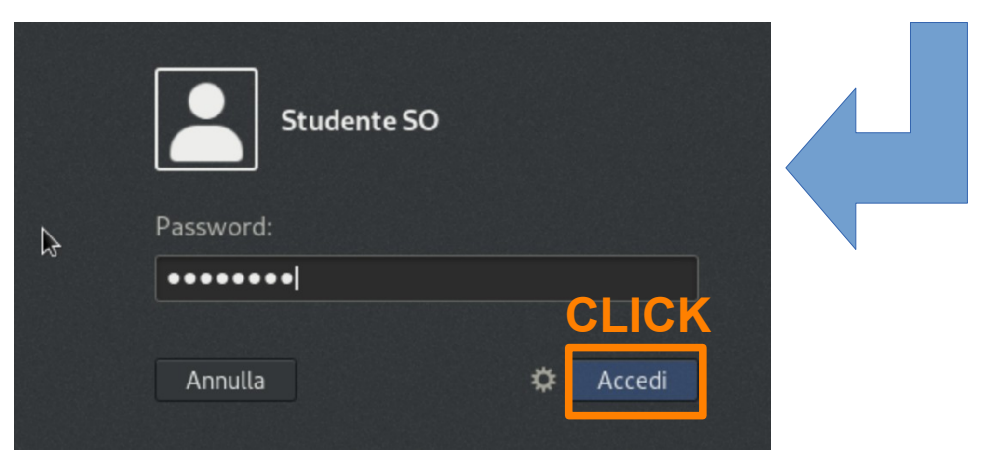

(**Form di login**, menu scelta ambiente desktop)

#### **Form di login.**

Se un utente non è visibile, si clicca su "Non elencato" e si digitano lo username e la password corrispondente.

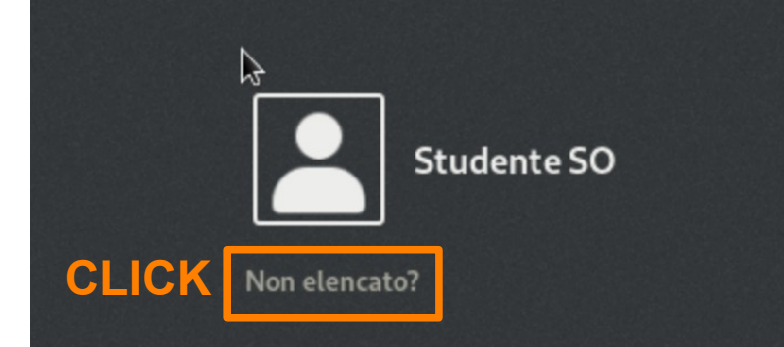

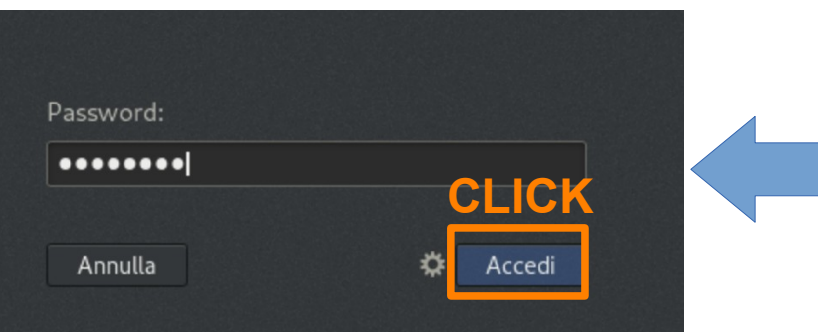

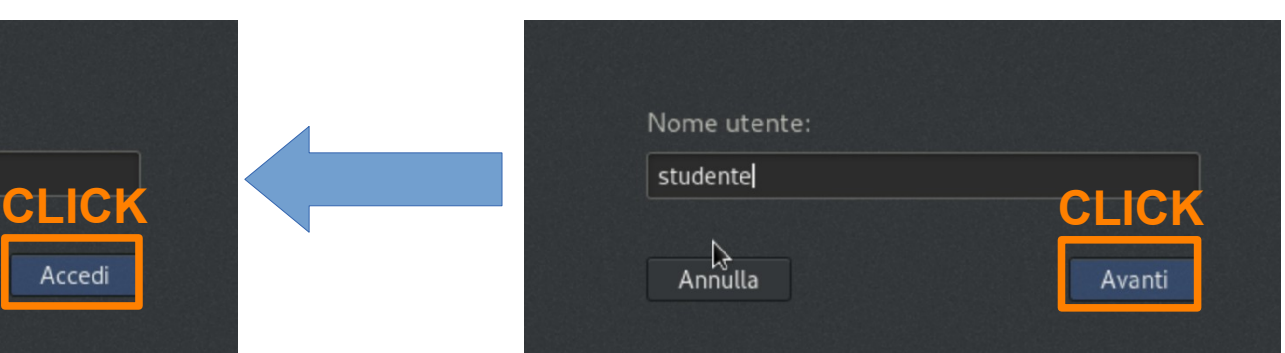

(Form di login, **menu scelta ambiente desktop**)

#### **Menu scelta desktop.**

Menu a tendina, presente in fase di immissione password. Permette di scegliere l'ambiente desktop desiderato.

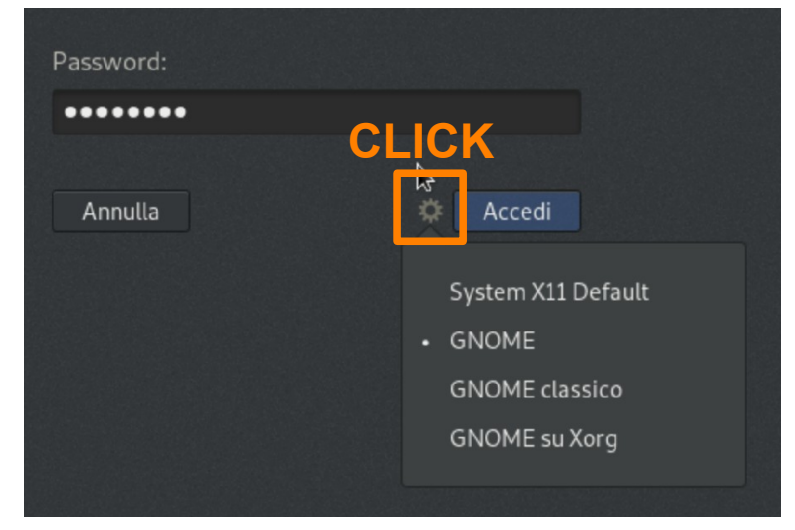

(Form di login, **menu scelta ambiente desktop**)

#### **System X11 Default.**

Esegue l'ambiente desktop di default (voce "GNOME").

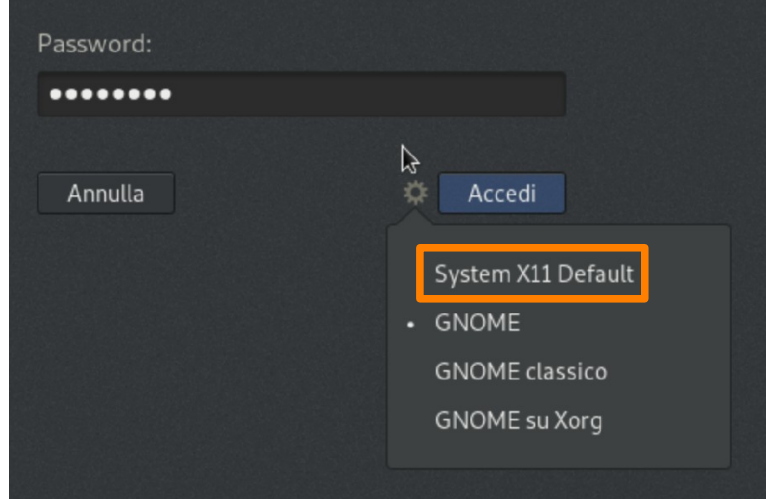

(Form di login, **menu scelta ambiente desktop**)

#### **GNOME.**

#### Esegue l'ambiente desktop GNOME 3 su Wayland.

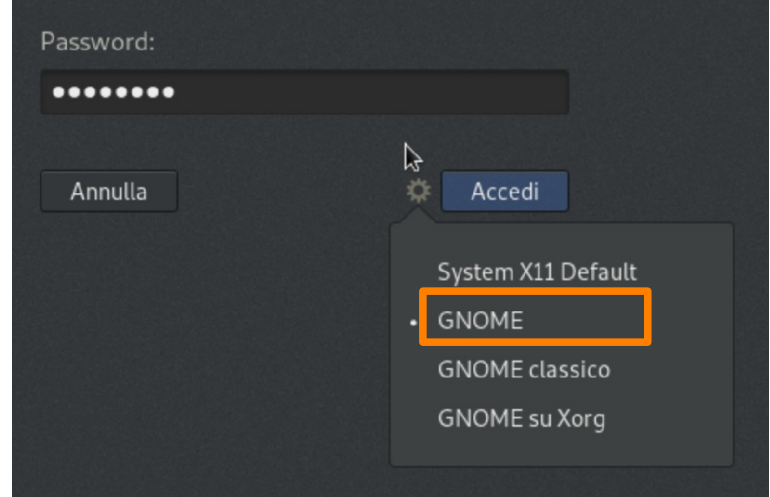

(Form di login, **menu scelta ambiente desktop**)

#### **GNOME.**

#### Esegue l'ambiente desktop GNOME 2 su XOrg.

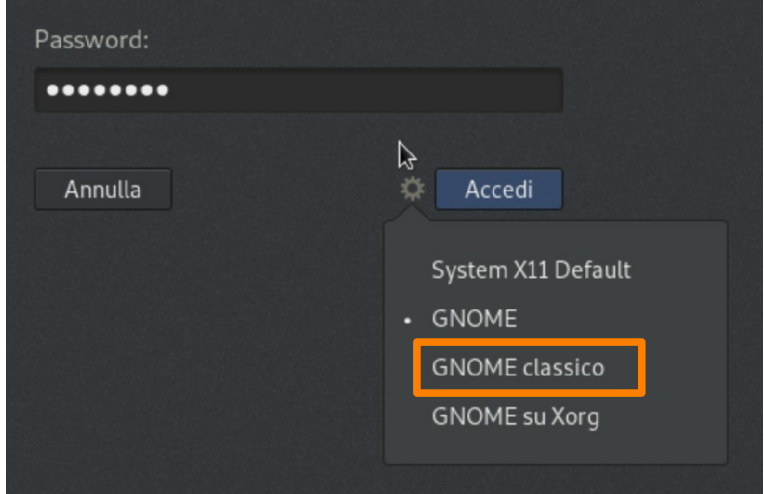

(Form di login, **menu scelta ambiente desktop**)

#### **GNOME.**

#### Esegue l'ambiente desktop GNOME 3 su XOrg.

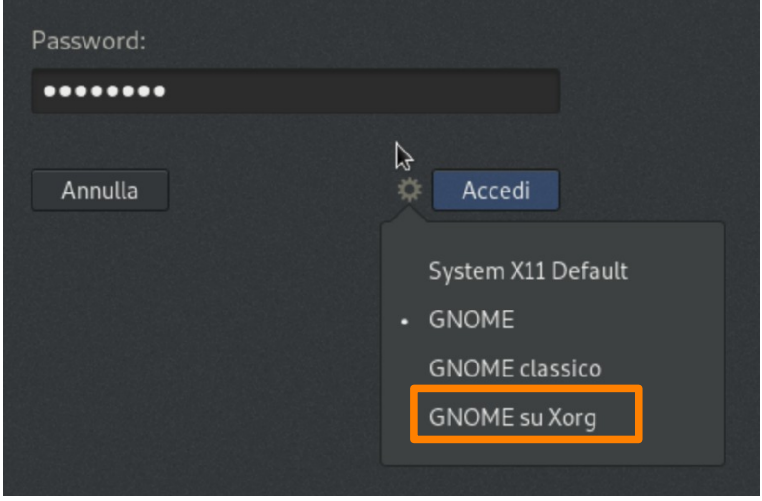

# Una osservazione

(If it woks, don't change it)

Lasciate l'impostazione di default "GNOME". Se "GNOME" non funziona, provate "GNOME su XOrg". Se "GNOME su XOrg" non funziona, provate "GNOME classico".

Se neanche "GNOME classico" funziona:

<https://www.youtube.com/watch?v=BqWWACUWNio>

### Esercizio 1 (1 min.)

Effettuate il login nell'ambiente desktop "GNOME" con le credenziali dell'utente **Studente SO**.

## GNOME Shell e Mutter

(Il primo dispone gli elementi grafici, il secondo li disegna)

Quello che vedete è il lavoro combinato di due applicazioni.

#### **GNOME Shell.**

"Graphical shell".

Decide il piazzamento degli elementi grafici in funzione degli eventi utente.

#### **Mutter.**

Window manager compositing. Pilotato da GNOME Shell. Sfrutta l'accelerazione 2D/3D della scheda video.

## Struttura di GNOME Shell

(Identica alla struttura di GDM, ma arricchita in termini di funzionalità)

La struttura di GNOME Shell è identica a quella di GDM. C'è una barra superiore simile, ma più ricca. C'è un'area contenuti, in cui sono disegnati molti più elementi grafici.

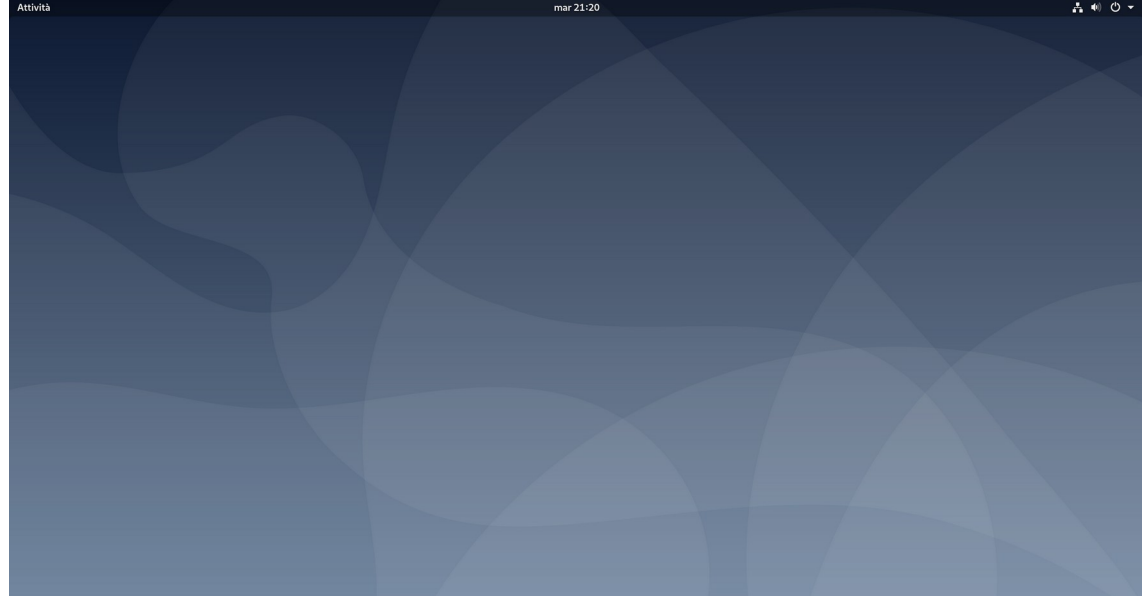

### Differenze rispetto a GDM

#### (**Assenza menu tecnologie assistive**, presenza menu attività)

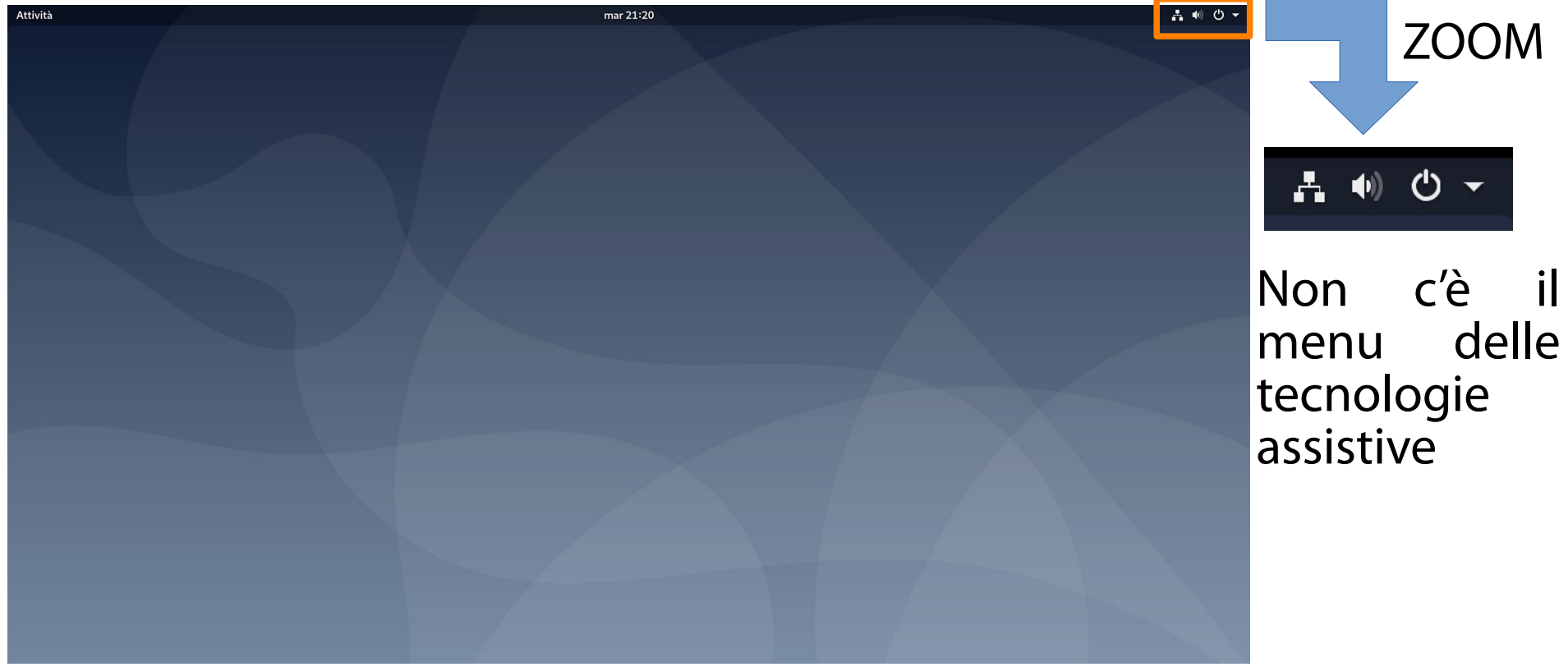

## Differenze rispetto a GDM

#### (Assenza menu tecnologie assistive, **presenza menu attività**)

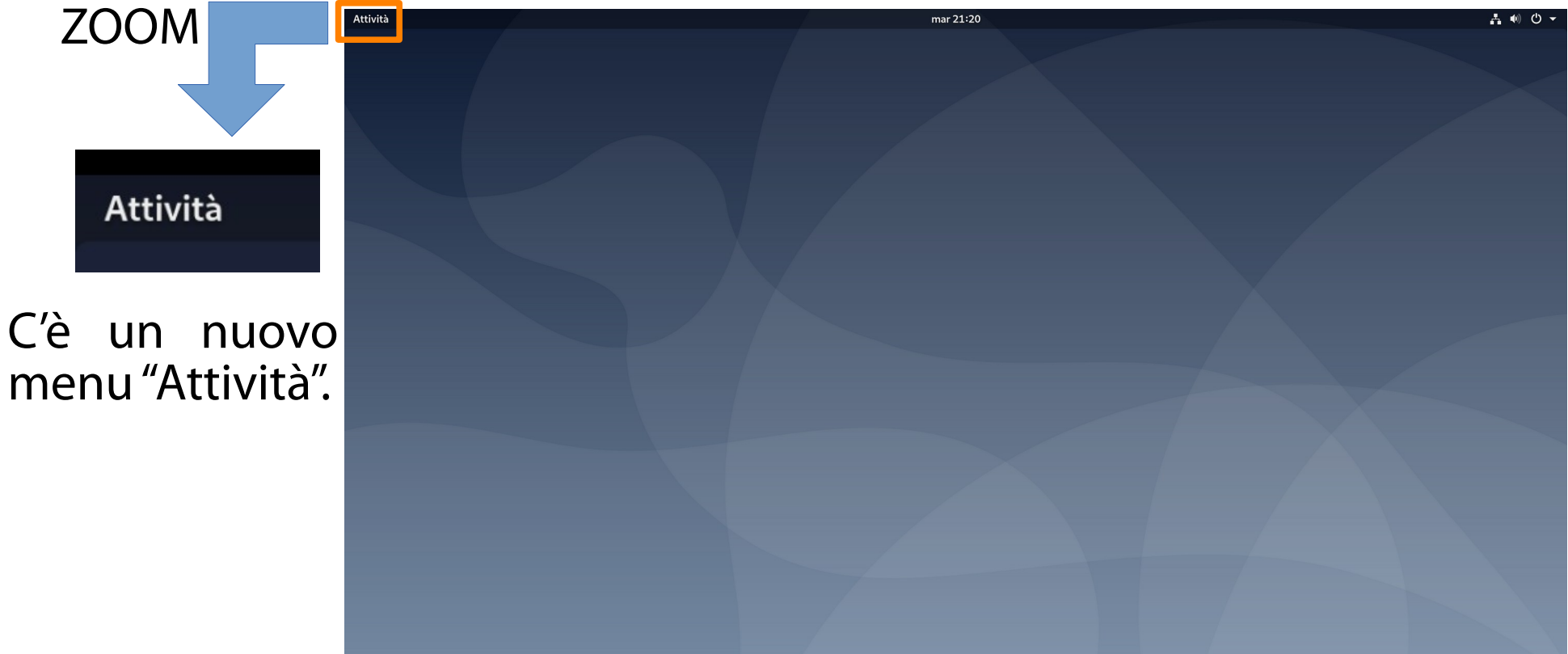

(Permette di accedere alle applicazioni e alle finestre)

Si clicchi sul menu "Attività". In alternativa, si prema il tasto **<SUPER>**. È il tasto con l'icona di Windows, per la cronaca. L'area contenuti si arricchisce di diversi elementi.

(Permette di accedere alle applicazioni e alle finestre)

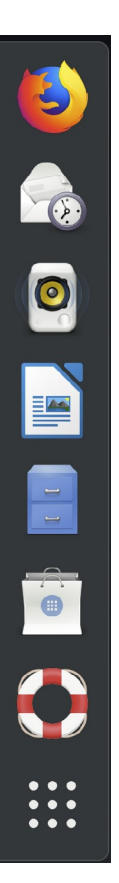

#### **Cruscotto applicazioni.**

Compare sul lato sinistro. Mostra le applicazioni preferite.

#### (Permette di accedere alle applicazioni e alle finestre)

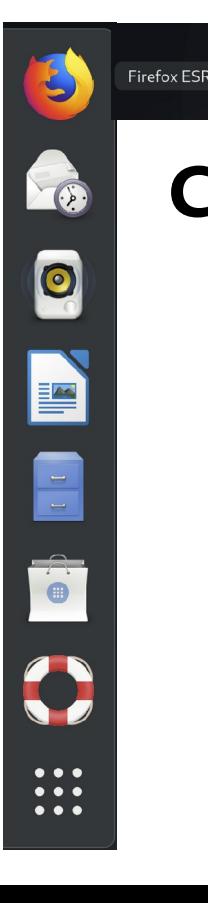

#### **Cruscotto applicazioni.**

Compare sul lato sinistro. Mostra le applicazioni preferite. Passando con il mouse su un'icona, viene stampato il nome dell'applicazione.

(Permette di accedere alle applicazioni e alle finestre)

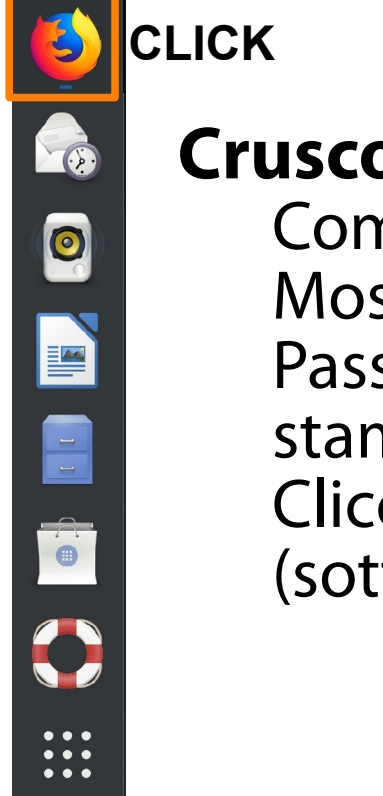

#### **Cruscotto applicazioni.**

Compare sul lato sinistro. Mostra le applicazioni preferite. Passando con il mouse su un'icona, viene stampato il nome dell'applicazione. Cliccando sull'icona si avvia l'applicazione (sotto l'icona compare un trattino).

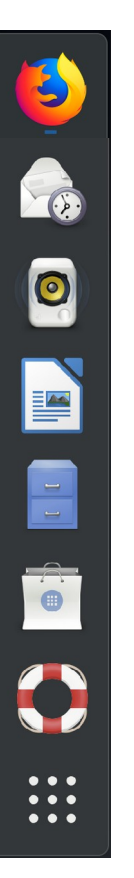

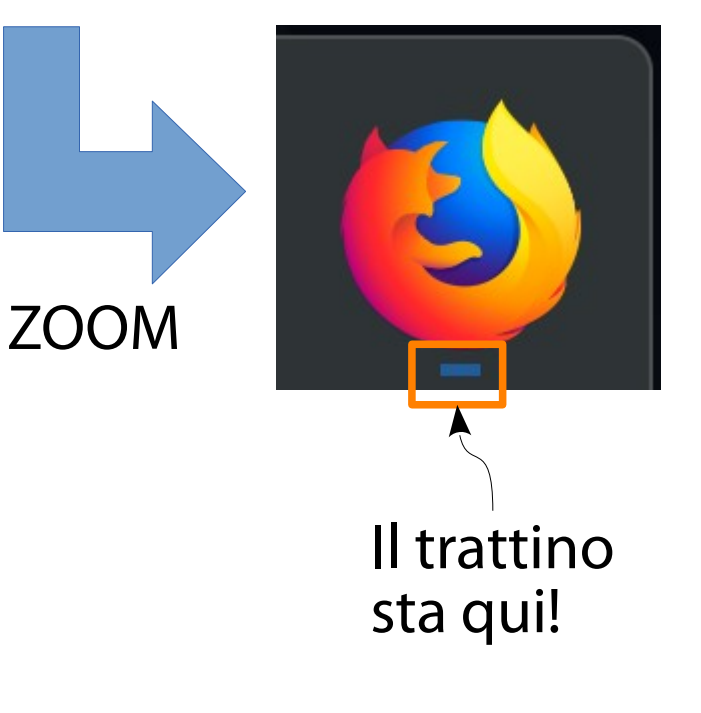

(Permette di accedere alle applicazioni e alle finestre)

#### **Cruscotto applicazioni.**

Compare sul lato sinistro. Mostra le applicazioni preferite. Passando con il mouse su un'icona, viene stampato il nome dell'applicazione. Cliccando sull'icona si avvia l'applicazione (sotto l'icona compare un trattino). La griglia in fondo è l'elenco completo delle applicazioni.

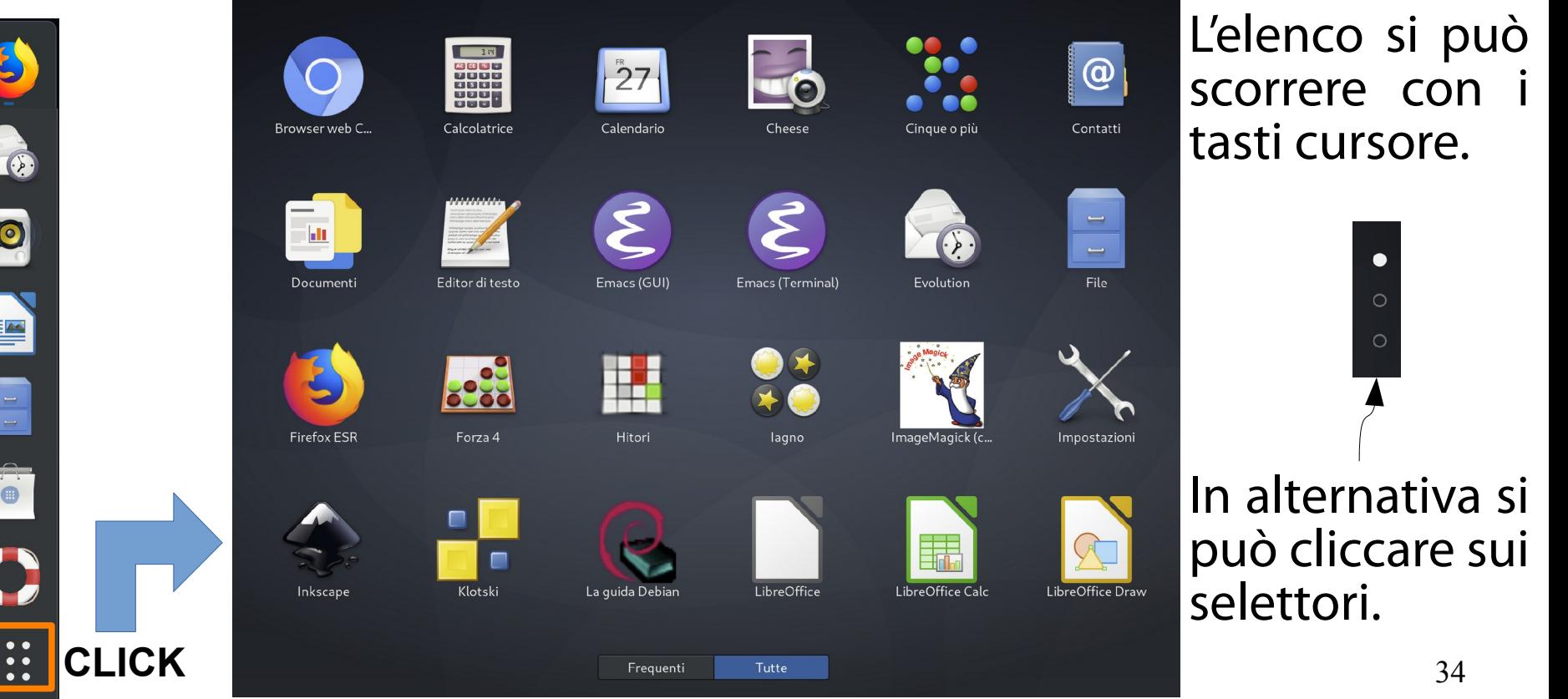

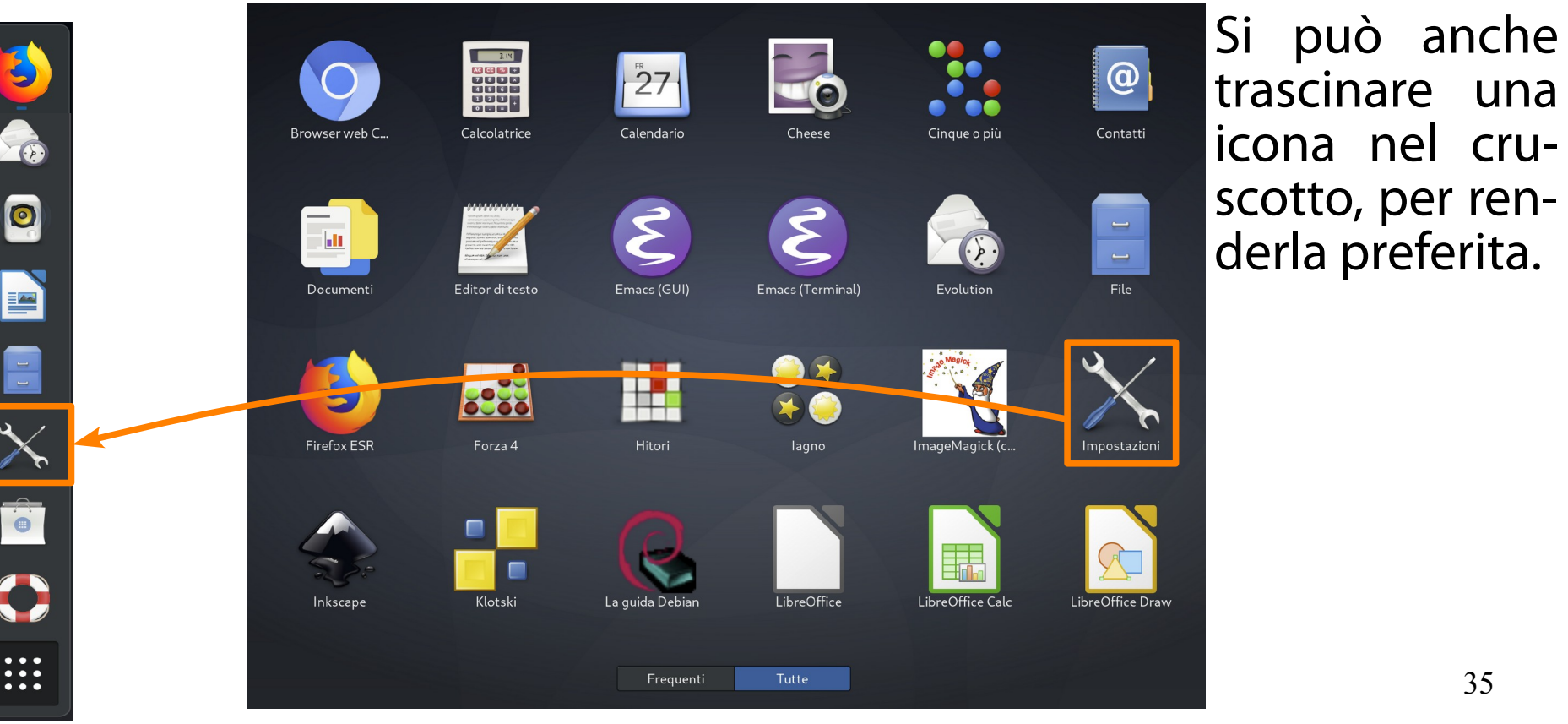

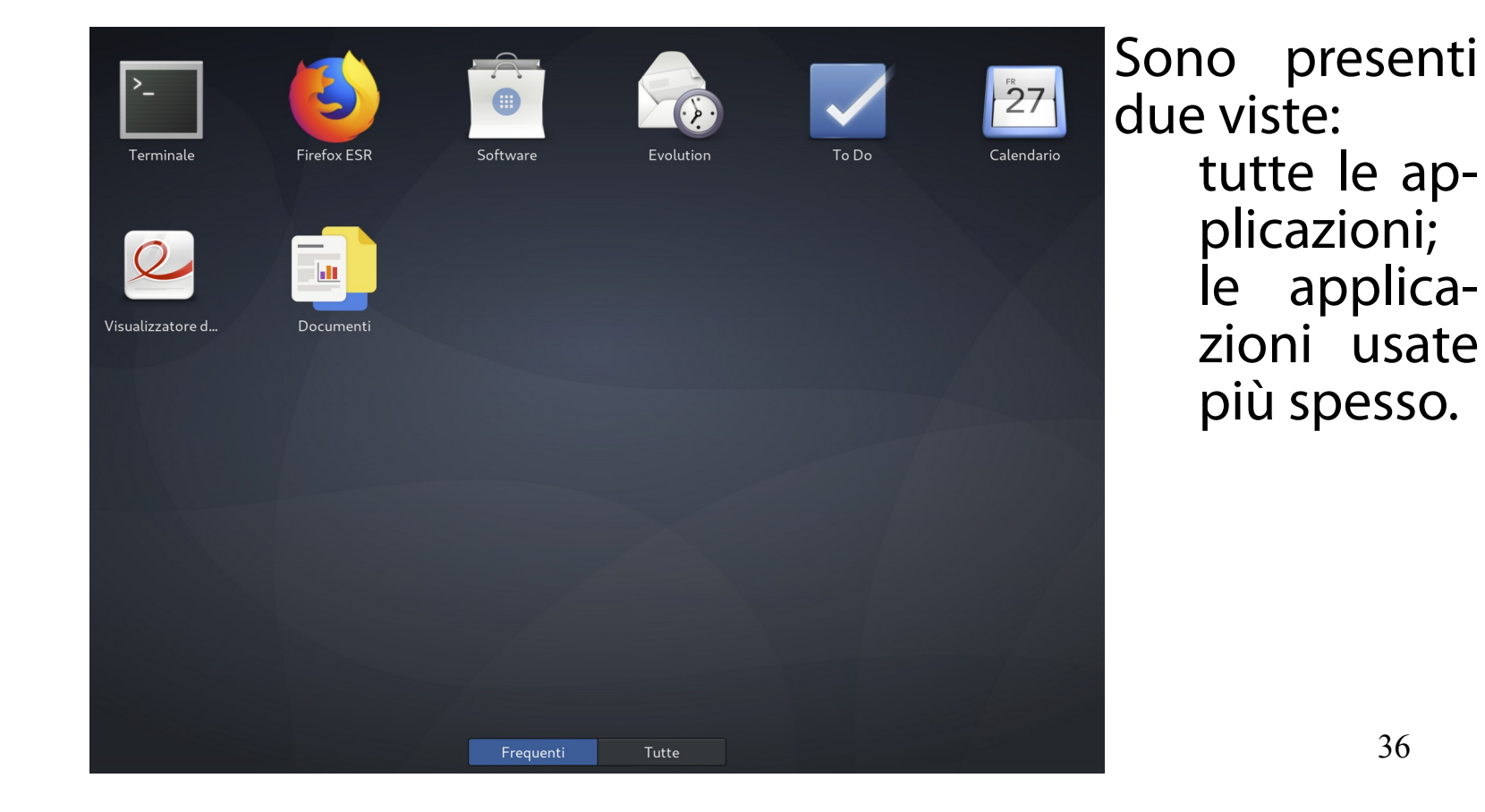

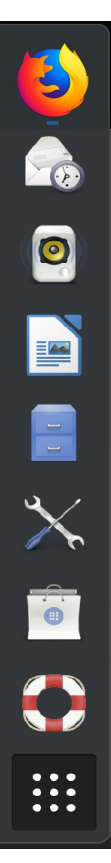
### Esercizio 2 (2 min.)

Individuate l'applicazione "To Do" e trascinatela nel cruscotto delle applicazioni.

(Permette di accedere alle applicazioni e alle finestre)

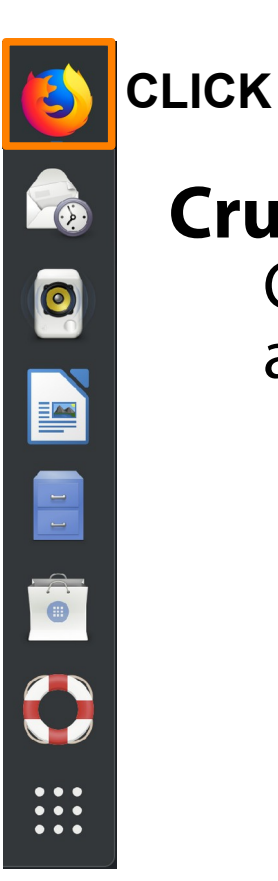

### **Cruscotto applicazioni.**

Cliccando una seconda volta sull'icona di una applicazione già avviata:

non viene lanciata una nuova istanza di applicazione;

si viene rimandati all'istanza di applicazione già in esecuzione.

**CLICK DESTRO**

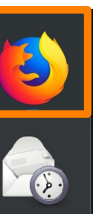

O

F

Nuova finestra

Rimuovi dai preferiti

Mostra dettagli

# Il menu Attività

Mozilla Firefox **Langle 20 accedere alle applicazioni e alle finestre**)

#### **Cruscotto applicazioni.**

Cliccando l'icona di un'applicazione con il tasto destro del mouse si attiva il menu di contesto.

Operazioni aggiuntive sull'applicazione. Le operazioni variano in funzione dell'applicazione.

**CLICK DESTRO**

**R** 

O

F

E

Nuova finestra

Rimuovi dai preferiti

Mostra dettagli

# Il menu Attività

Mozilla Firefox **thatack contract diverse diverses diverse** alle applicazioni e alle finestre)

#### **Cruscotto applicazioni.**

Se l'applicazione è già attiva, cliccando sul suo nome la si può mettere in evidenza.

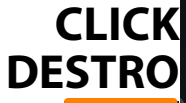

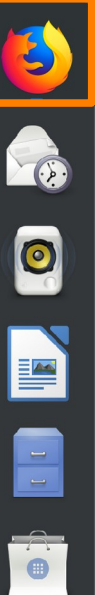

Nuova finestra

Rimuovi dai preferiti

Mostra dettagli

# Il menu Attività

Mozilla Firefox **Langle 20 accedere alle applicazioni e alle finestre**)

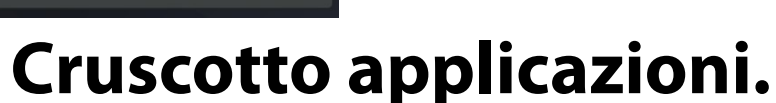

Si può lanciare una nuova istanza dell'applicazione.

(Permette di accedere alle applicazioni e alle finestre)

#### **Cruscotto applicazioni.**

In alternativa, tenere premuto il tasto **<CTRL>** e cliccare sull'icona.

**<CTRL>**

**CLICK**

For

O

F

 $\begin{array}{|c|} \hline \textbf{1} & \textbf{1} \\ \hline \end{array}$ 

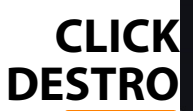

E

O

F

E

# Il menu Attività

Mozilla Firefox **Langle 20 accedere alle applicazioni e alle finestre**)

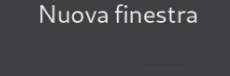

Rimuovi dai preferiti

Mostra dettagli

#### **Cruscotto applicazioni.**

Si può rimuovere l'icona dell'applicazione dal cruscotto delle applicazioni.

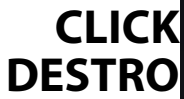

**R** 

O

F

E

Rimuovi dai preferiti

Nuova finestra

Mostra dettagli

# Il menu Attività

Mozilla Firefox **Langle 2015** the di accedere alle applicazioni e alle finestre)

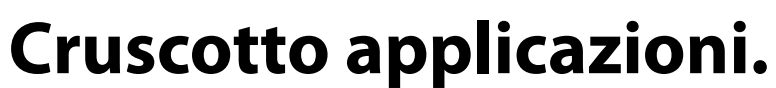

Viene presentata una scheda descrittiva dell'applicazione.

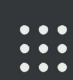

#### (Permette di accedere alle applicazioni e alle finestre)

Q Digita per cercare...

#### **Form ricerca.**

…

Compare in alto. Consente la ricerca di: applicazioni; documenti (per nome e per contenuto); pacchetti software;

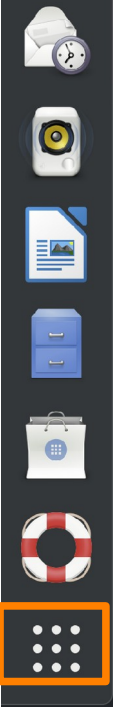

#### (Permette di accedere alle applicazioni e alle finestre)

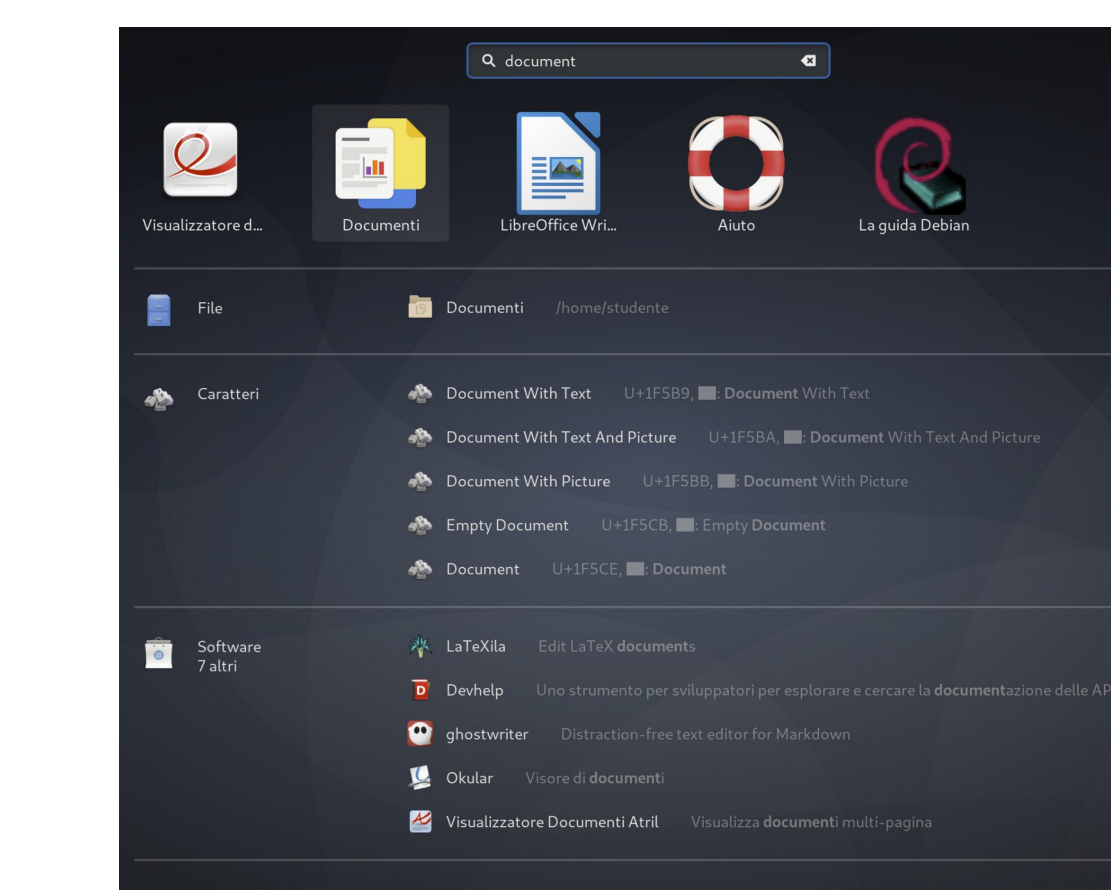

B.

O

 $\bullet\hspace{0.1cm} \bullet\hspace{0.1cm} \bullet\hspace{0.1cm} \bullet$ 

 $\bullet\hspace{0.4mm}\bullet\hspace{0.4mm}\bullet\hspace{0.4mm}\bullet$  $\bullet\hspace{0.4mm}\bullet\hspace{0.4mm}\bullet\hspace{0.4mm}\bullet$ 

#### (Permette di accedere alle applicazioni e alle finestre)

S

Fa

O

E

 $\frac{1}{\Gamma}$ 

 $\bullet\bullet\bullet$ 

 $\bullet$   $\bullet$   $\bullet$  $\bullet\bullet\bullet$ 

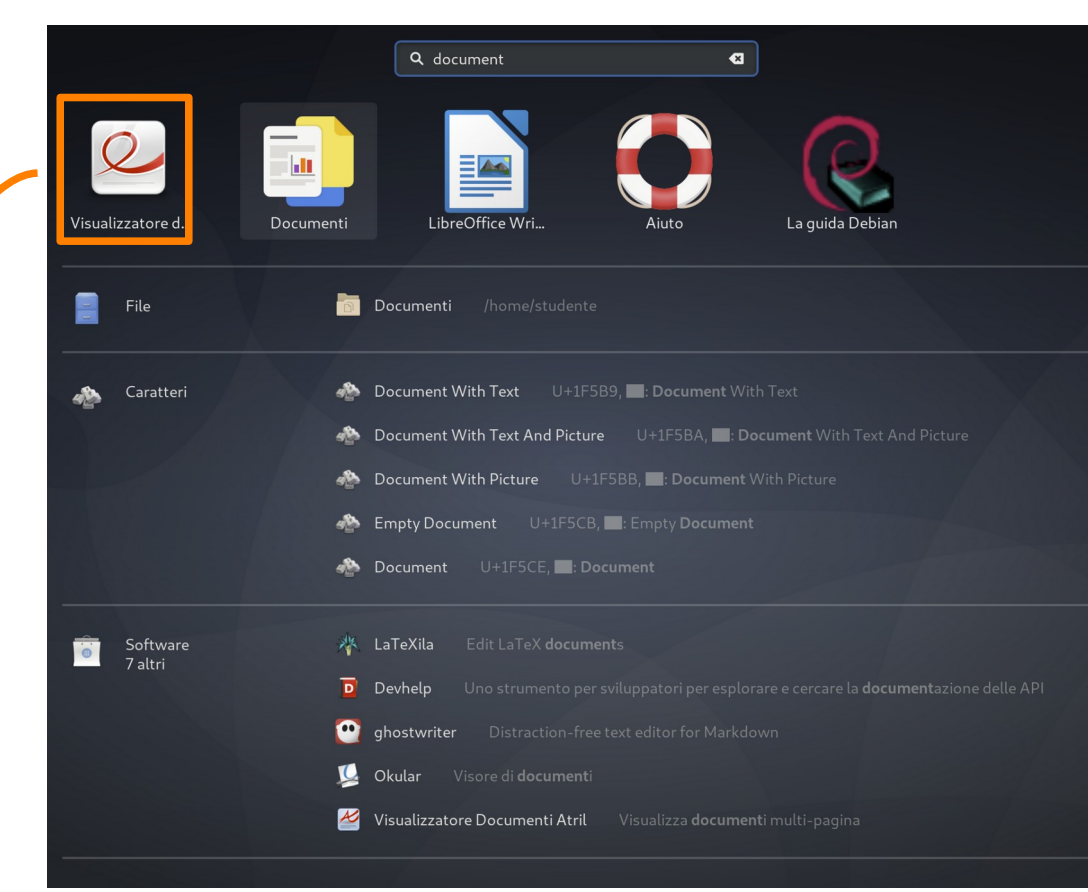

Si può anche trascinare una icona nel cruscotto, per renderla preferita.

### Esercizio 3 (2 min.)

Cercate l'applicazione "Terminal" e trascinatela nel cruscotto delle applicazioni.

(Permette di accedere alle applicazioni e alle finestre)

Q Digita per cercare...

#### **Form ricerca.**

S

Fo

O

N

8

Se si prova ad avviare una applicazione già in esecuzione, GNOME Shell non fa partire una nuova istanza, bensì evidenzia quella esistente.

Si può avviare una nuova istanza di una applicazione cercandola e digitando la sequenza **<CTRL>-<INVIO>**.

(Permette di accedere alle applicazioni e alle finestre)

Q Digita per cercare...

### **Elenco aree di lavoro (workspace list).**

Compare sul lato destro. Mostra le **aree di lavoro** (**workspace**) disponibili. A guardarlo meglio, sembra nascosto.

 $\blacklozenge$ **R** O E E 

(Permette di accedere alle applicazioni e alle finestre)

Digita per cercare... Q

**R** 

O

E

 $\frac{1}{\Gamma}$ 

### **Elenco aree di lavoro (workspace list).**

Passando con il mouse sopra l'elenco, questo si espande.

#### (Permette di accedere alle applicazioni e alle finestre)

Q Digita per cercare...

**R** 

O

E

E

#### **Elenco aree di lavoro (workspace list).**

- Le aree di lavoro sono organizzate come una pila rovesciata.
- L'area di lavoro più in alto è la più longeva. L'area di lavoro più in basso è sempre vuota ed è la più recente.
- Inizialmente è presente una sola area di lavoro vuota.

#### (Permette di accedere alle applicazioni e alle finestre)

Q Digita per cercare...

**R** 

O

N

E

### **Elenco aree di lavoro (workspace list).**

Se si eseguono alcune applicazioni nell'area di lavoro corrente:

esse vengono visualizzate in maniera ridotta nell'area di lavoro corrispondente; se l'area di lavoro corrente è quella più in basso, viene generata un'ulteriore area in basso.

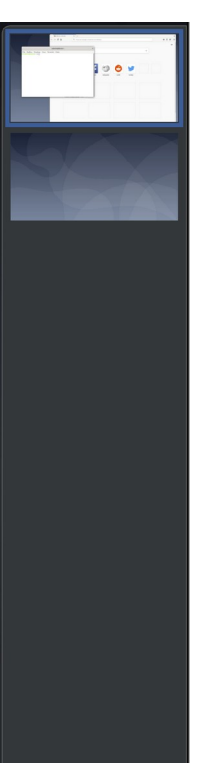

#### (Permette di accedere alle applicazioni e alle finestre)

Digita per cercare... Q

**R** 

O

N

 $\frac{1}{\sqrt{2}}$ 

#### **Elenco aree di lavoro (workspace list).**

Trascinando la miniatura di una applicazione nello spazio tra due workspace, se ne crea uno nuovo in mezzo.

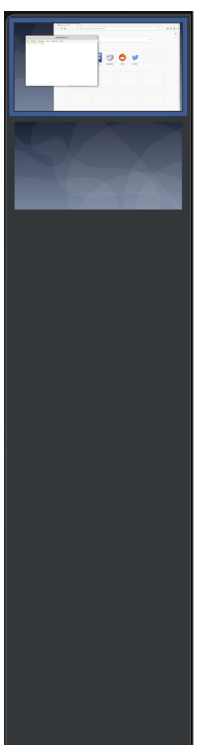

#### (Permette di accedere alle applicazioni e alle finestre)

Digita per cercare... Q

#### **Area centrale.**

L'area centrale mostra le applicazioni in esecuzione, ben separate l'una dall'altra.

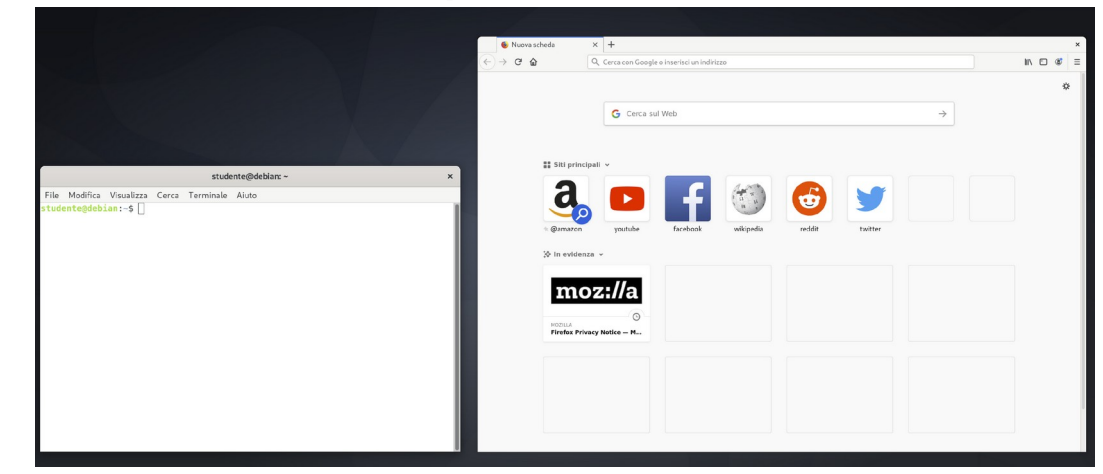

55

 $\blacklozenge$ 

O

N.

#### (Permette di accedere alle applicazioni e alle finestre)

Digita per cercare... Q

#### **Area centrale.**

È possibile trascinare un'applicazione in una area di lavoro qualunque.

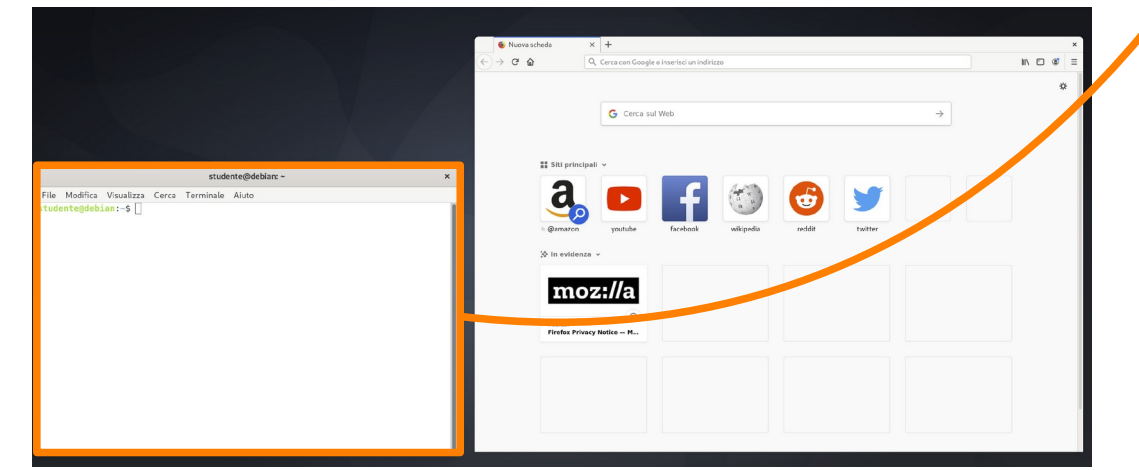

S

**R** 

O

N.

 $\frac{1}{\Gamma}$ 

#### (Permette di accedere alle applicazioni e alle finestre)

Q Digita per cercare...

#### **Area centrale.**

S

**R** 

O

N.

 $\frac{1}{\Gamma}$ 

 $\bullet$   $\bullet$   $\bullet$ 

Si noti la creazione contestuale di una nuova area di lavoro.

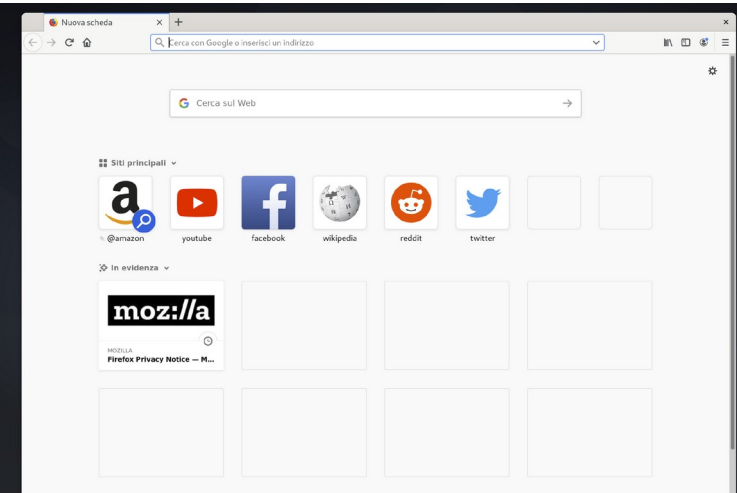

 $A = \mathbb{E}$ 57

#### (Permette di accedere alle applicazioni e alle finestre)

Q Digita per cercare...

 $\blacklozenge$ 

**Rep** 

O

N.

 $\frac{1}{\pi}$ 

### **Elenco aree di lavoro (workspace list).**

#### Il trascinamento funziona anche nell'elenco delle aree di lavoro.

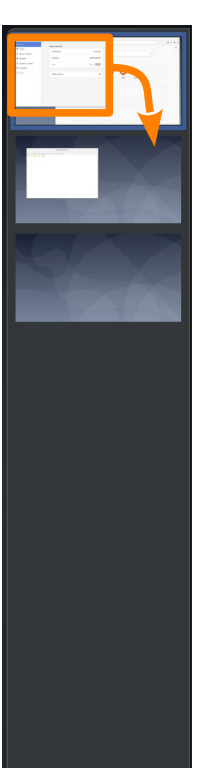

#### (Permette di accedere alle applicazioni e alle finestre)

Digita per cercare... Q.

 $\blacklozenge$ 

**Rep** 

O

N.

### **Elenco aree di lavoro (workspace list).**

Il trascinamento funziona anche nell'elenco delle aree di lavoro.

L'applicazione viene posizionata forzatamente nella sua locazione di default.

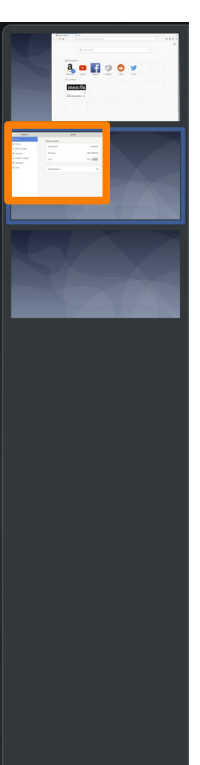

#### (Permette di accedere alle applicazioni e alle finestre)

Digita per cercare... Q

#### **Area centrale.**

È possibile terminare un'applicazione cliccando sull'apposita icona in alto a destra.

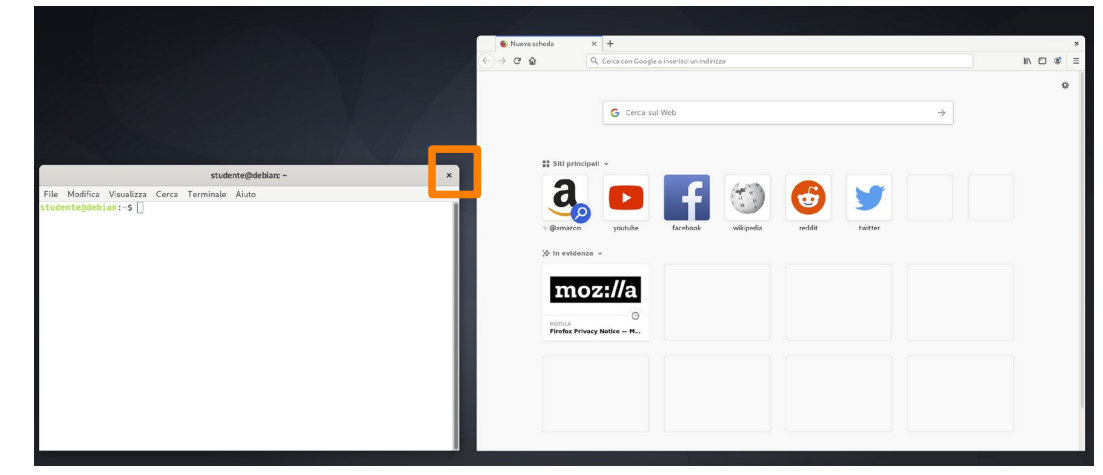

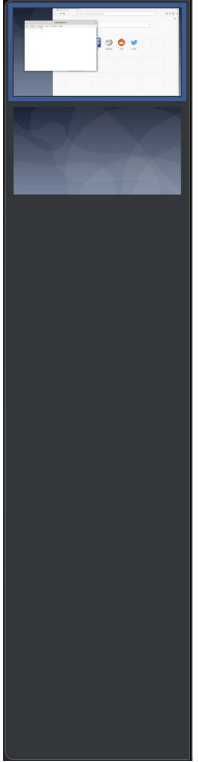

 $\blacklozenge$ 

Fo

O

N.

 $\frac{1}{\Gamma}$ 

(Permette di accedere alle applicazioni e alle finestre)

Q Digita per cercare... **Elenco aree di lavoro (workspace list).** Ci si sposta tra aree di lavoro differenti con le seguenti combinazioni di tasti. **<CTRL>-<ALT>-<DOWN>**: area successiva in basso. **<CTRL>-<ALT>-<UP>**: area precedente in alto.

 $\blacklozenge$ 

UP

DN

(Permette di accedere alle applicazioni e alle finestre)

**Rep** 

O

F

 $\boxed{\phantom{1}}$ 

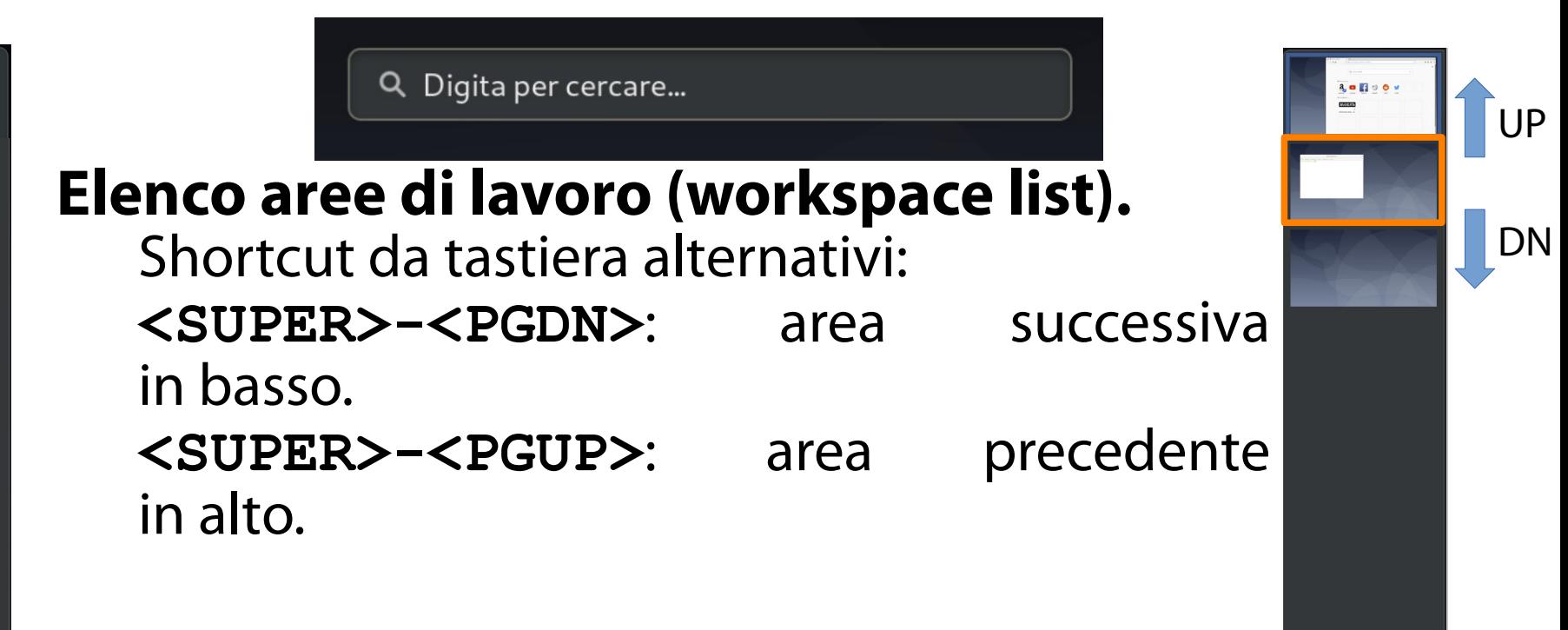

#### (Permette di accedere alle applicazioni e alle finestre)

Q Digita per cercare...

**R** 

O

E

 $\begin{array}{c} 1 & 1 \\ 1 & 1 \end{array}$ 

#### **Elenco aree di lavoro (workspace list).**

Se la penultima area di lavoro non ha più applicazioni in esecuzione, si ricompatta con l'ultima.

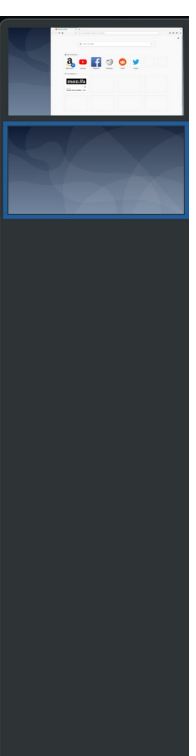

#### (Permette di accedere alle applicazioni e alle finestre)

Q Digita per cercare...

**R** 

O

E

### **Elenco aree di lavoro (workspace list).**

- Ciò accade ANCHE se l'area di lavoro non è la penultima.
	- Il ricompattamento delle aree di lavoro avviene al successivo spostamento da un'area all'altra.
	- Si da all'utente una chance di riempire l'area vuota con una applicazione.

Non sono tollerate aree di lavoro vuote che non siano l'ultima.

**X**

64

### Esercizio 4 (3 min.)

Eseguite:

- il client di posta elettronica nella prima area di lavoro;
- il browser Web nella seconda area di lavoro;
- l'applicazione "Impostazioni" nella terza area di lavoro.

## Applicazione in esecuzione

(Ha un proprio menu di contesto, visibile in alto a sinistra)

#### **Menu contesto esecuzione.**

Un'applicazione in esecuzione ha anche un menu di contesto personalizzato. È visibile in alto a sinistra, accanto al menu "Attività".

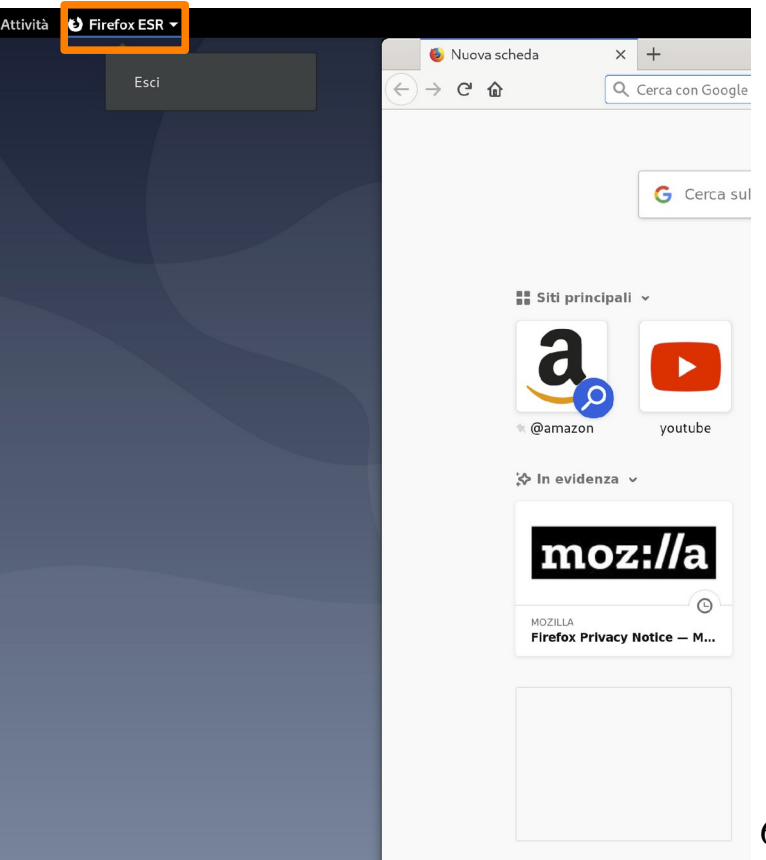

## Applicazione in esecuzione

(Ha un proprio menu di contesto, visibile in alto a sinistra)

#### **Menu contesto esecuzione.**

Cliccandolo con il tasto sinistro del mouse, si accede ad un elenco di operazioni specifiche per la singola applicazione in esecuzione.

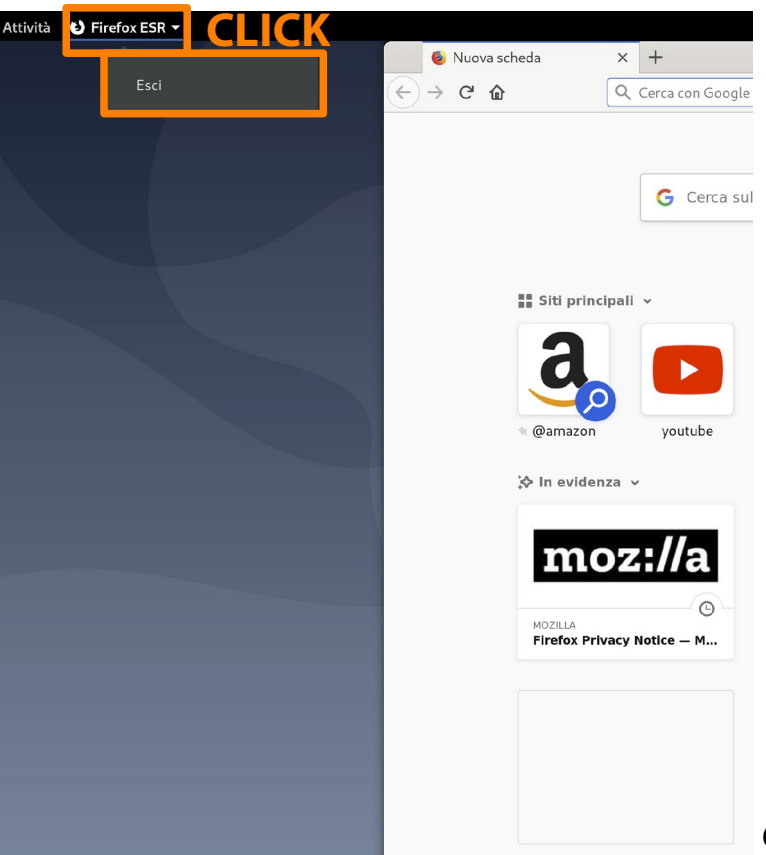

#### Orologio (Mostra anche le notifiche specifiche di un utente)

#### **Orologio.**

Una volta autenticati, il widget "orologio" mostra anche le notifiche relative ad un utente.

Email. Messaggi social. Appuntamenti. Aggiornamenti software. Rimozione sicura periferiche.

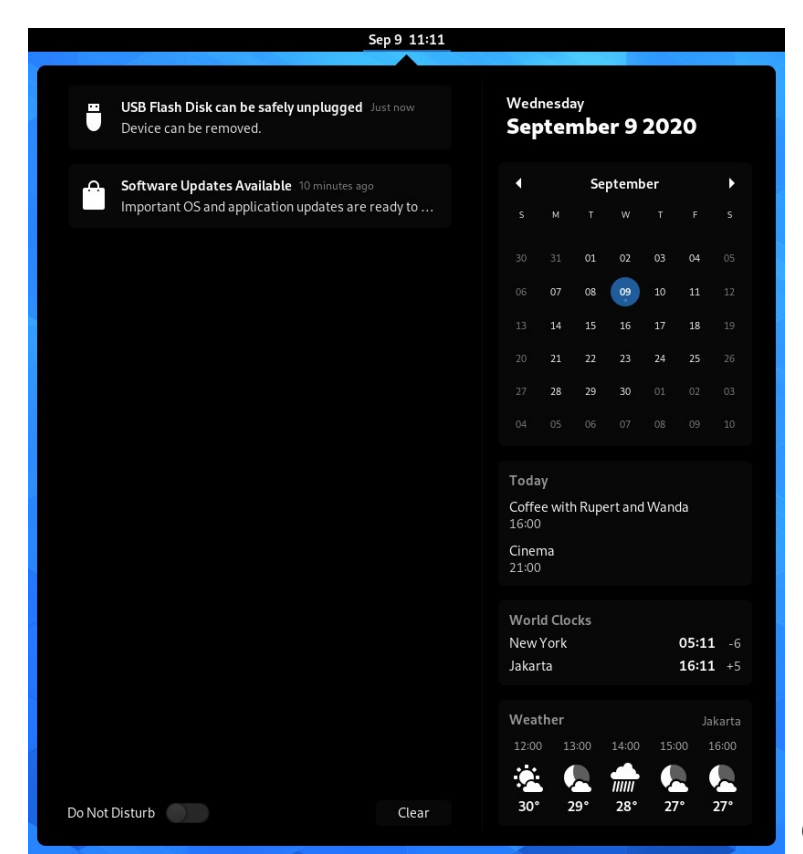

(Mostra anche le operazioni specifiche di un utente)

#### **Menu di sistema.**

…

Una volta autenticati, il widget "menu di sistema" mostra anche le operazioni specifiche di un utente. Connettività di rete. Impostazioni. Blocco schermo.

Α.  $\ket{\ket{0}}$  $\langle$ <sup>1</sup> Via cavo collegato  $\blacktriangleright$ Studente SO Termina sessione Impostazioni account  $\frac{1}{2}$  $\Delta$  $\mathcal{O}$ 

(Mostra anche le operazioni specifiche di un utente)

#### **Impostazioni account.**

Cliccando su "Impostazioni account" si apre una finestra contenente informazioni su: sistema operativo; data e ora; utenti; applicazioni predefinite.

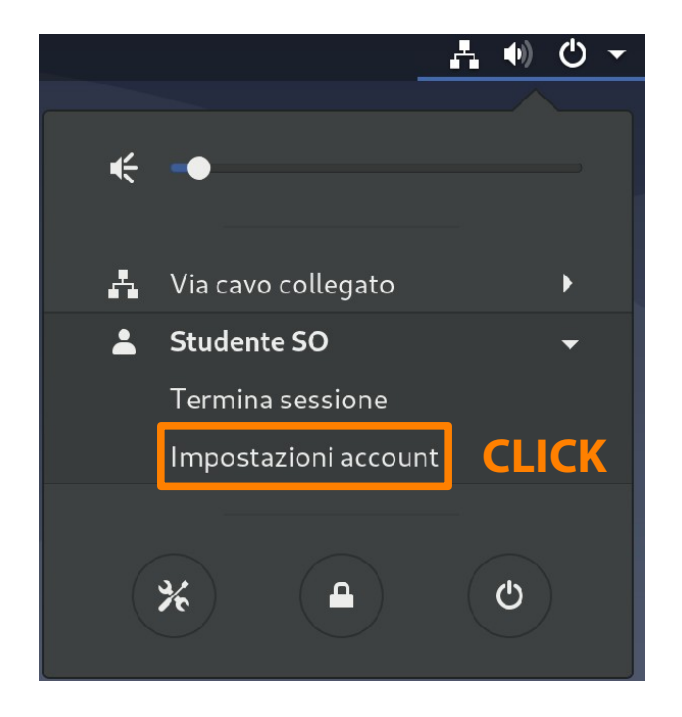

(Mostra anche le operazioni specifiche di un utente)

#### **Impostazioni account.**

- Le impostazioni sono in sola lettura (per motivi di sicurezza).
- Per modificarle, è necessario sbloccare il tab di configurazione ed immettere le credenziali di amministratore.

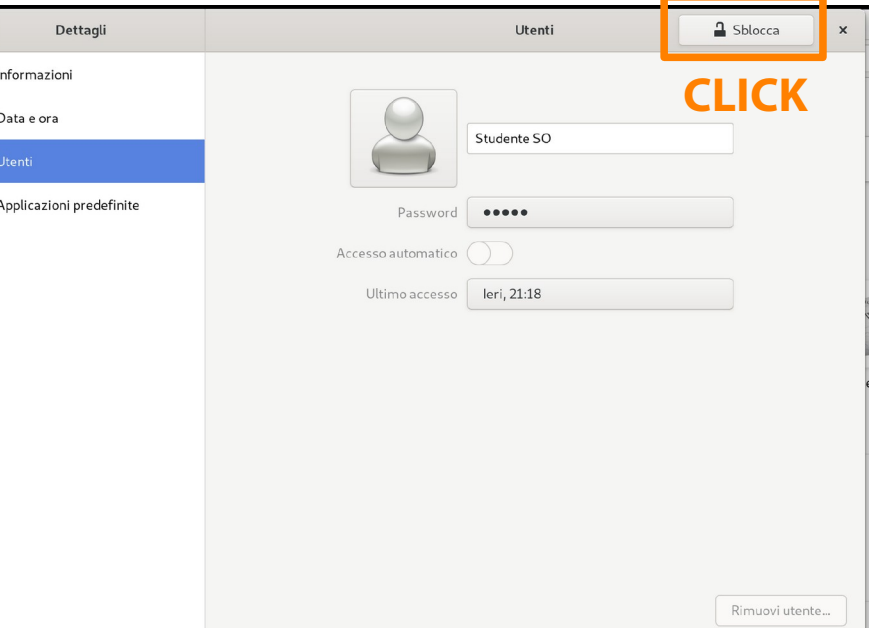

(Mostra anche le operazioni specifiche di un utente)

**CLICK**

#### **Impostazioni.**

Le impostazioni account sono solo una piccola parte di tutte le impostazioni. **\*** Applicazioni È possibile tornare al menu generale delle impostazioni cliccando sulla freccia a sinistra.

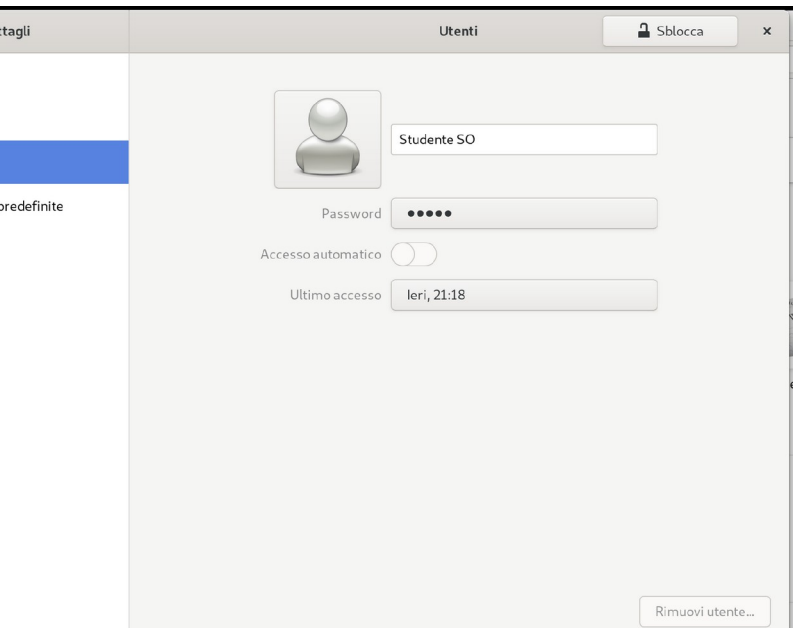
(Mostra anche le operazioni specifiche di un utente)

## **Impostazioni.**

Il modo più comune di aprire le impostazioni è cliccare l'icona evidenziata nell'immagine a destra.

**OCCHIO!** Se sono state già consultate le impostazioni account, probabilmente vengono di nuovo visualizzate!

Il pannello delle impostazioni si ricorda le vostre navigazioni.

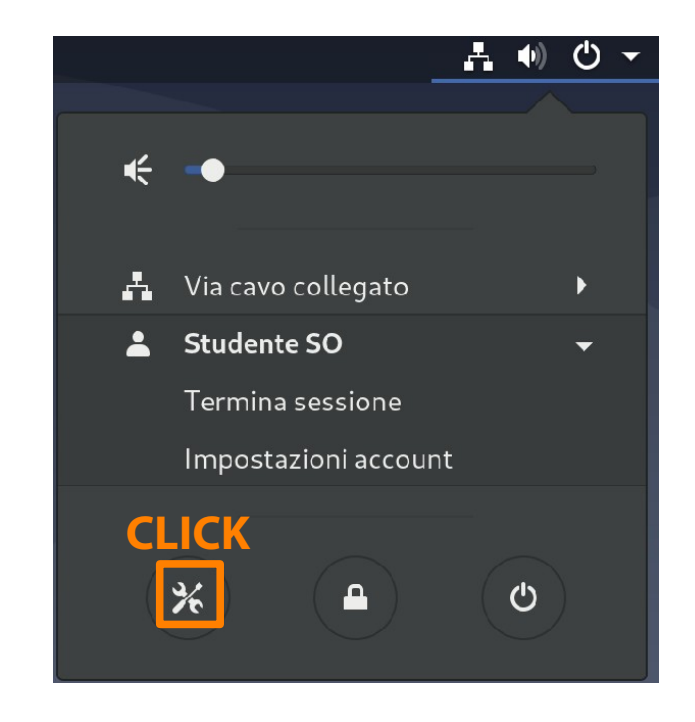

(Mostra anche le operazioni specifiche di un utente)

## **Impostazioni.**

Impostazioni **Rluetooth** Si dovrebbe ottenere il ri-**\*** Bluetooth Sfondo quadro seguente. A Notifiche Approccio minimalista.  $Q$  Cerca Regione e lingua Poche voci generali di confi-Accesso universale gurazione. Account online **ILL** Privacy Poche opzioni di configura-**Bluetooth non trovato** <condivisione Collegare un dispositivo per utilizzare Bluetooth zione per ogni voce gene-<sup>(0</sup> Audio De Energia rale. $\overline{\mathbf{P}}$  Rete <sup>e</sup> Dispositivi  $\rightarrow$ 

(Mostra anche le operazioni specifiche di un utente)

## **Termina sessione.**

Per uscire dalla sessione corrente si può selezionare la voce "Termina sessione". Compare un dialogo di conferma. Cliccando la voce "Termina sessione" si esce.

> Termina sessione di Studente SO La sessione di Studente SO verrà terminata automaticamente tra 60 secondi

> > **CLICK**

Termina sessione

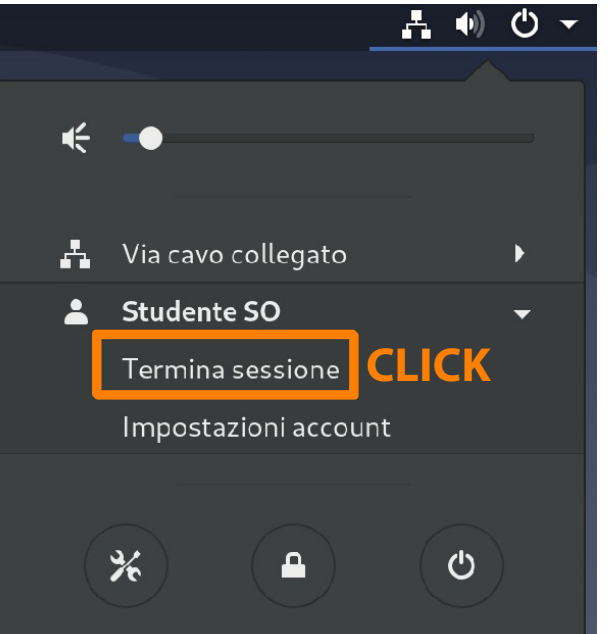

(Mostra anche le operazioni specifiche di un utente)

## **Spegnimento/Riavvio.**

Per spegnere o riavviare la macchina si può cliccare l'icona evidenziata nell'immagine a destra. Compare un dialogo di scelta dell'opzione.

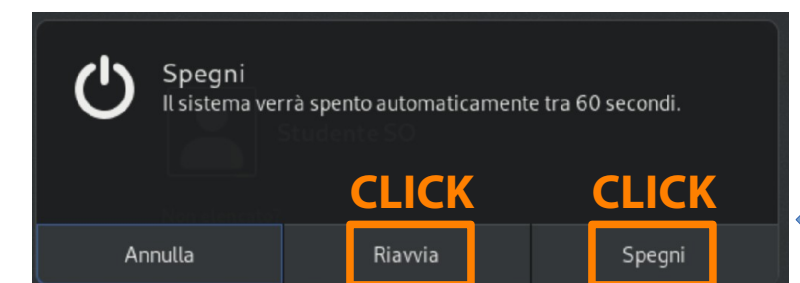

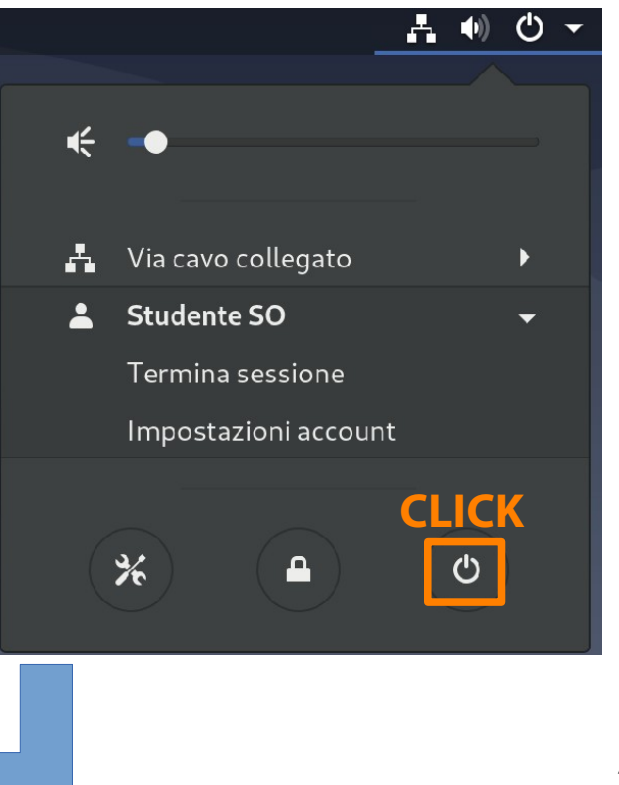

(Mostra anche le operazioni specifiche di un utente)

## **Blocca schermo (Screen Lock).**

Per bloccare lo schermo si può cliccare l'icona evidenziata nell'immagine a destra. In alternativa: **<SUPER>-l**.

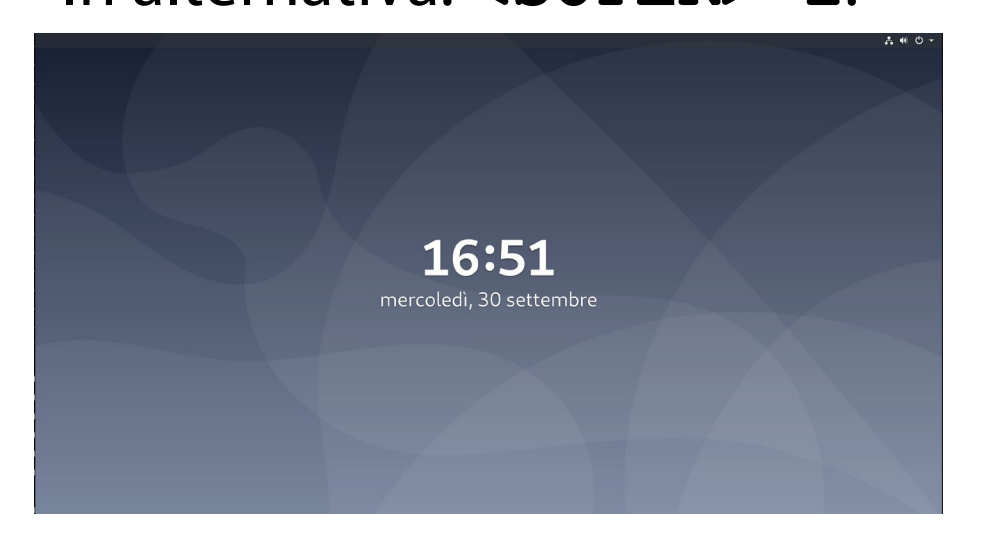

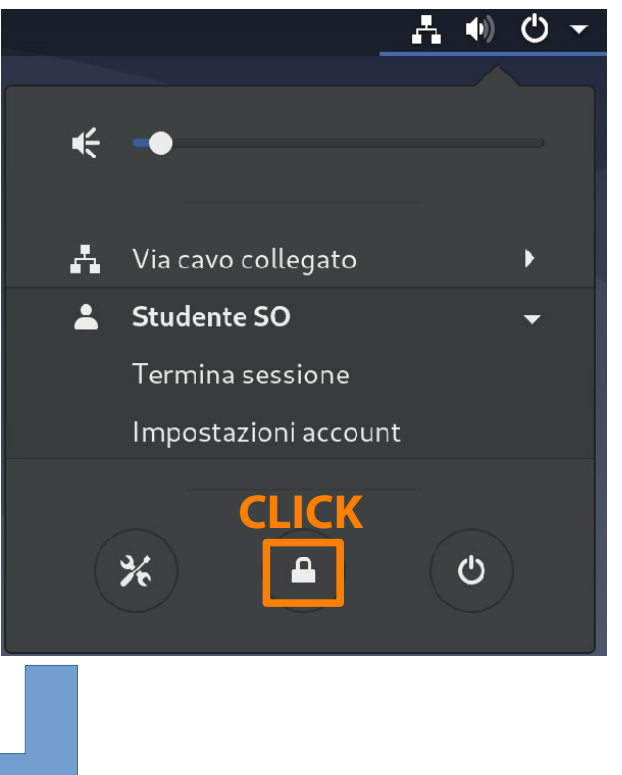

(Mostra anche le operazioni specifiche di un utente)

## **Blocca schermo (Screen Lock).**

Lo schermo può sbloccarsi di nuovo solo dietro immissione della password utente.

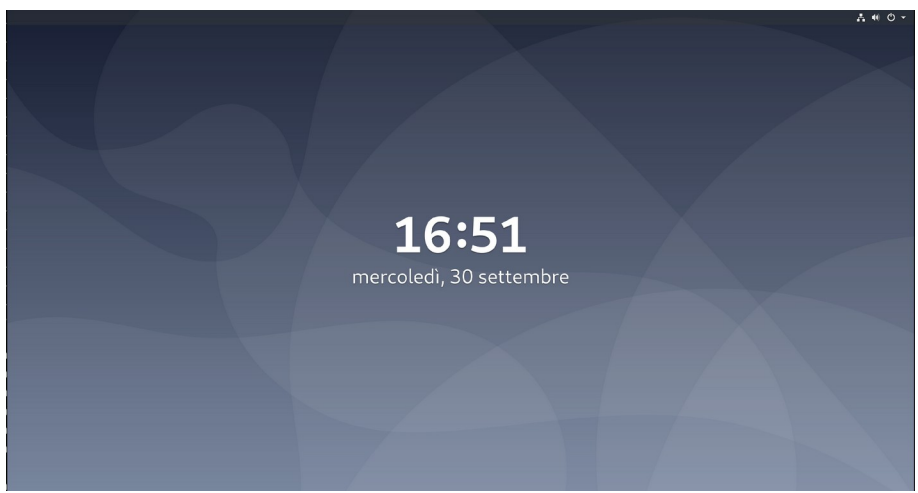

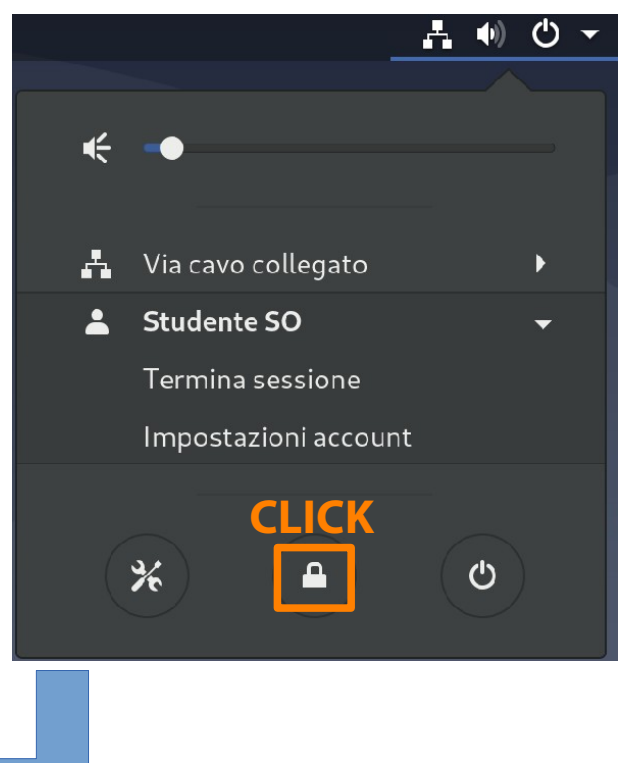

(**Iniziale**, manuale, tiling)

## **Posizionamento iniziale.**

Quando un utente esegue una applicazione, GNOME Shell decide il posizionamento iniziale della finestra corrispondente.

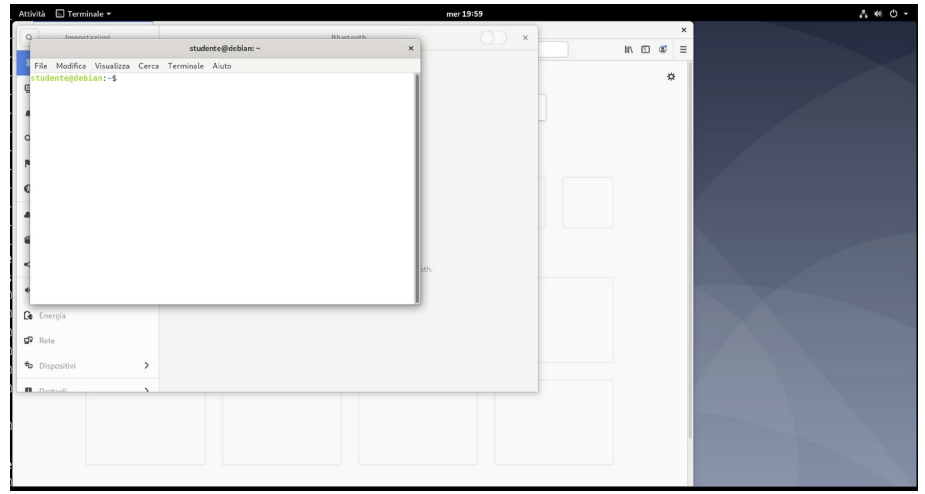

(Iniziale, **manuale**, tiling)

Trascinare da qui…

## **Posizionamento manuale.**

L'utente può in seguito sistemare le finestre a proprio piacimento, trascinandole per l'intestazione.

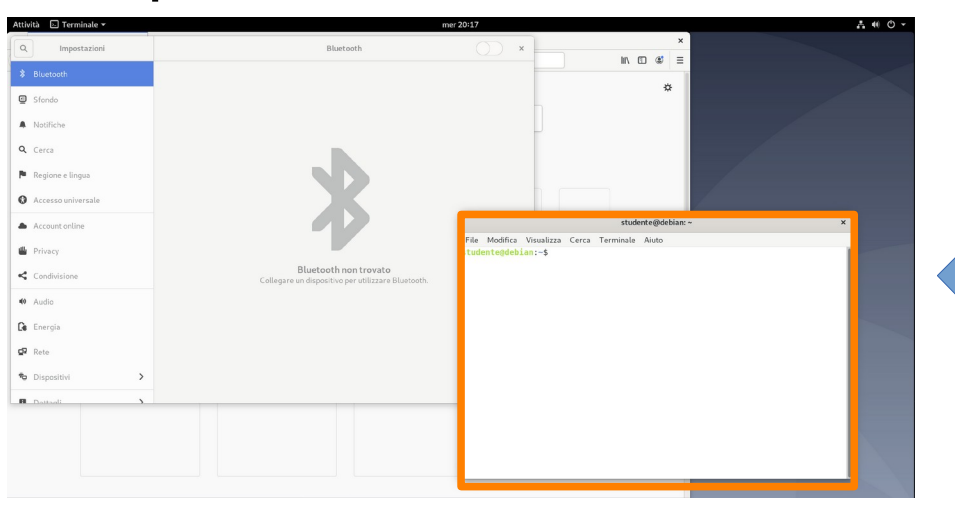

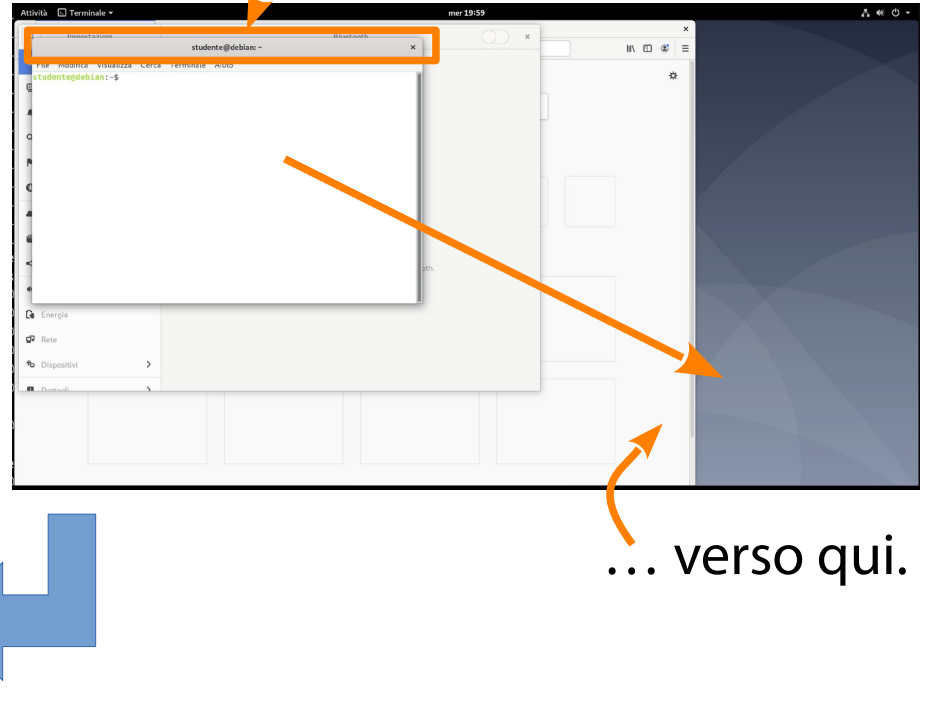

(Iniziale, **manuale**, tiling)

## **Posizionamento manuale.**

#### È anche possibile modificare la geometria della finestra, trascinando i bordi.

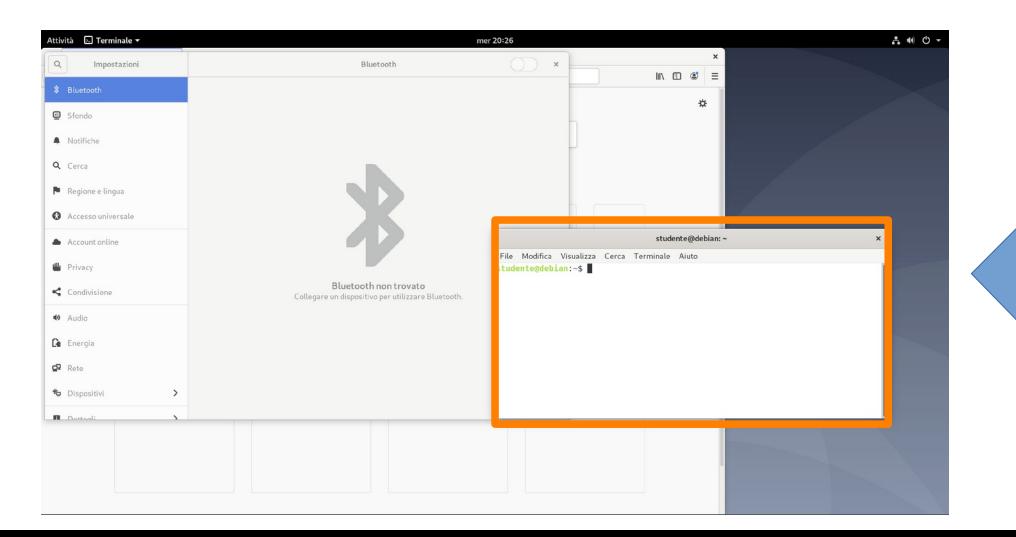

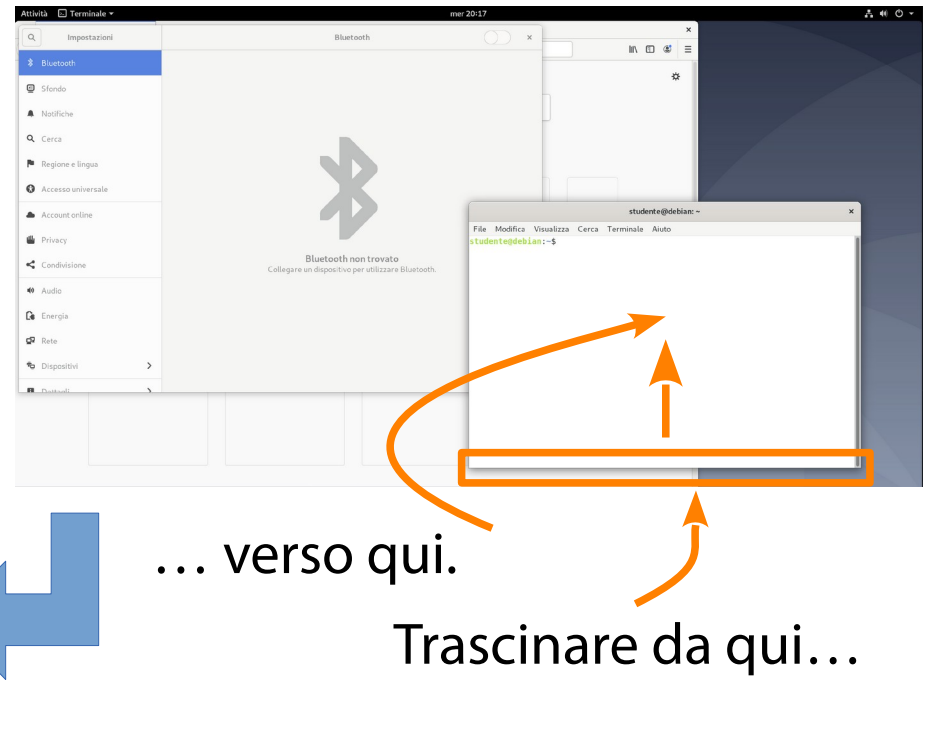

(Iniziale, manuale, **tiling**)

## **Posizionamento tiling.**

GNOME Shell permette anche il posizionamento in stile "tiling".

Si seleziona innanzitutto una finestra, cliccandola.

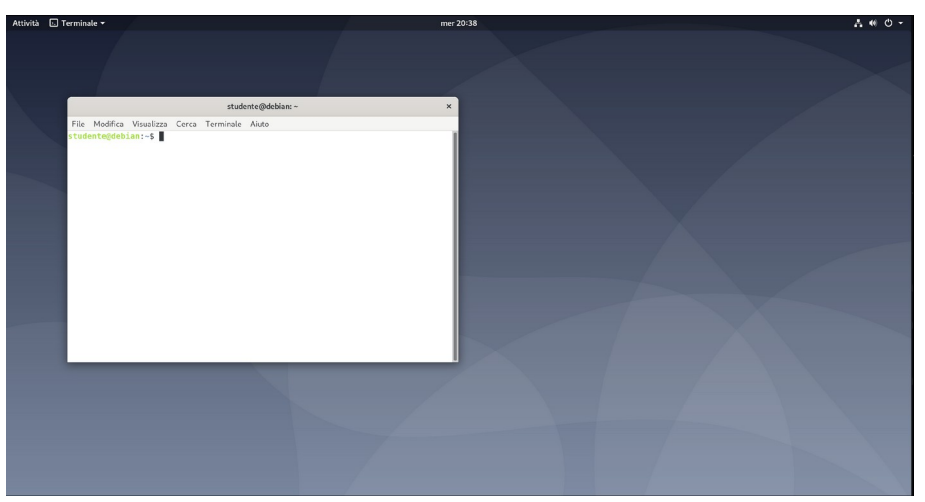

(Iniziale, manuale, **tiling**)

Modifica Visualizza Cerca Terminale Aiuti

**Posizionamento tiling.** La combinazione di tasti **<SUPER>-<LEFT>** posiziona la finestra nella parte sinistra dello schermo, in modalità tiling.

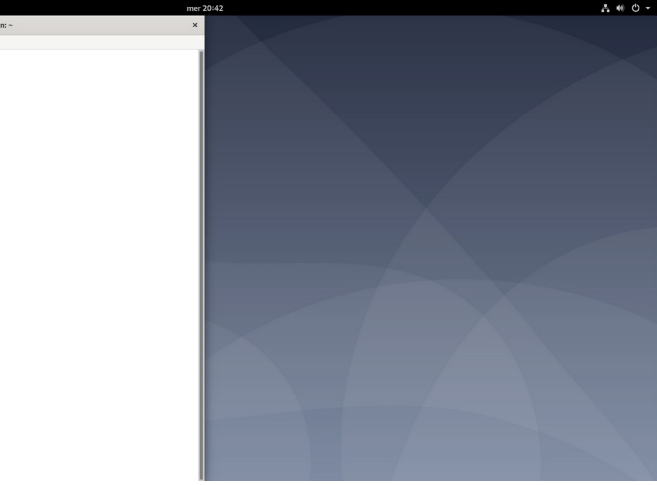

(Iniziale, manuale, **tiling**)

**Posizionamento tiling.** La combinazione di tasti **<SUPER>-<RIGHT>** posiziona la finestra nella parte destra dello schermo, in modalità tiling.

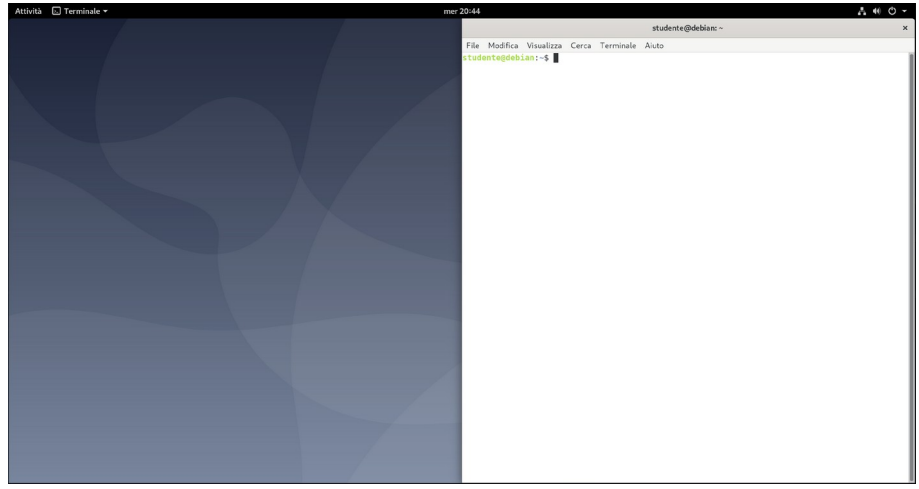

(Iniziale, manuale, **tiling**)

## **Posizionamento tiling.**

La combinazione di t <SUPER>-<UP> massir za la finestra.

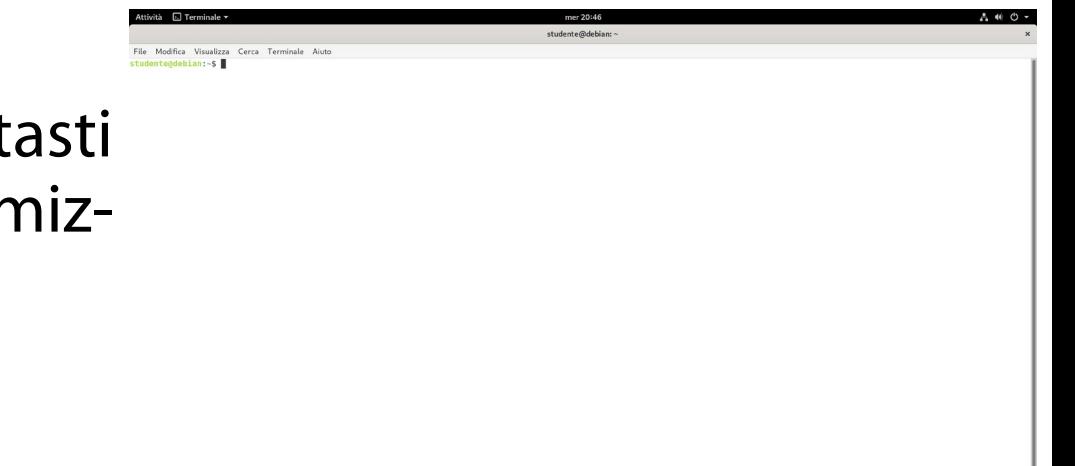

(Iniziale, manuale, **tiling**)

## **Posizionamento tiling.**

La combinazione di tasti **<SUPER>-<DOWN>** ripristina la finestra alla dimensione originaria.

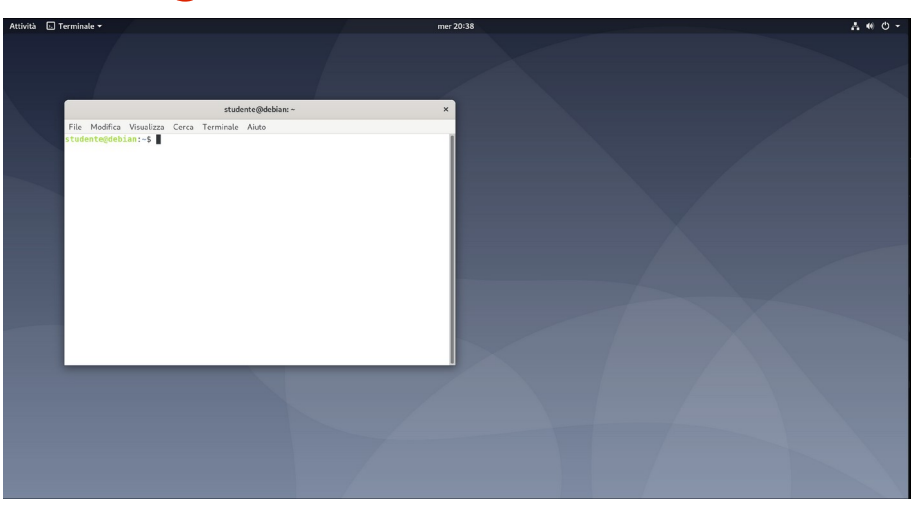

## Esercizio 5 (2 min.)

Piazzate due emulatori di terminali uno vicino all'altro, in modalità "tiling".

# Selezione di una finestra

(Tra tutte quelle disponibili)

## **Selezione finestra.**

La combinazione di tasti **<ALT>-<TAB>** consente di ciclare tra tutte le finestre associate ad applicazioni in esecuzione.

I tasti **<LEFT>** e **<RIGHT>** permettono di navigare tra le varie finestre.

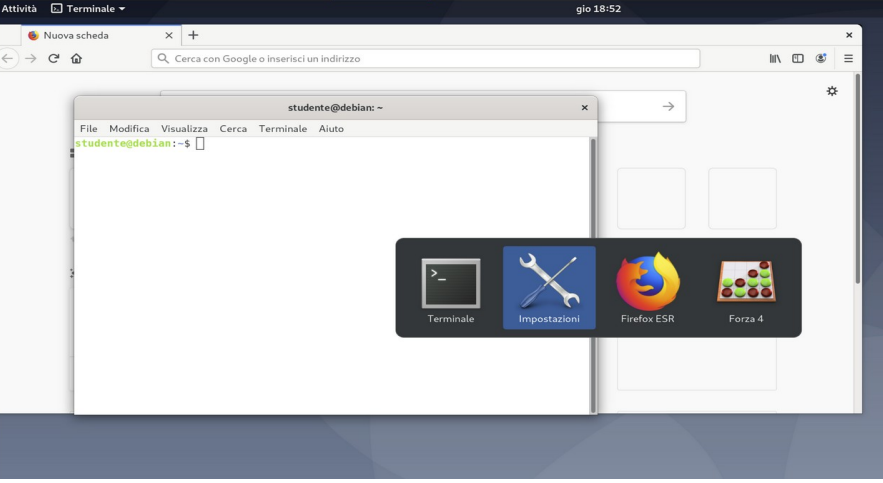

# Selezione di una finestra

(Tra tutte quelle disponibili)

## **Selezione finestra.**

Se un'applicazione è presente in più istanze, il tasto **<DOWN>** consente di entrare nel gruppo di icone che le rappresenta.

Il tasto **<UP>** permette di rientrare nell'elenco principale di applicazioni.

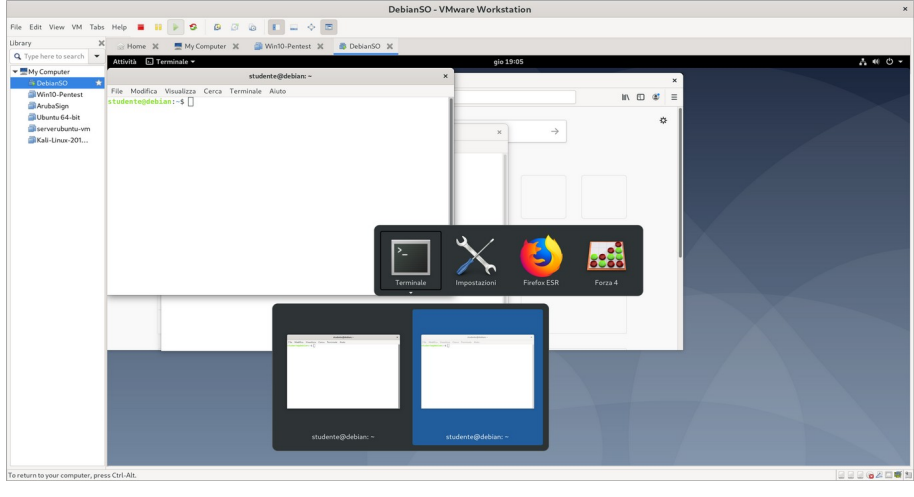

# Selezione di una finestra

(Tra tutte quelle disponibili)

## **Selezione finestra.**

È anche possibile:

attivare il menu Attività con **<SUPER>**; cliccare sull'area di lavoro corrispondente; cliccare sulla miniatura dell'applicazione

nell'area centrale.

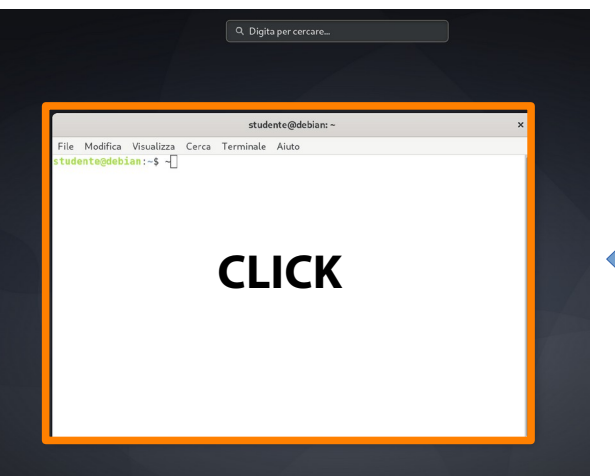

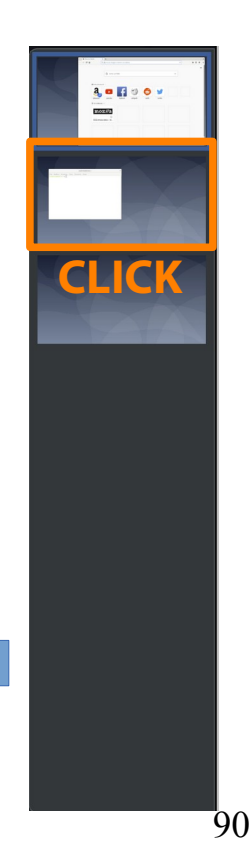

# Alcune applicazioni degne di nota

#### (Ricordatevele!)

## **Nautilus.** File manager.

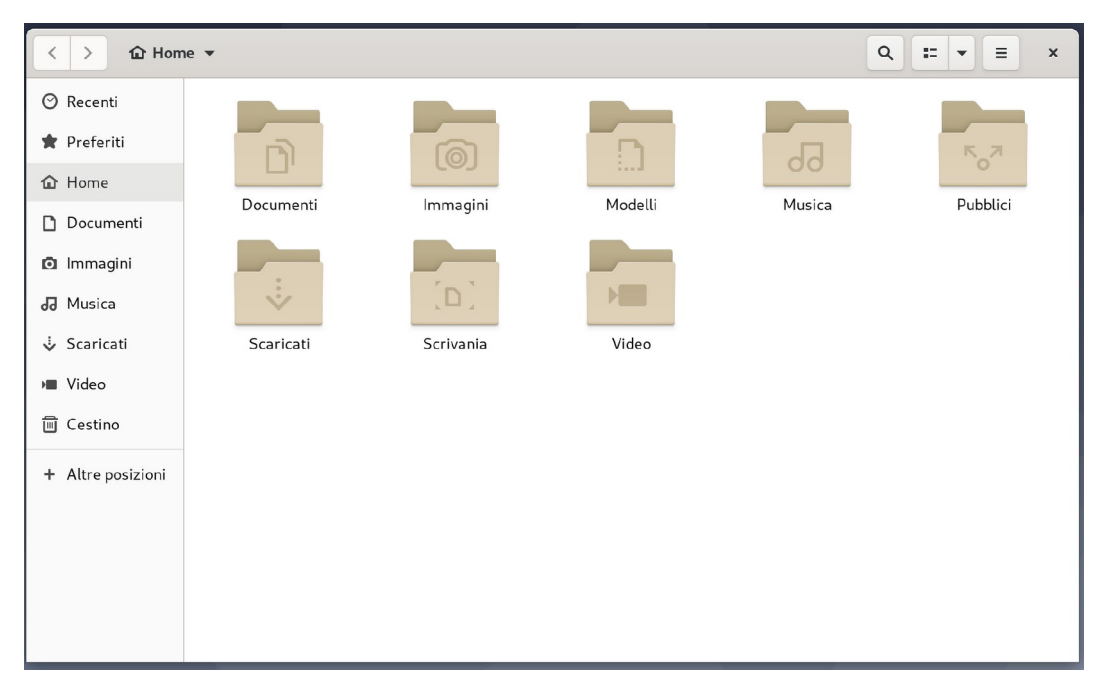

## **GNOME Terminal.**

Emulatore terminale.

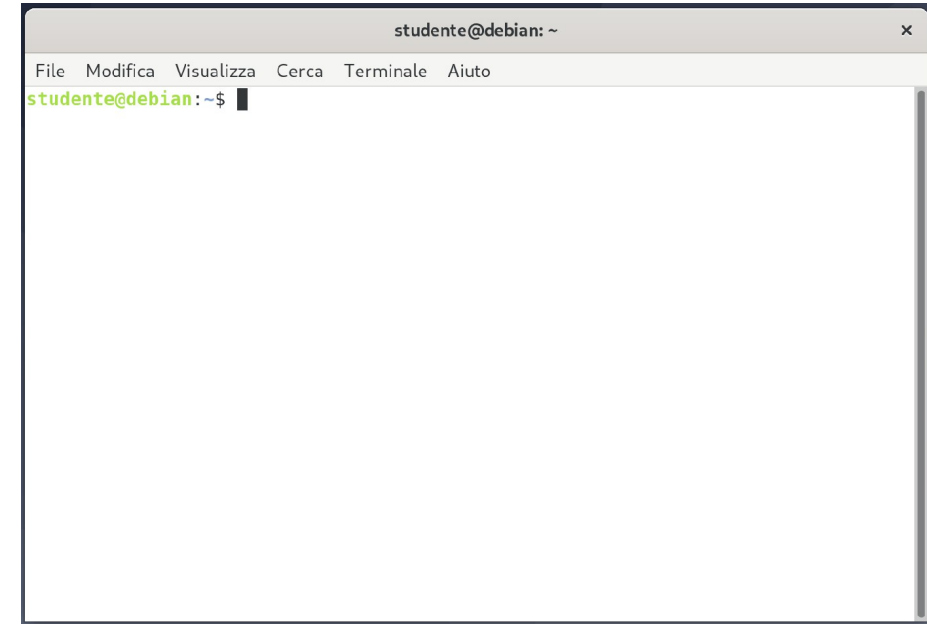

#### **Evince.** Lettore PDF.

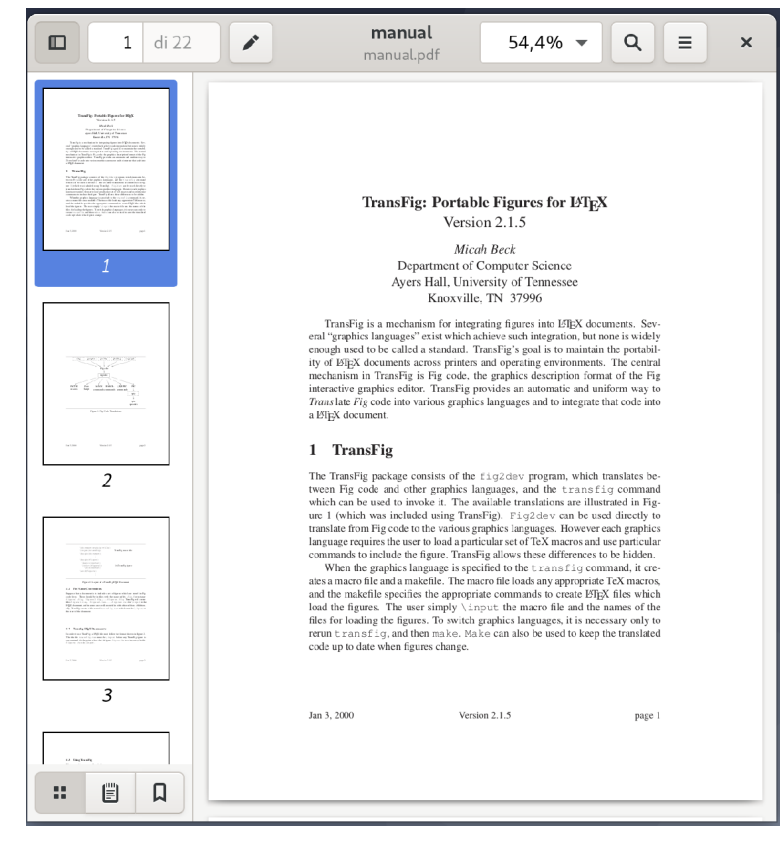

## **Evolution.**

Client posta. Gestore contatti. Gestore attività.

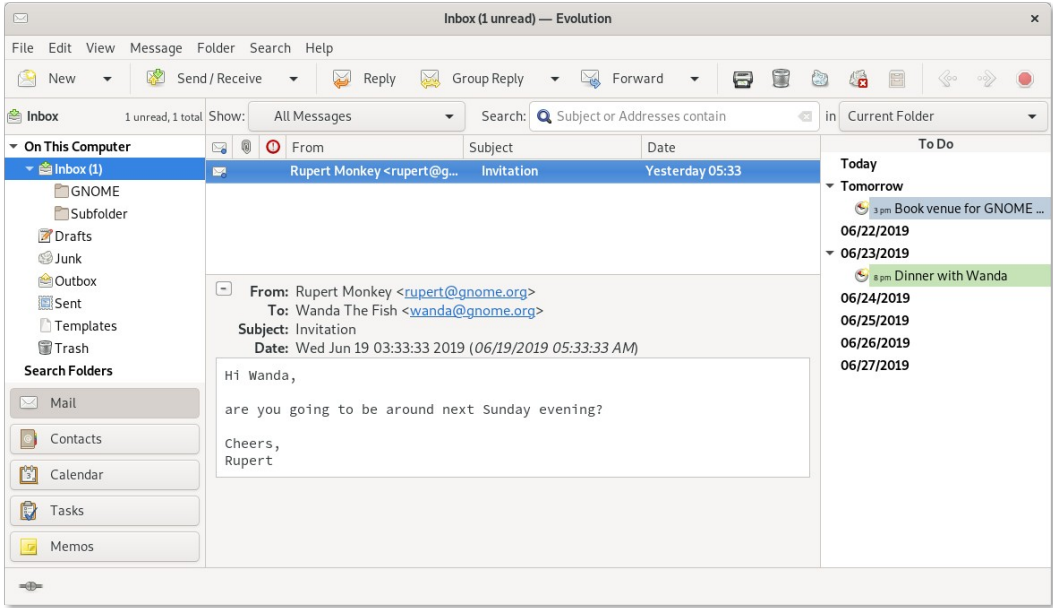

#### **Gedit.** Editor general purpose.

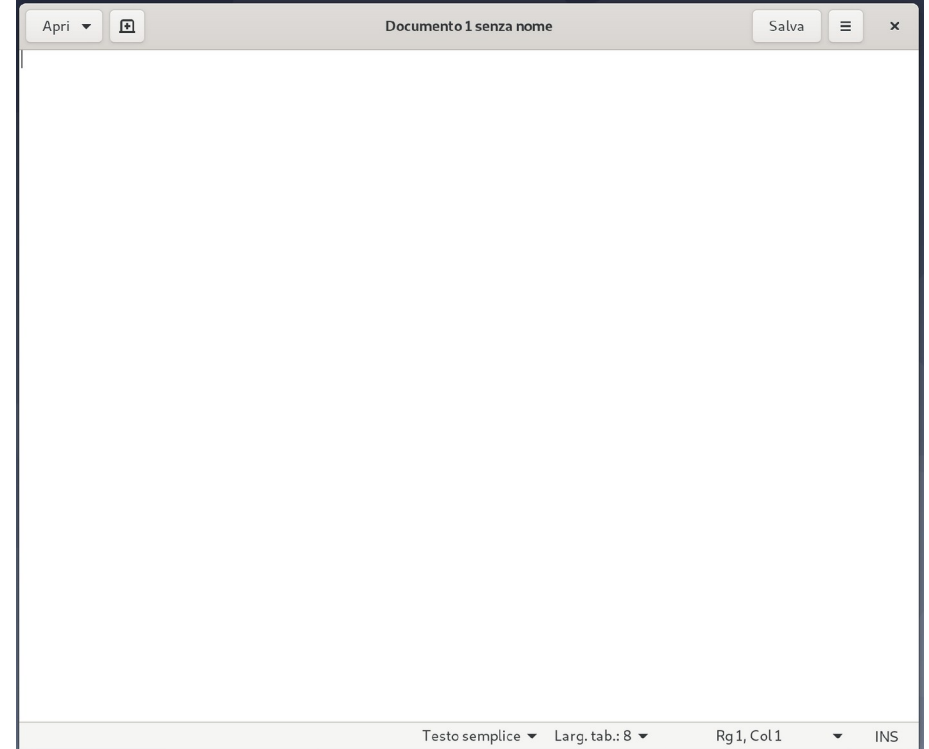

#### **EoG.** Sta per **Eye Of GNOME**. Visualizzatore di immagini.

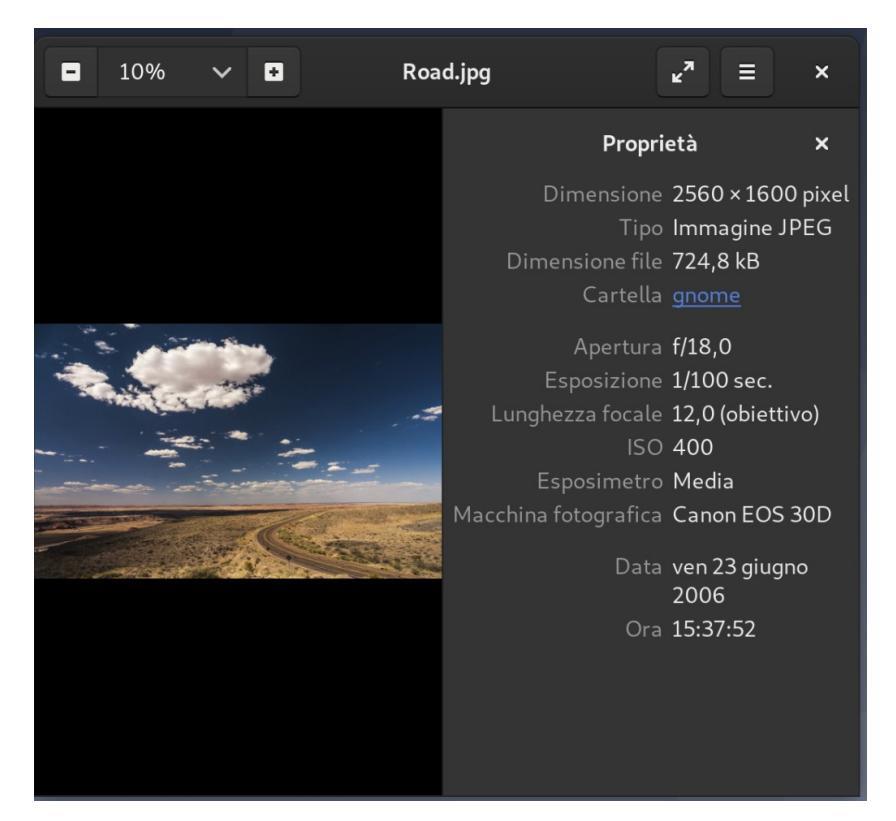

### **GNOME Disks.** Gestore dei dischi.

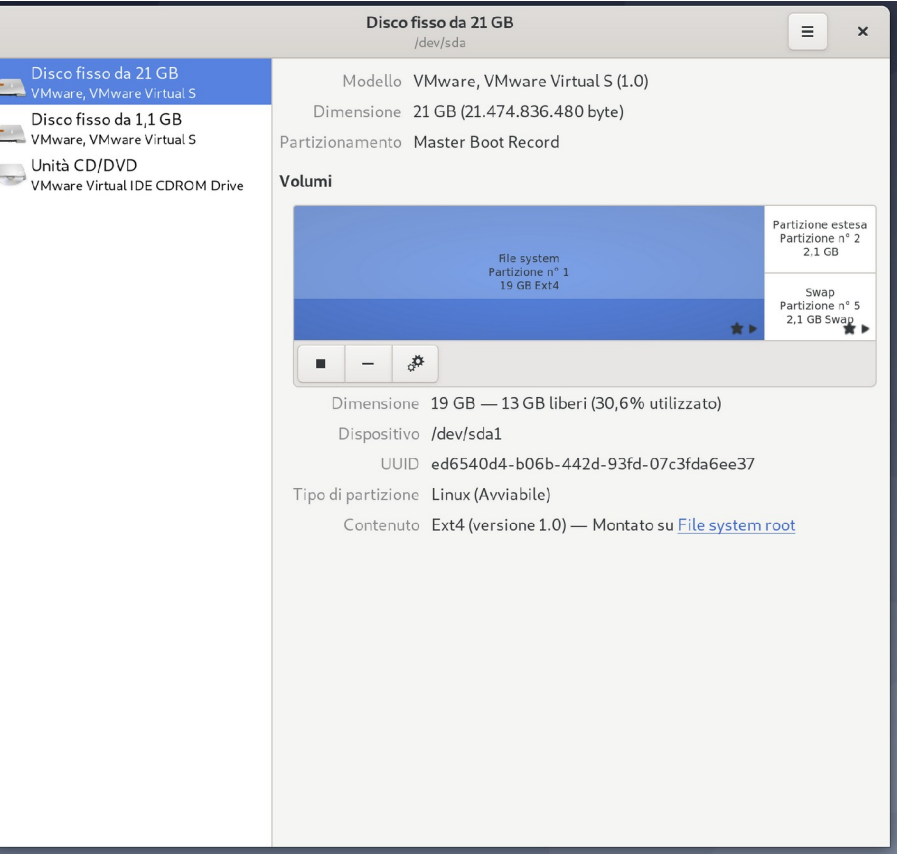

## **Barra superiore.**

#### Titolo. Pulsante terminazione. Menu funzionalità.

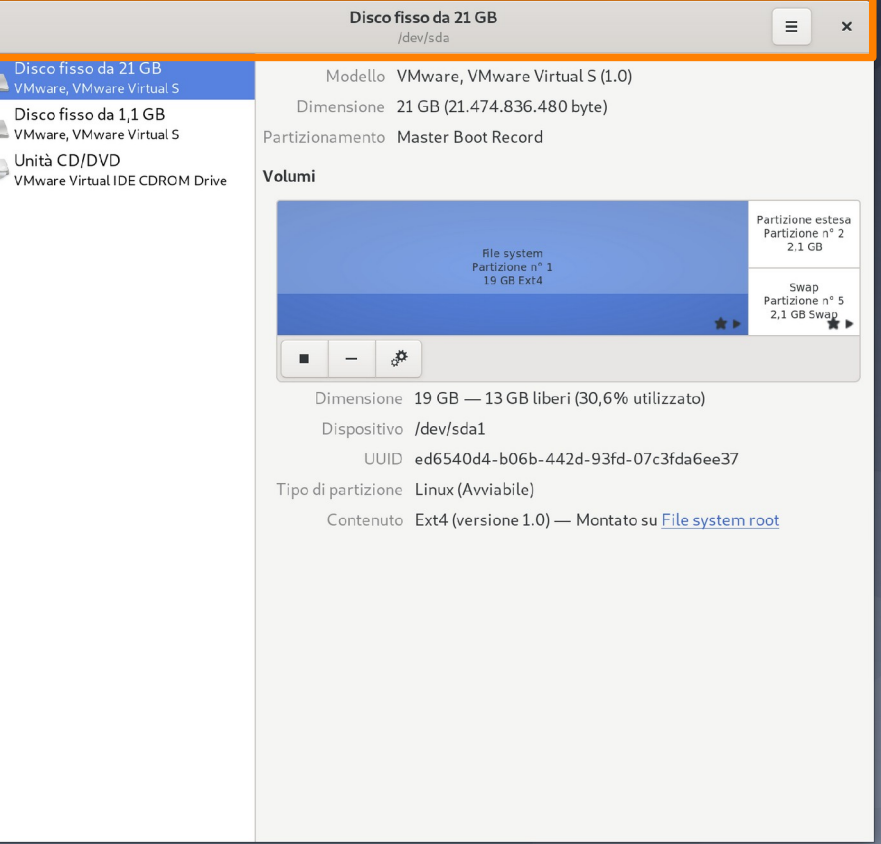

# **Area contenuti.**

Disegnata dalla GUI della applicazione.

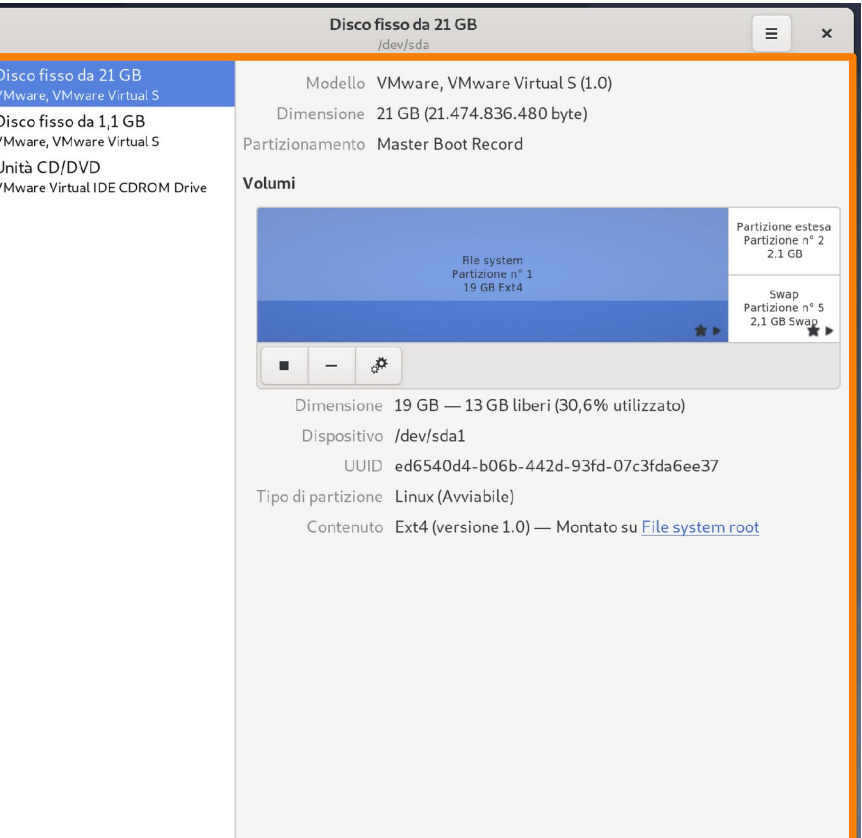

# Struttura visiva di una applicazione

(Abbastanza uniforme tra le varie applicazioni di GNOME)

Unità CD/D\

## **Titolo.**

In generale, contiene informazioni riguardanti l'oggetto dell'applicazione.

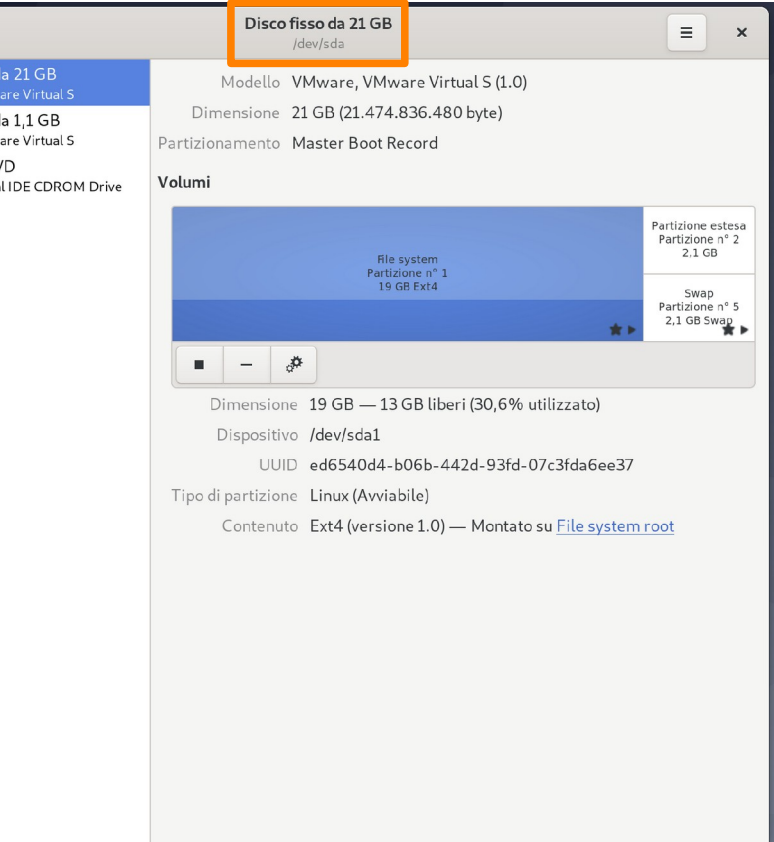

100

## **Pulsante terminazione.**

Indovinate un po'...

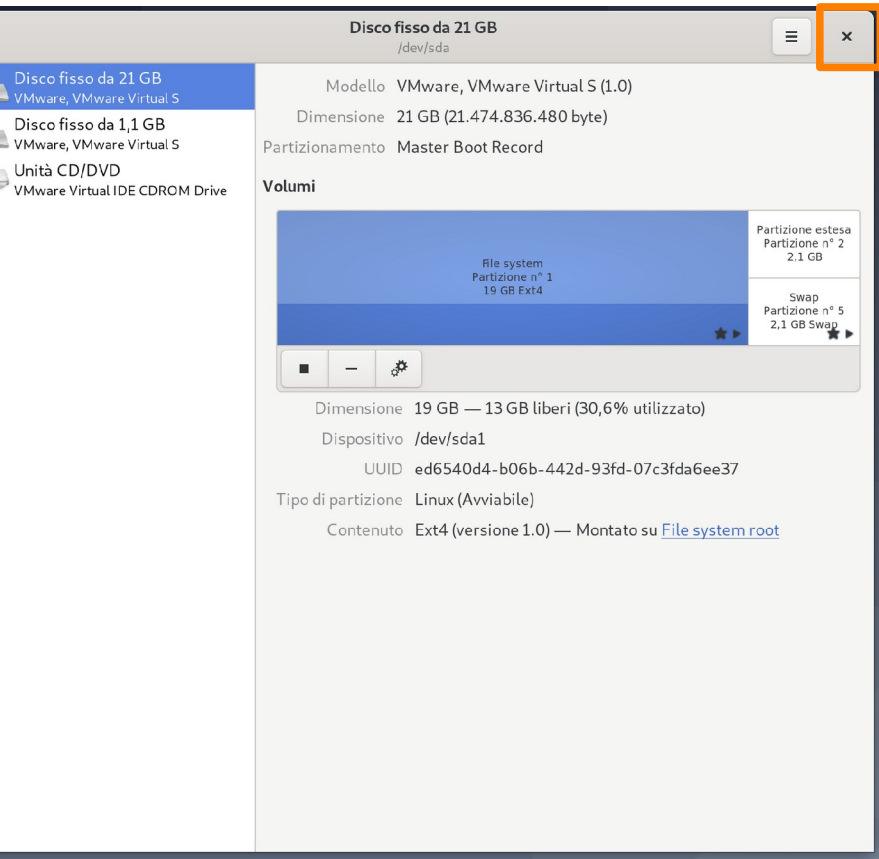

 $U$ ni  $\rightarrow$  VM

## **Menu funzionalità.**

Fornisce funzionalità legate all'oggetto nel titolo.

L'intero disco, in questo caso.

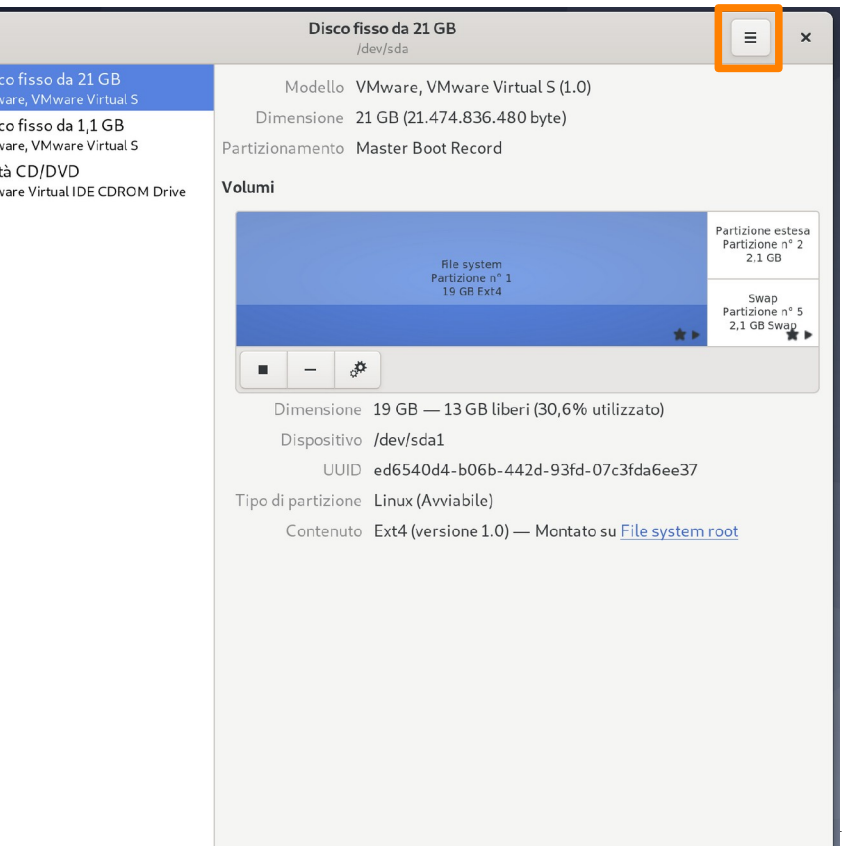

# Struttura visiva di una applicazione

(Abbastanza uniforme tra le varie applicazioni di GNOME)

Disc  $-$  VMw

## **Menu funzionalità.**

Formatta disco. Crea immagine disco. Ripristina imm. disco. Benchmark disco.

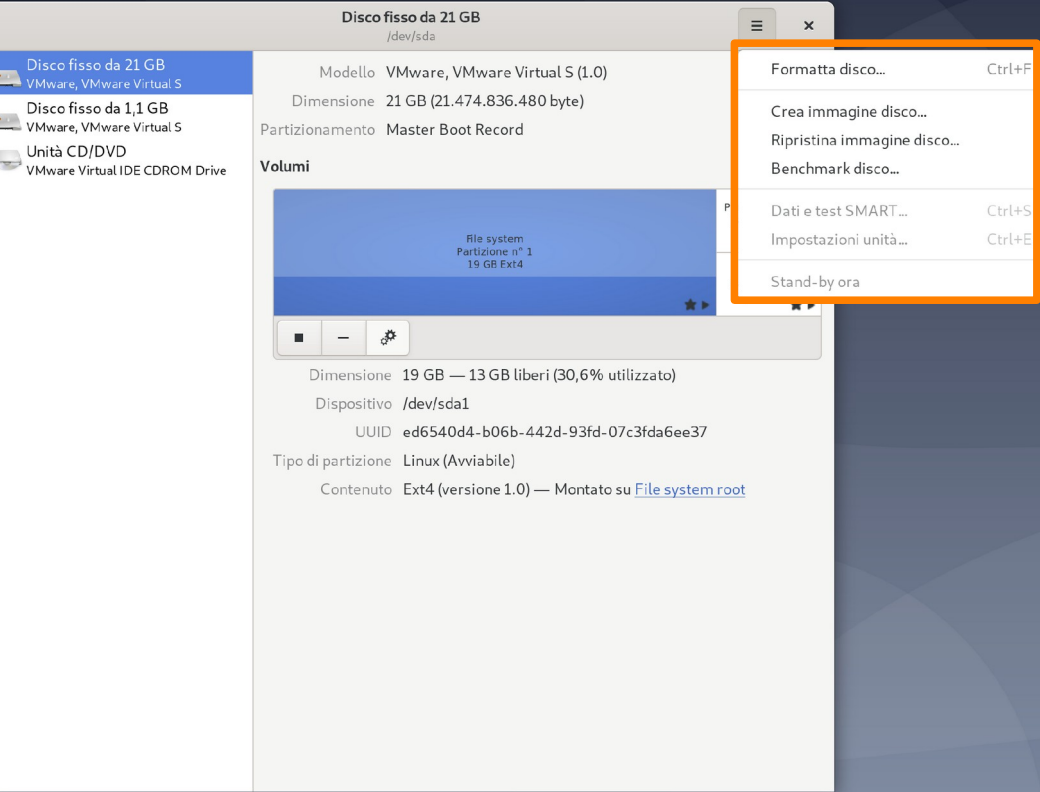

Disco fis Unità CD **VMware V** 

## **Riquadro laterale.**

Presente per specificare diversi oggetti su cui lavorare. Occupa l'area sinistra dell'area dei contenuti.

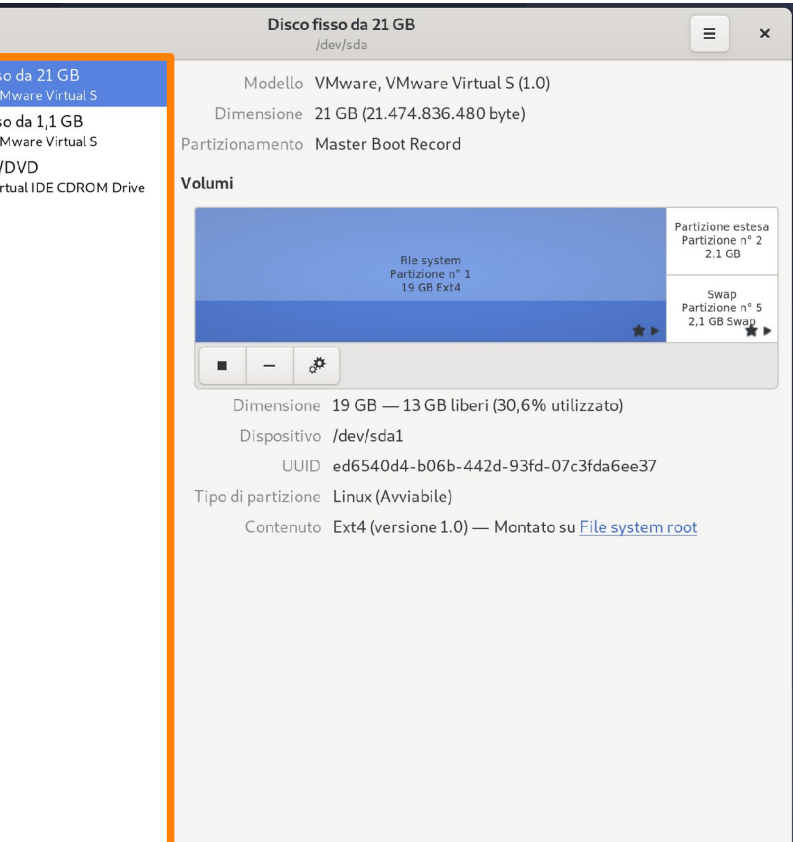

## **Scheda (Tab).**

Un'alternativa al riquadro laterale è la scheda. Cliccando sulla scheda si seleziona l'oggetto con cui si intende lavorare.

> Un emulatore di terminale, in questo caso.

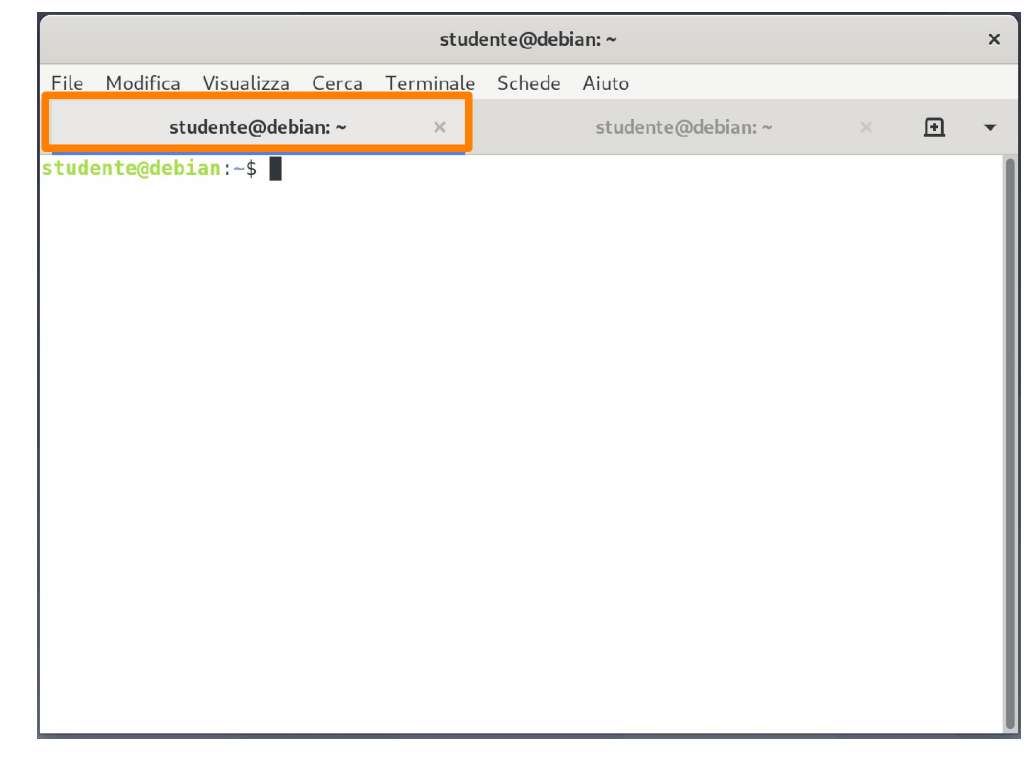

## **Area oggetto.**

Presenta l'oggetto selezionato.

### **MANTRA:**

minimizzare le opzioni di configurazione. minimizzare i click.

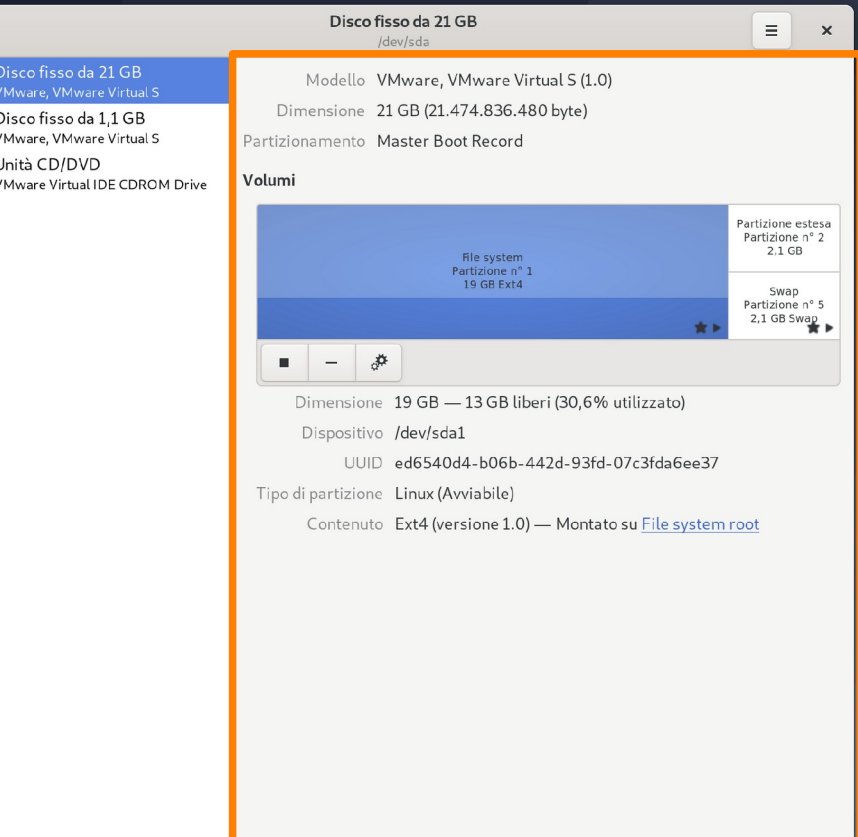

#### **Area oggetto.** Descrizione.

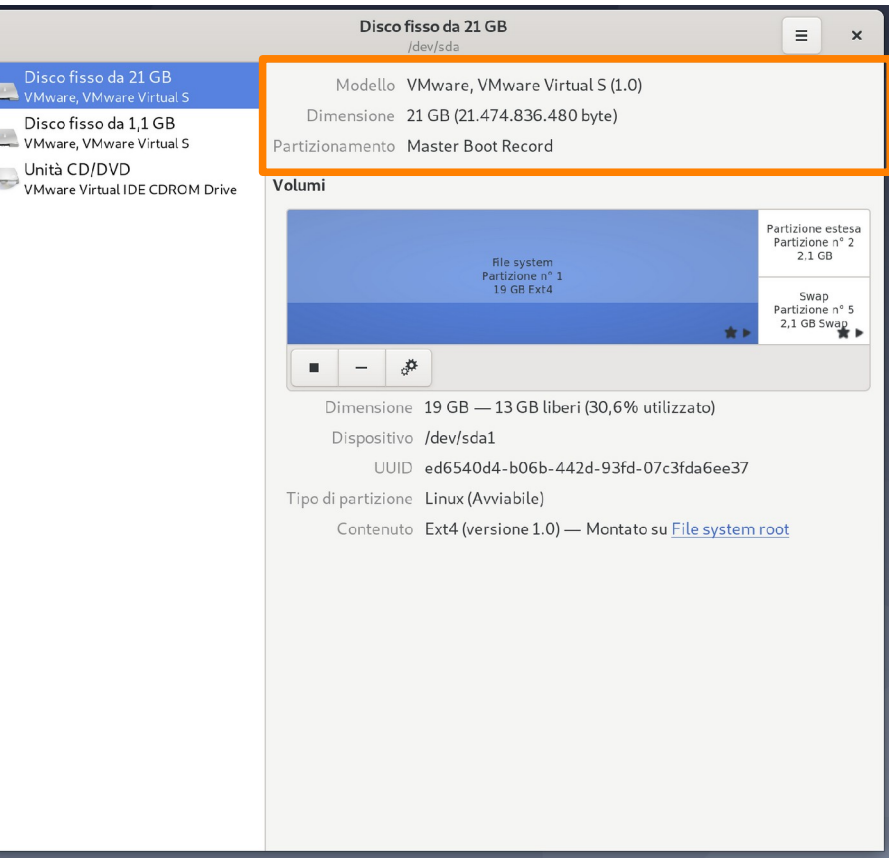

### **Area oggetto.**

Configurazione dei sotto-oggetti. Partizioni di disco, in questo caso.

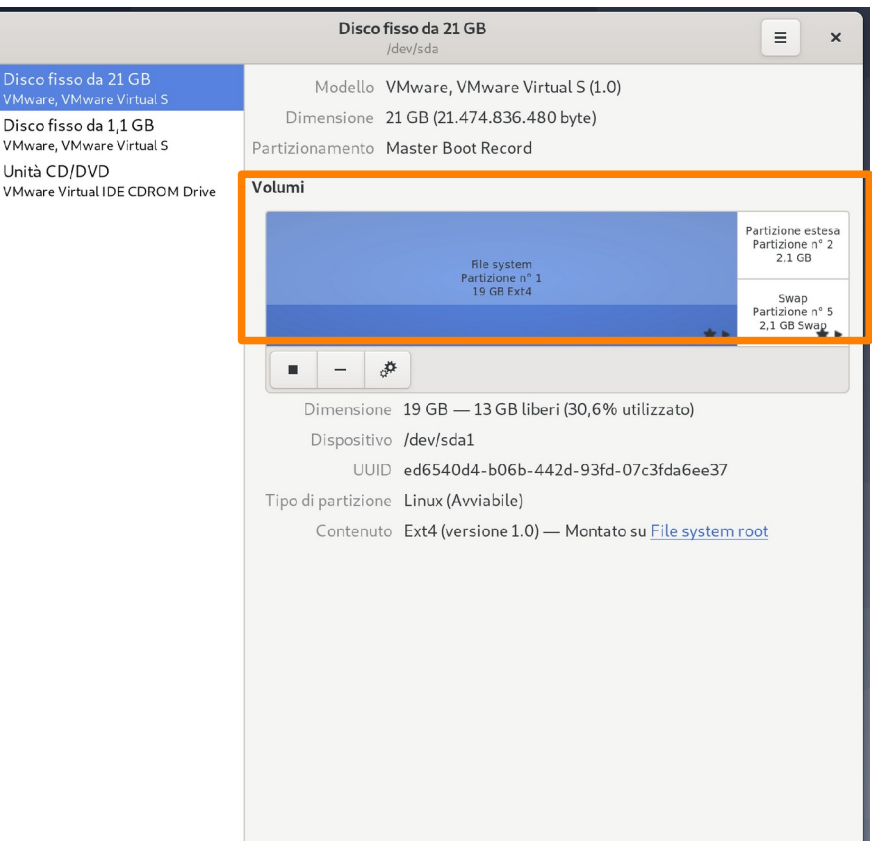
#### **Area oggetto.** Dettagli di basso livello.

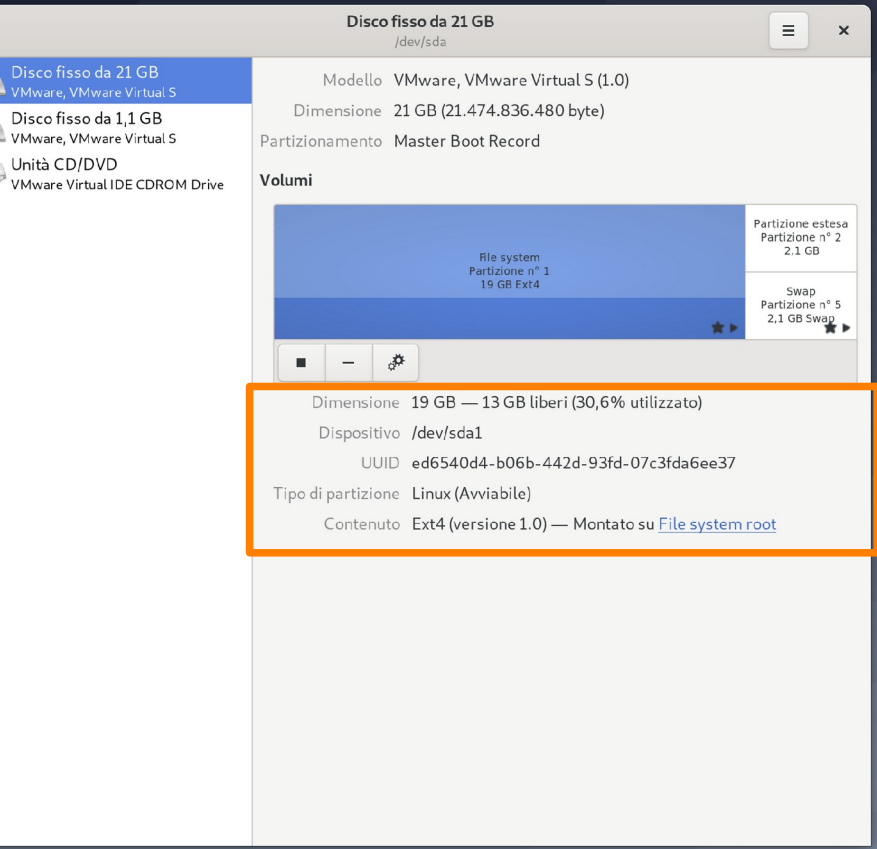

#### **Area oggetto.**

Operazioni importanti su un sotto-oggetto.

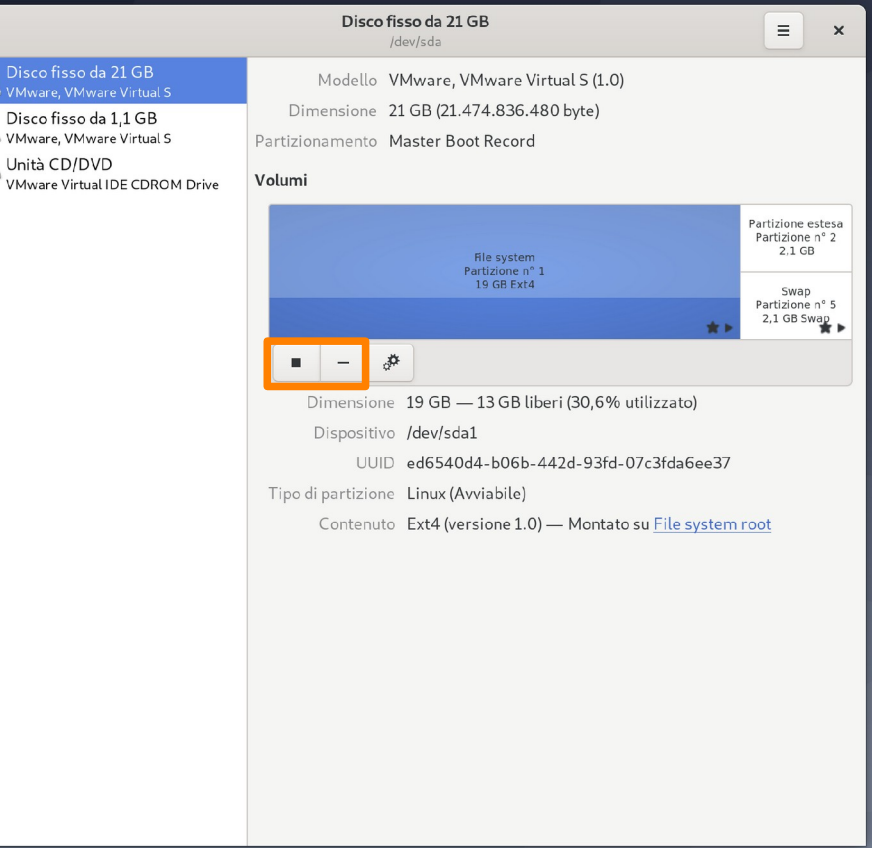

#### **Area oggetto.** Menu funzionalità del sotto-oggetto.

Disco fisso da 21 GB Modello, VMware, VMware Virtual S (1.0) VMware, VMware Virtual S Dimensione 21 GB (21.474.836.480 byte) Disco fisso da 1.1 GB VMware, VMware Virtual S Partizionamento Master Boot Record Unità CD/DVD Unità  $CD/DVD$ <br>
VMware Virtual IDE CDROM Drive Volumi Partizione estesa Partizione nº 2  $2.1$  GB File system Partizione nº : 19 GR Eyta Swan Partizione nº 5 2,1 GB Swap ₫ Dimensione 19 GB - 13 GB liberi (30,6% utilizzato) Dispositivo /dev/sda1 UUID ed6540d4-b06b-442d-93fd-07c3fda6ee37 Tipo di partizione Linux (Avviabile) Contenuto Ext4 (versione 1.0) - Montato su File system root

Disco fisso da 21 GB

IdevIsda

 $\equiv$  $\mathbf{x}$ 

#### **Area oggetto.**

…

Menu funzionalità del sotto-oggetto. Formatta partizione. Modifica partizione. Crea imm. partizione.

 $\equiv$  $\times$ /dev/sda Disco fisso da 21 GB Modello VMware, VMware Virtual S (1.0) VMware VMware Virtual S Dimensione 21 GB (21.474.836.480 byte) Disco fisso da 1.1 GB VMware, VMware Virtual S Partizionamento Master Boot Record Unità CD/DVD Volumi <sup>8</sup> VMware Virtual IDE CDROM Drive Partizione estesa Partizione nº 2 2.1 GB File system Partizione nº 1 19 GB Ext4 Swap Partizione nº 5 2,1 GB Swap  $\mathbf{r}$   $\mathbf{r}$ ∯ Formatta partizione...  $Ctrl + F$ Dimens Disposi Modifica partizione... Modifica file system... Tipo di partizi Modifica passphrase... Conter Ridimensiona... n root Controlla file system... Ripara file system... Modifica opzioni di montaggio... Modifica opzioni di cifratura... Crea immagine partizione... Ripristina immagine partizione... Benchmark partizione...

Disco fisso da 21 GB

(Abbastanza uniforme tra le varie applicazioni di GNOME)

#### **Menu applicazione.**

Non ci si dimentichi del menu applicazione sulla barra superiore!

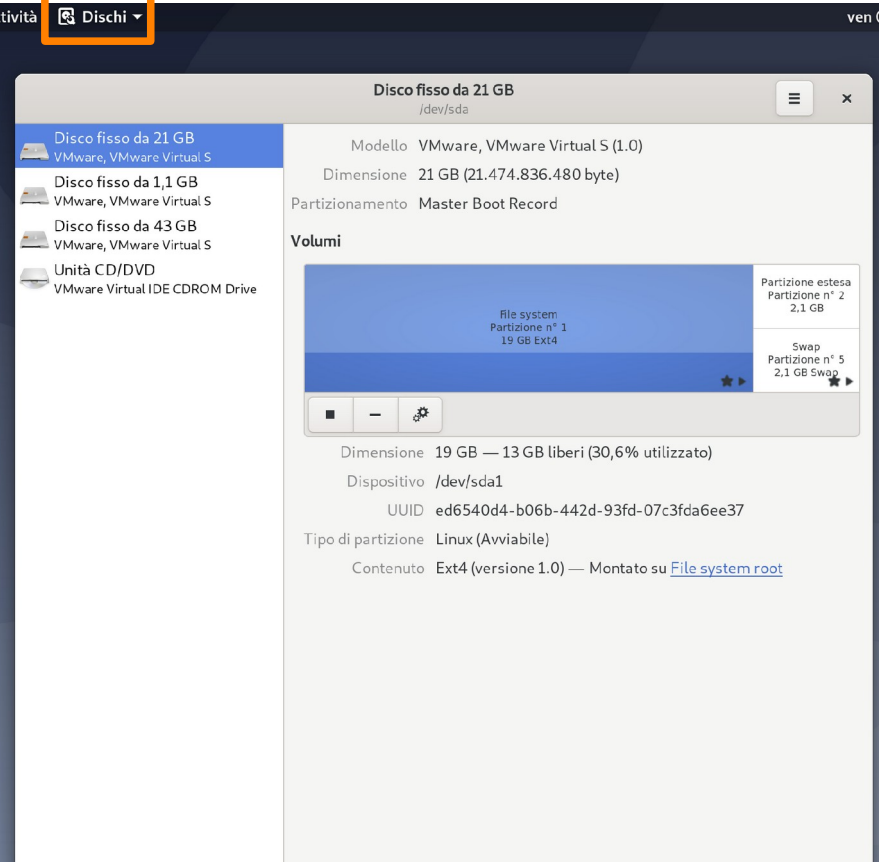

113

(Abbastanza uniforme tra le varie applicazioni di GNOME)

#### **Menu applicazione.**

Cliccando sul menu, si ottengono funzionalità ulteriori.

Tipicamente, non collegate all'oggetto selezionato. Spesso legate all'aggiunta di oggetti.

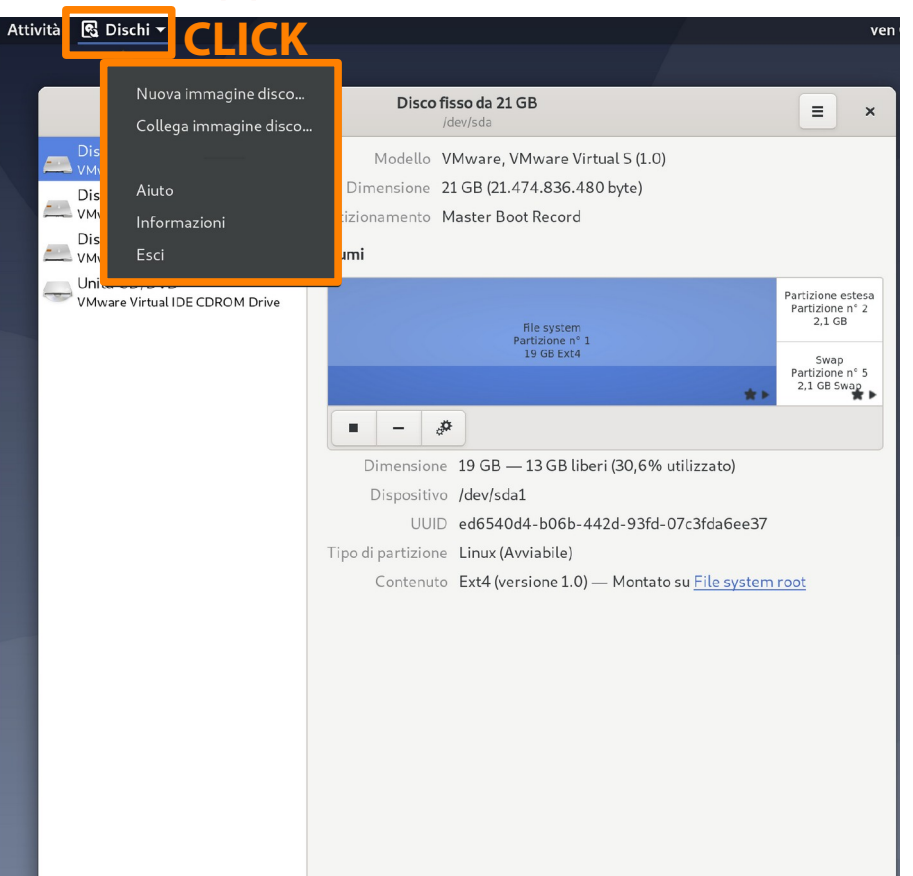

(Abbastanza uniforme tra le varie applicazioni di GNOME)

#### **Indicatori di stato: riga.**

Mostra lo stato interno di un oggetto.

Posizione all'interno di un documento. Modalità di inserimento o sovrascrittura.

Dimensione del tab.

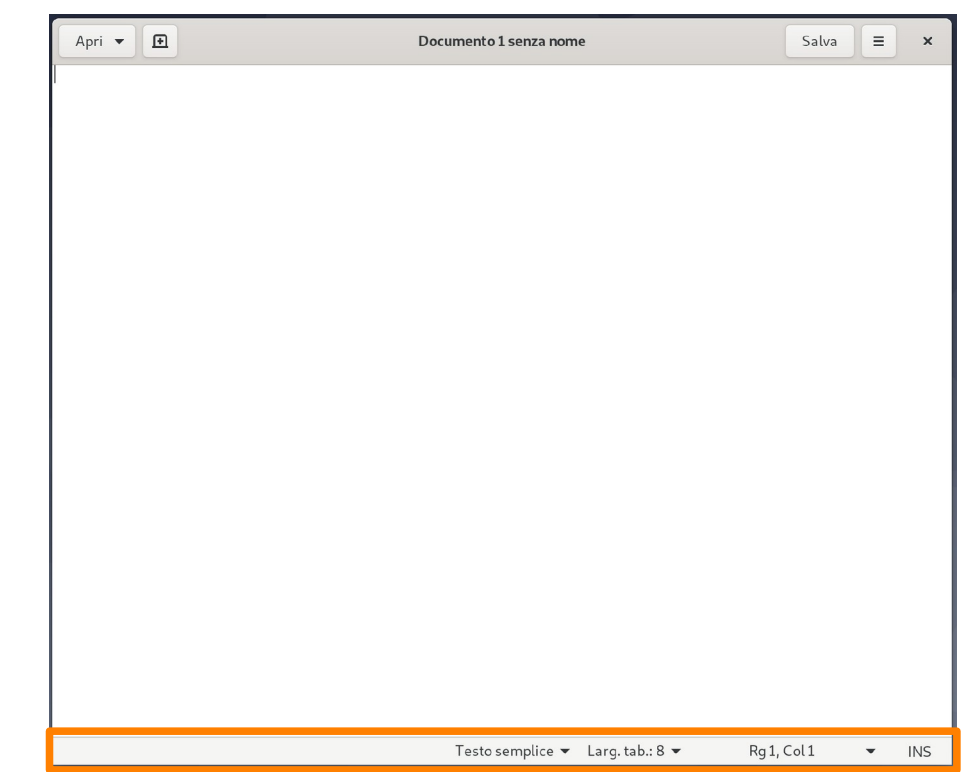

#### **Indicatori di stato: widget nella barra sup.**

Possono anche essere modificati dall'utente.

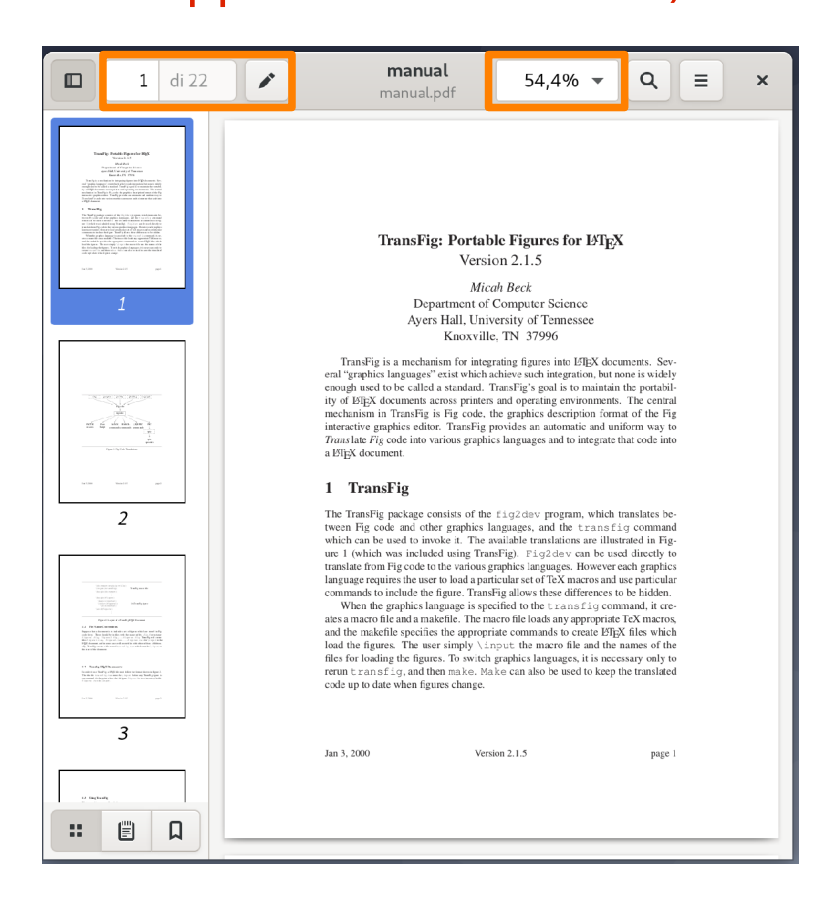

(Abbastanza uniforme tra le varie applicazioni di GNOME)

#### **Indicatori di progresso.**

Segnalano il progresso di una operazione lunga. Permettono l'interru-

zione docile della stessa.

Disco fisso da 43 GB  $\equiv$  $\mathbf{x}$ Idevisde Disco fisso da 21 GB Modello VMware, VMware Virtual S (1.0) VMware, VMware Virtual S Dimensione 43 GB (42.949.672.960 byte) Disco fisso da 1.1 GB Cancellazione dispositivo: 10,6% VMware, VMware Virtual S  $\bullet$ Lavoro Disco fisso da 43 GB **VMware, VMware Virtual S** Volumi Unità CD/DVD VMware Virtual IDE CDROM Drive 43 GB Sconosciuto 护 Dimensione 43 GB (42.949.672.960 byte) Dispositivo /dev/sdc Contenuto Sconosciuto

### Scorciatoie da tastiera

(Tante, troppe; guardatevele da soli)

GNOME Shell offre moltissime scorciatoie di sistema. In questa introduzione ne sono state illustrate solo alcune. Per scoprire tutta l'amara verità:

<https://wiki.gnome.org/Design/OS/KeyboardShortcuts>

### **CLI DI DEFAULT IN DEBIAN**

### GNOME Terminal

(L'emulatore di terminle di default in GNOME 3)

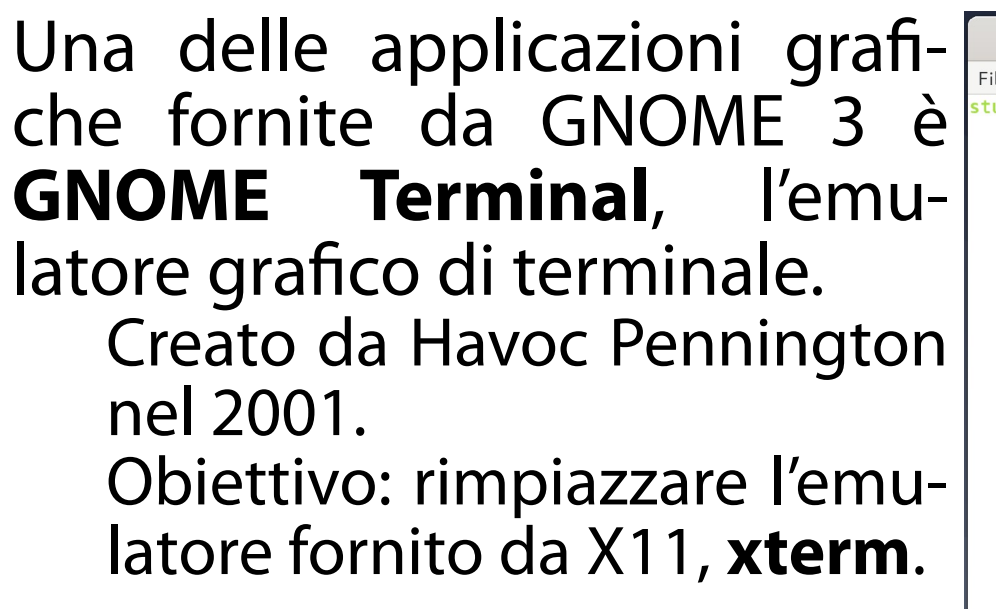

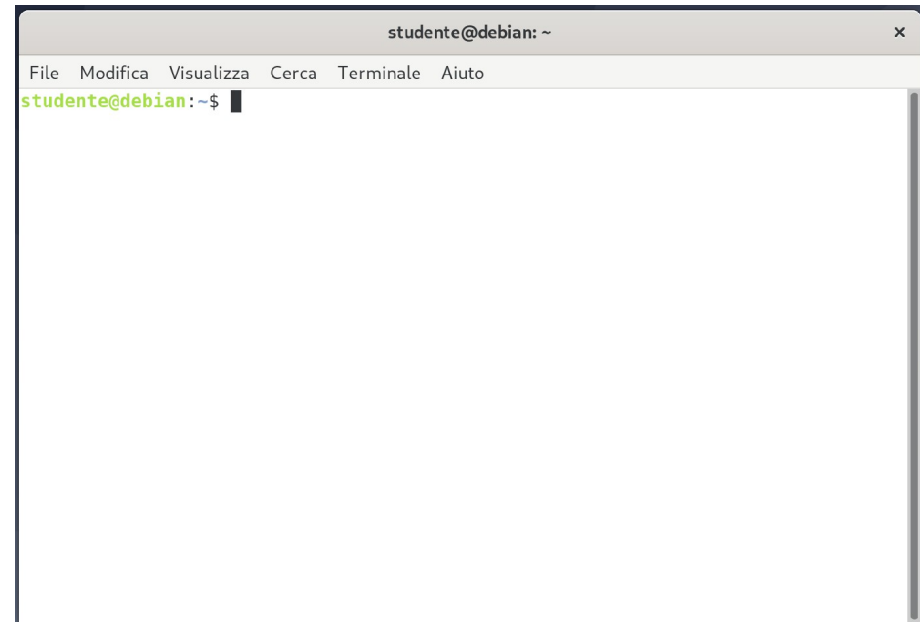

(**Schede**, profili, colori, sfondo, formattazione automatica, riconoscimento URL)

#### **Schede.**

GNOME Terminal permette l'esecuzione simultanea di più terminali. Spesso non c'è neanche bisogno di eseguire più istanze di Terminal! Inizialmente è presente una sola scheda. Per aprire una nuova scheda ci sono molteplici modi.

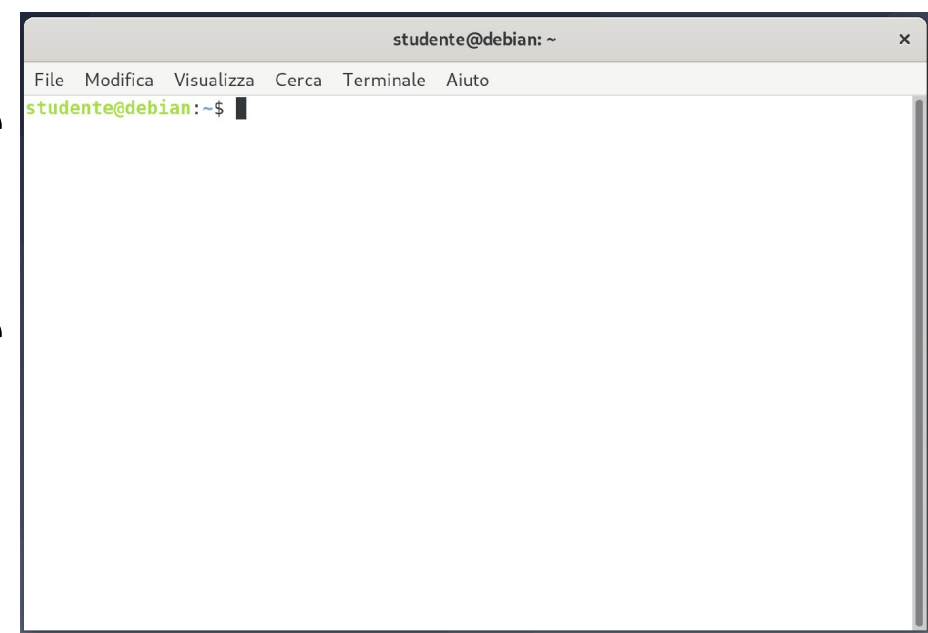

(**Schede**, profili, colori, sfondo, formattazione automatica, riconoscimento URL)

#### **Schede.**

Si digita lo shortcut: **<CTRL>-<SHIFT>-t**.

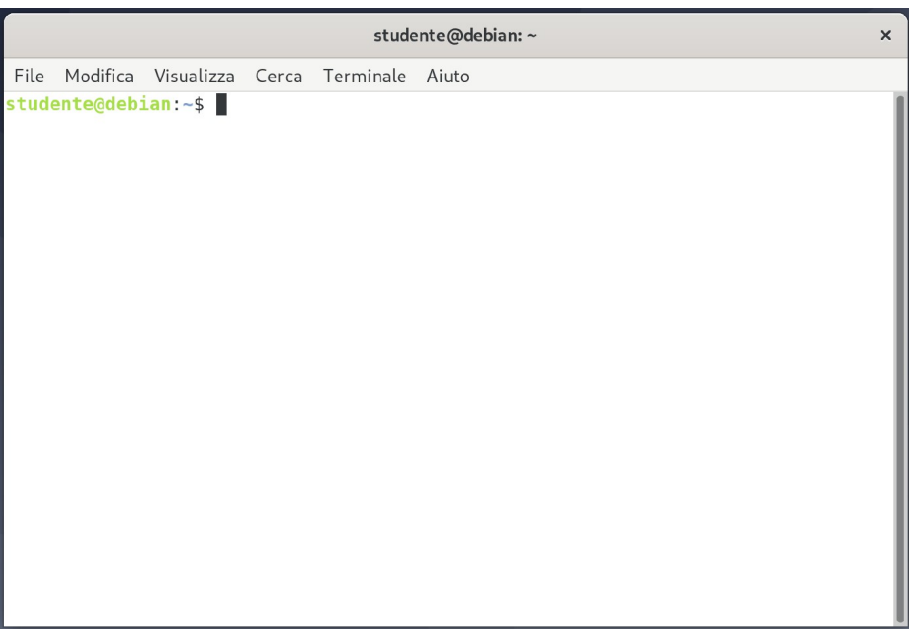

(**Schede**, profili, colori, sfondo, formattazione automatica, riconoscimento URL)

#### **Schede.**

Si seleziona la voce File  $\rightarrow$  Nuova scheda.

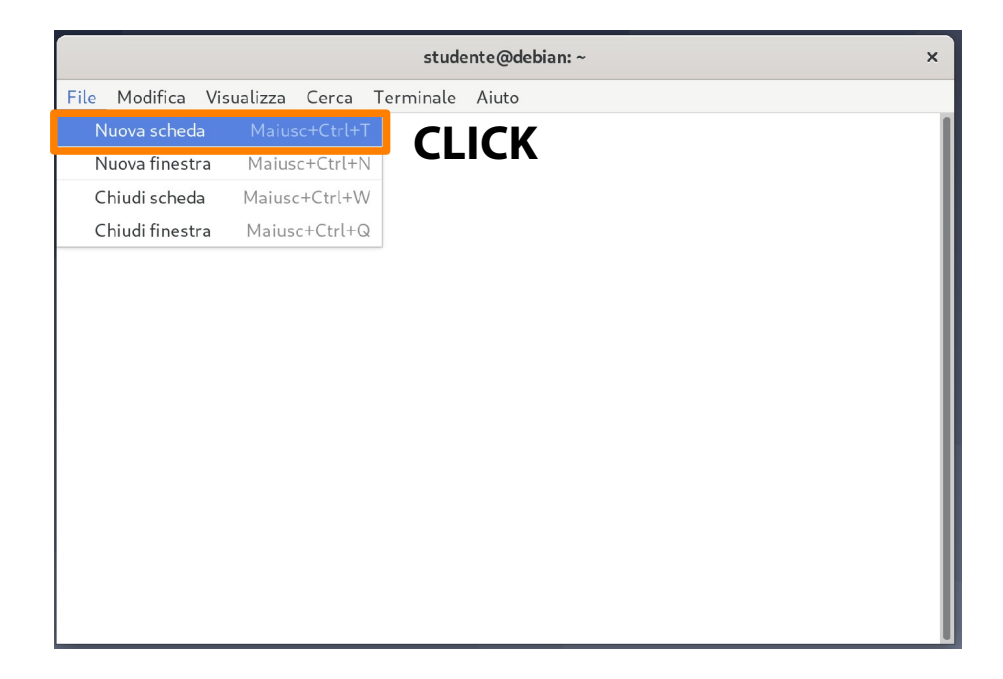

(**Schede**, profili, colori, sfondo, formattazione automatica, riconoscimento URL)

#### **Schede.**

Se più schede sono già aperte, si può premere il pulsante evidenziato nella immagine a destra.

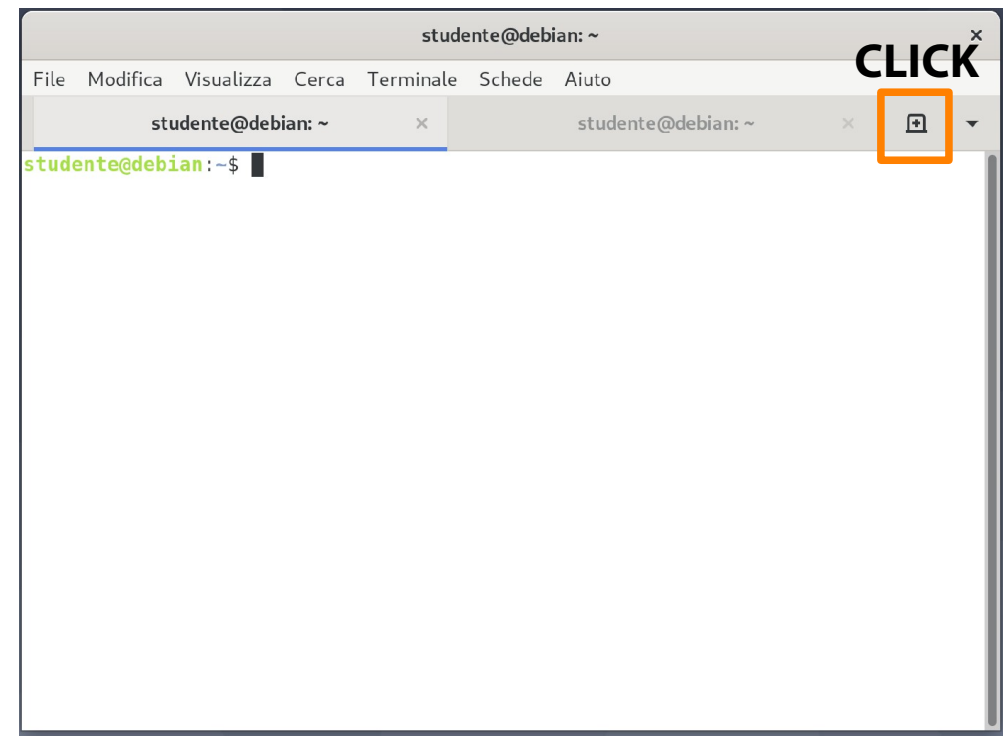

(**Schede**, profili, colori, sfondo, formattazione automatica, riconoscimento URL)

#### **Schede.**

…

- Si può selezionare una scheda cliccando sul suo titolo.
- In alternativa, si digita la combinazione di tasti:

```
<ALT>-1 (primo tab);
<ALT>-2 (secondo tab);
```
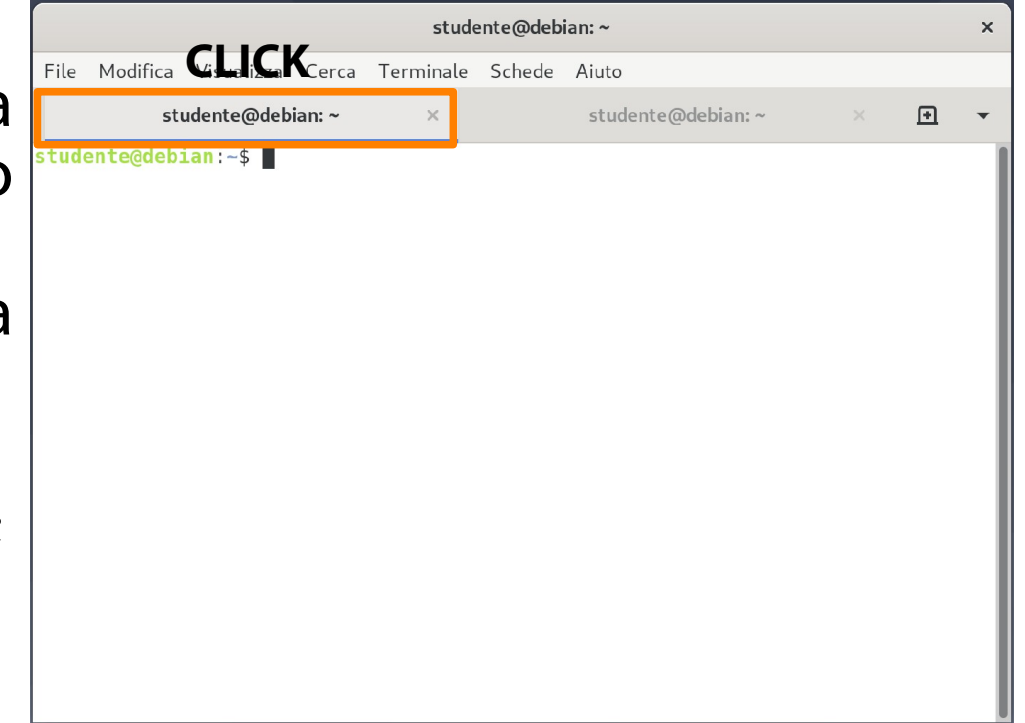

(Schede, **profili**, formattazione automatica, riconoscimento URL)

#### **Profili utente.**

È possibile raggruppare le impostazioni di configurazione in un **profilo utente**.

Font, colori, sfondo, geometria del terminale, … Inizialmente è presente un solo profilo utente.

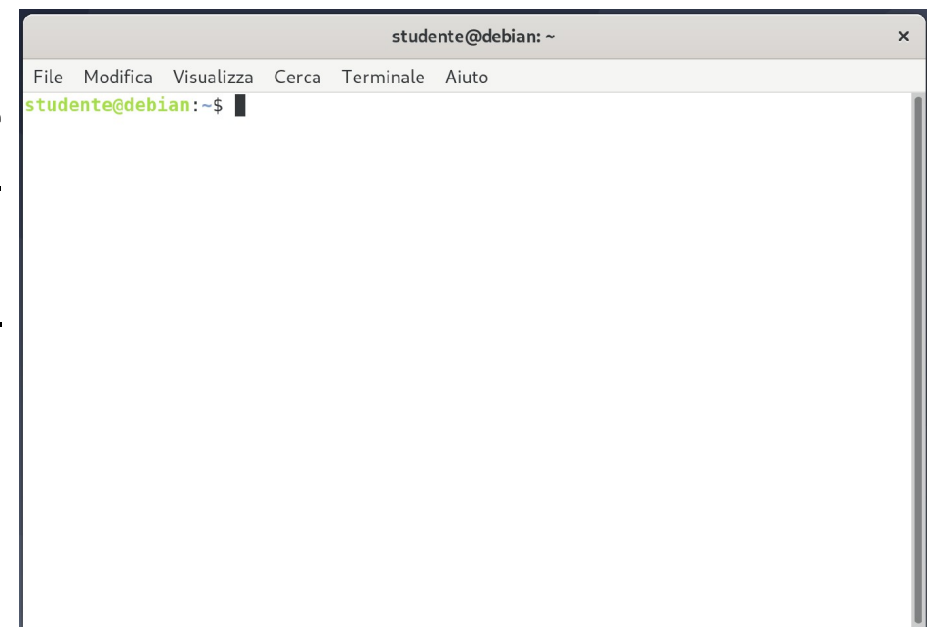

(Schede, **profili**, formattazione automatica, riconoscimento URL)

#### **Profili utente.**

Per creare un nuovo profilo utente, si seleziona la voce Modifica  $\rightarrow$  Preferenze. Il profilo di default è indicato dall'icona evidenziata sotto.

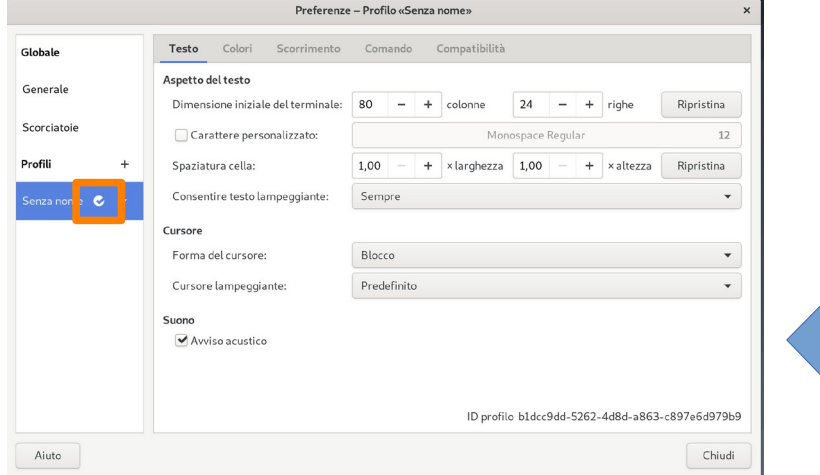

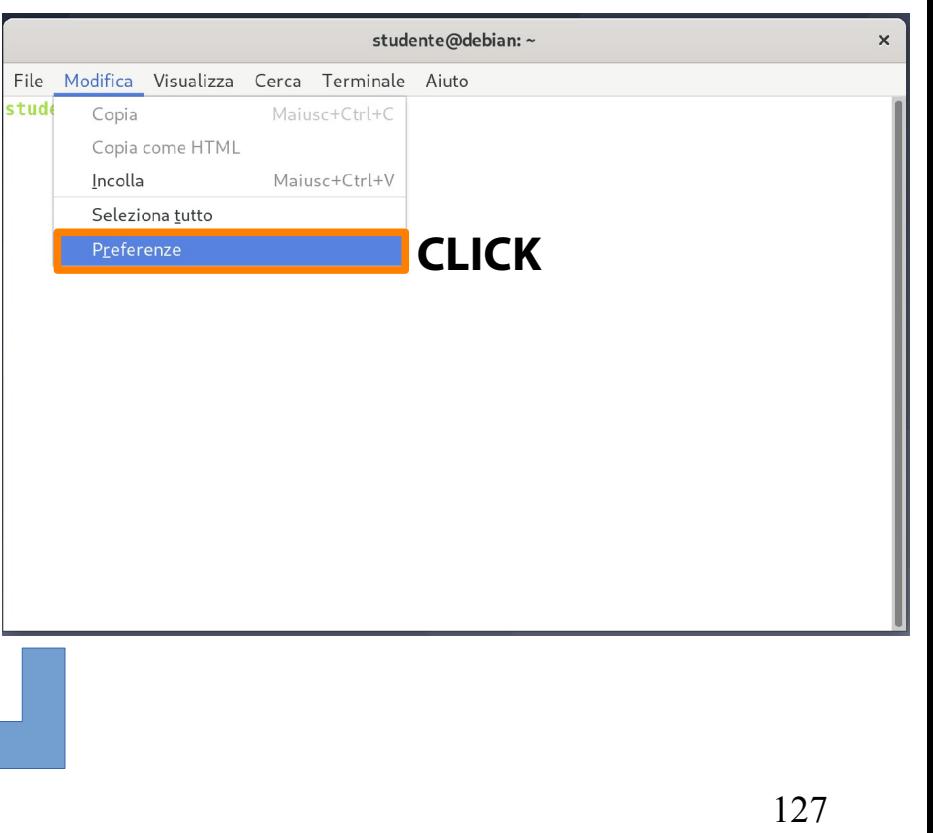

#### **Profili utente.**

Poi si clicca sul pulsante "+" vicino a profili. Si inserisce un nome univoco e si clicca su "Crea".

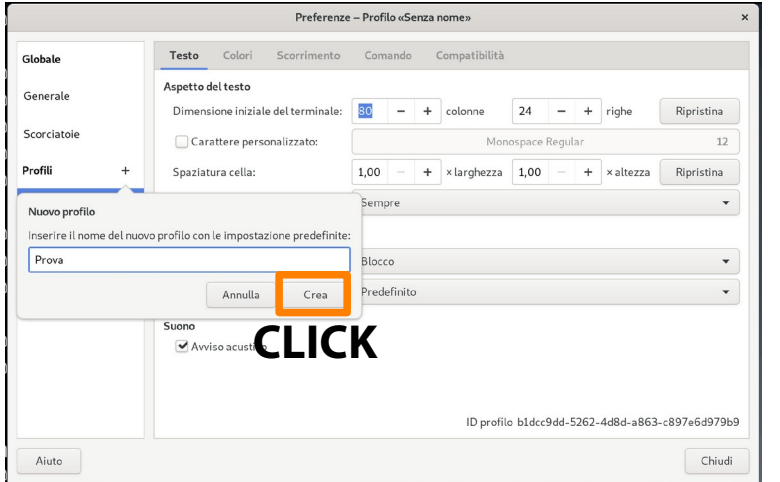

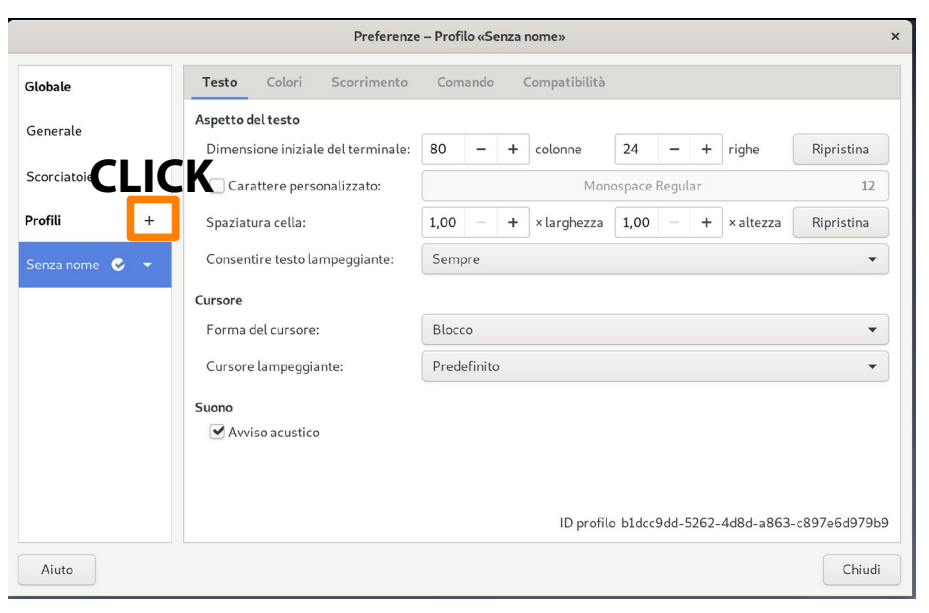

#### **Profili utente.**

- A questo punto il profilo è creato.
- Per tornare al terminale si può chiudere la finestra delle impostazioni.

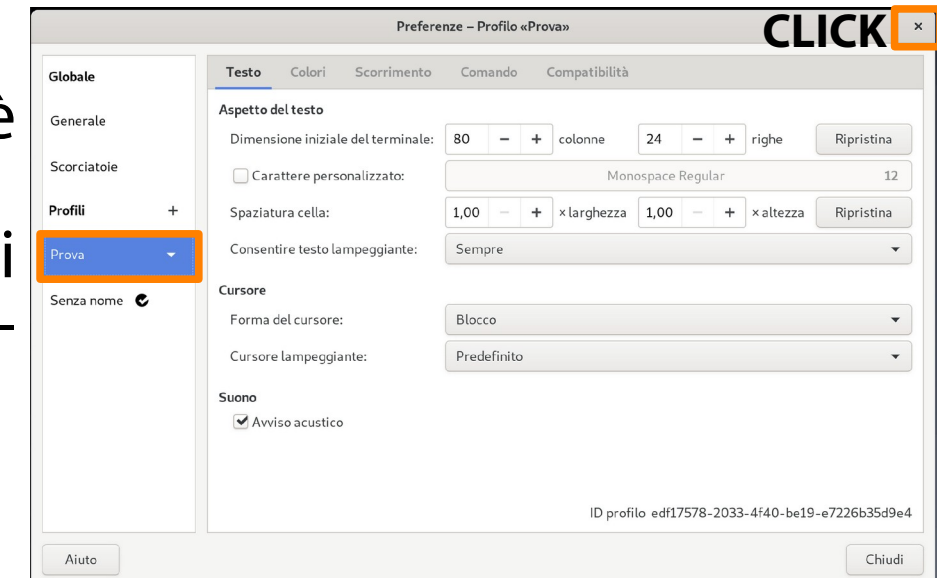

#### **Profili utente.**

Il menu associato al profilo fornisce funzionalità importanti.

Clonare il profilo come base di un altro. Rinominare il profilo. Cancellare il profilo. Impostare il profilo come default.

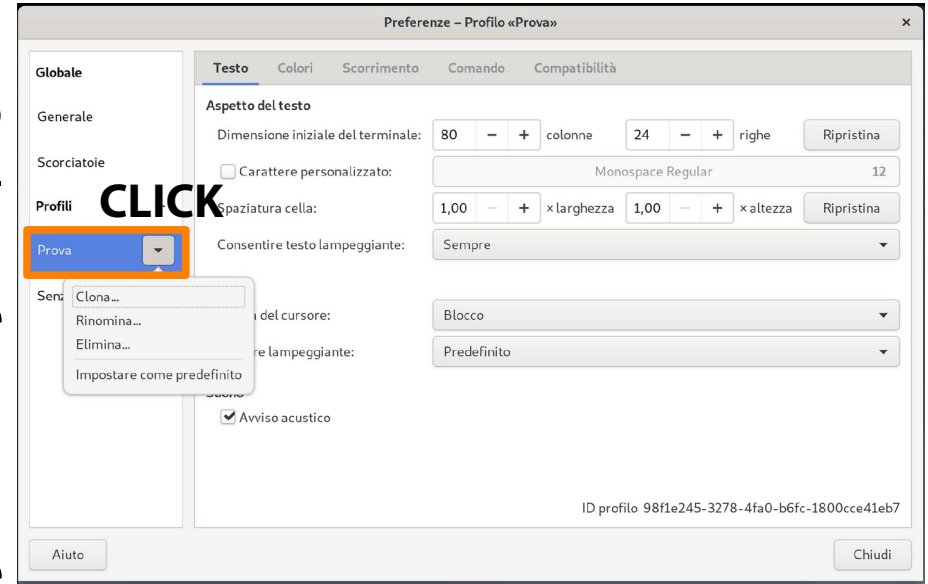

(Schede, **profili**, formattazione automatica, riconoscimento URL)

#### **Profili utente.**

Per cambiare il profilo utente, si seleziona la voce Terminale  $\rightarrow$  Cambia profilo e si sceglie il profilo deside-

rato. studente@debian: ~ File Modifica Visualizza Cerca Terminale Aiuto studente@debian:~\$ .s .s: command not found studente@debian:~\$ls Documenti Immagini Modelli Musica Pubblici Scaricati Scrivania Video studente@debian:~\$

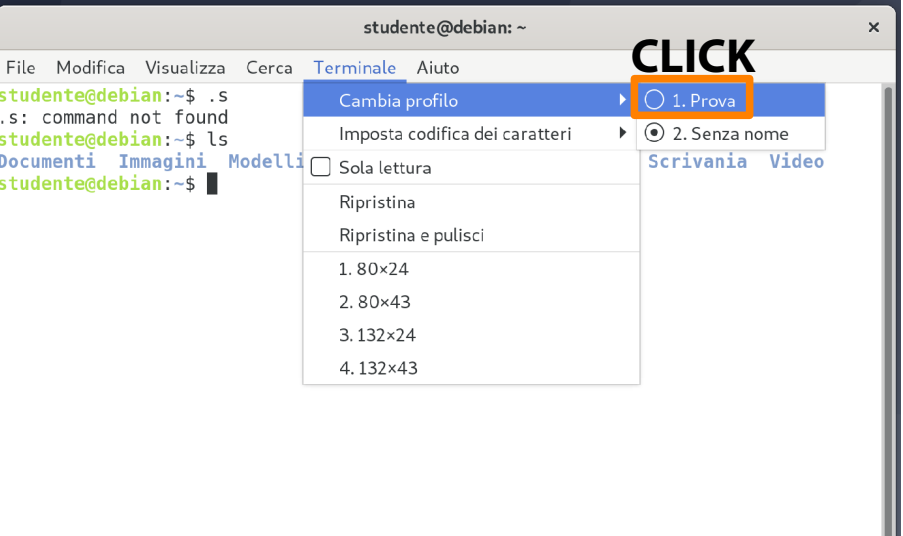

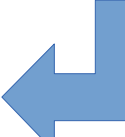

#### **Formattazione automatica.**

Si provi a restringere la finestra, trascinando un bordo.

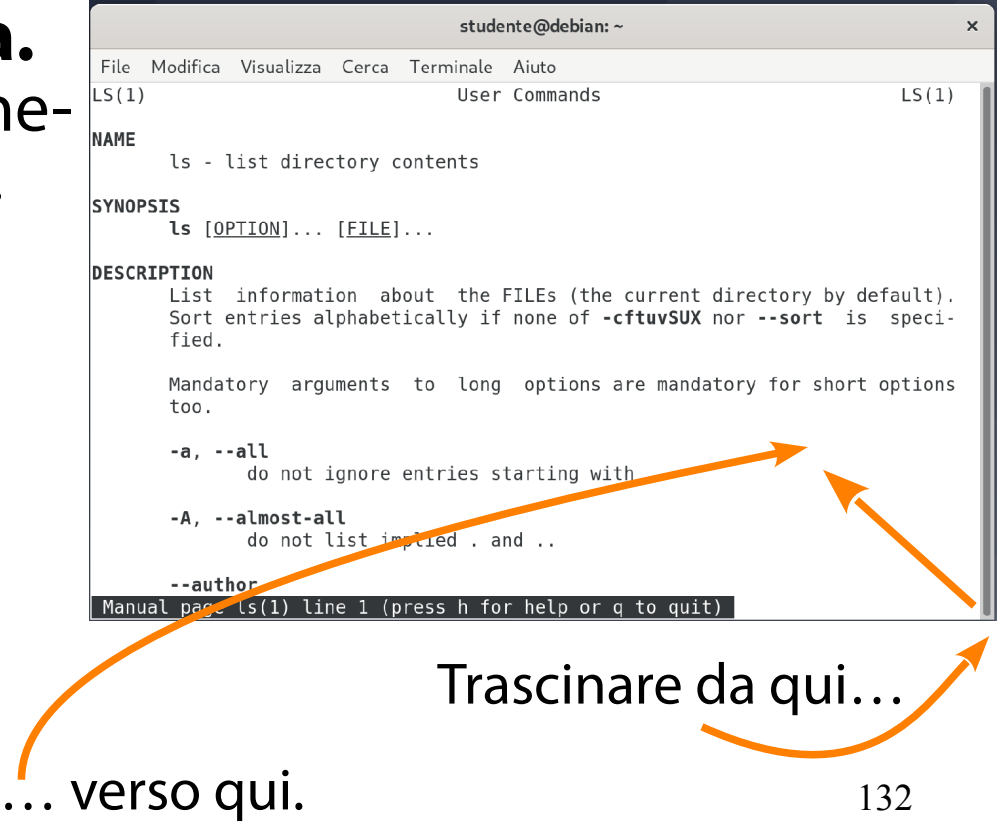

#### **Formattazione automatica.**

Il terminale restringe l'out- $\frac{F\text{He}}{L_S(1)}$ put mandando a capo le righe troppo lunghe. L'output non è riformattato (dovrebbe essere compito del visore **less**, che evidentemente non lo fa).

```
studente@debian:~
                                                                      X
File Modifica Visualizza Cerca Terminale
                                        Aiuto
                                    User Commands
        LS(1)ls - list directory contents
SYNOPSIS
        ls [OPTION] \ldots [FILE] \ldotsDESCRIPTION
             information about the FILEs (the current directory
by default)
        Sort entries alphabetically if none of -cftuvSUX nor --sort
  is speci-
        fied.
                             press
                                          help
                                               -or
```
#### **Riconoscimento URL.**

Gli URL sono riconosciuti in automatico e sottolineati al passaggio del cursore.

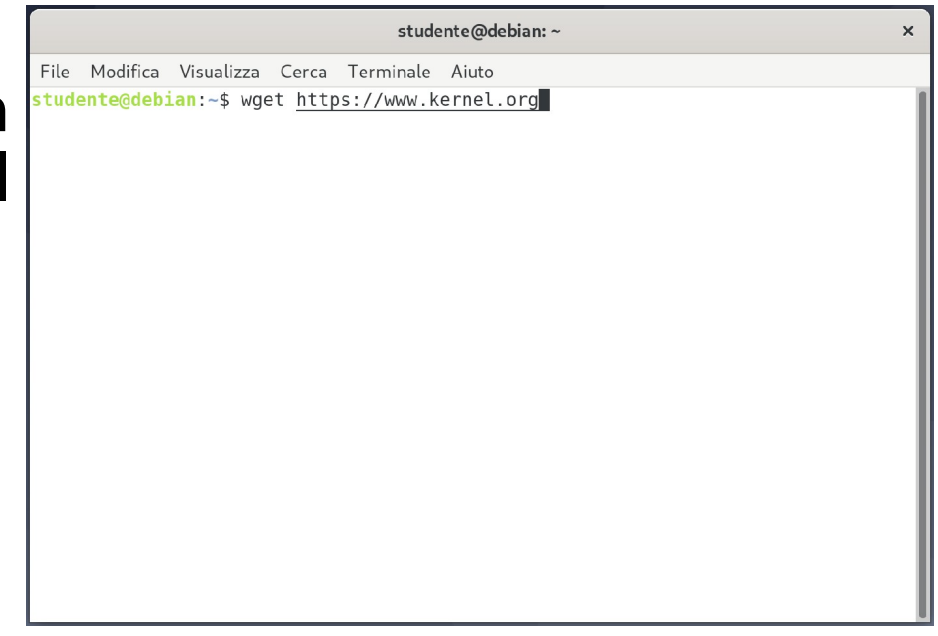

**Riconoscimento URL.**

Cliccando con il tasto destro del mouse sopra un URL, compare un menu con due funzioni interessanti: apertura collegamento; copia collegamento.

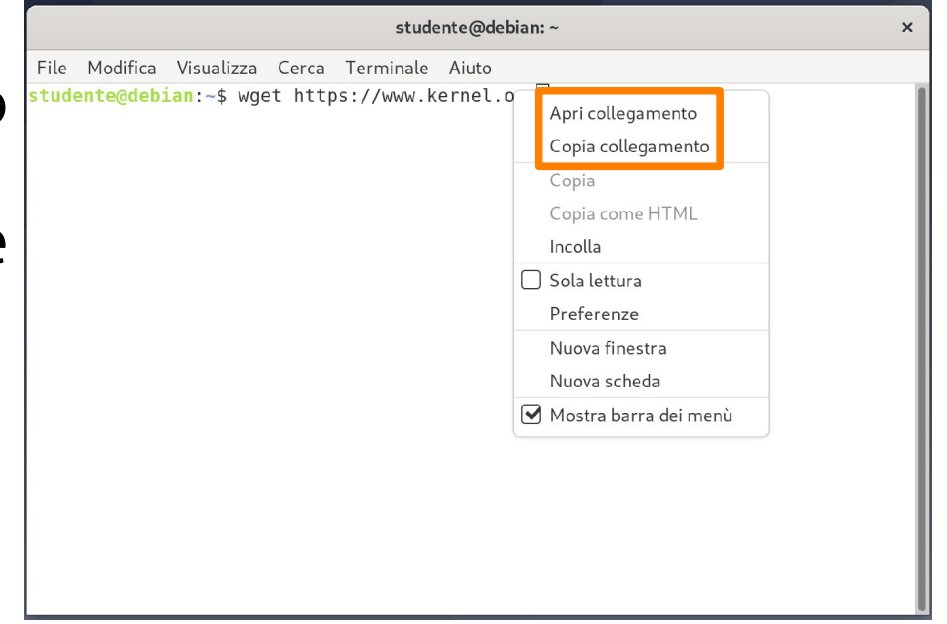

### Esercizio 6 (3 min.)

Create un nuovo profilo con le caratteristiche seguenti.

Nome: Programmatore. Colore sfondo: nero. Colore testo: bianco. Font: Courier 10 Pitch Regular.

## Emulatori testuali di terminale

(Accessibile con CTRL-Alt-F2-6)

Debian mette a disposizione cinque emulatori di terminale testuali, accessibili con combinazione di tasti **<CTRL>-**

**<Alt>-<Fx>** (dove x=2, …, 6). Il primo schermo è occupato dal server grafico.

Se la sessione grafica diventa inutilizzabile, l'emulatore testuale permette spesso di ripristinare l'operatività.

ebian GNU/Linux 10

with ABSOLUTELY NO WARRANTY, to the extent tudente@debian: